# almlu CISCO.

# Cisco Remote Workforce Solution- Wireless

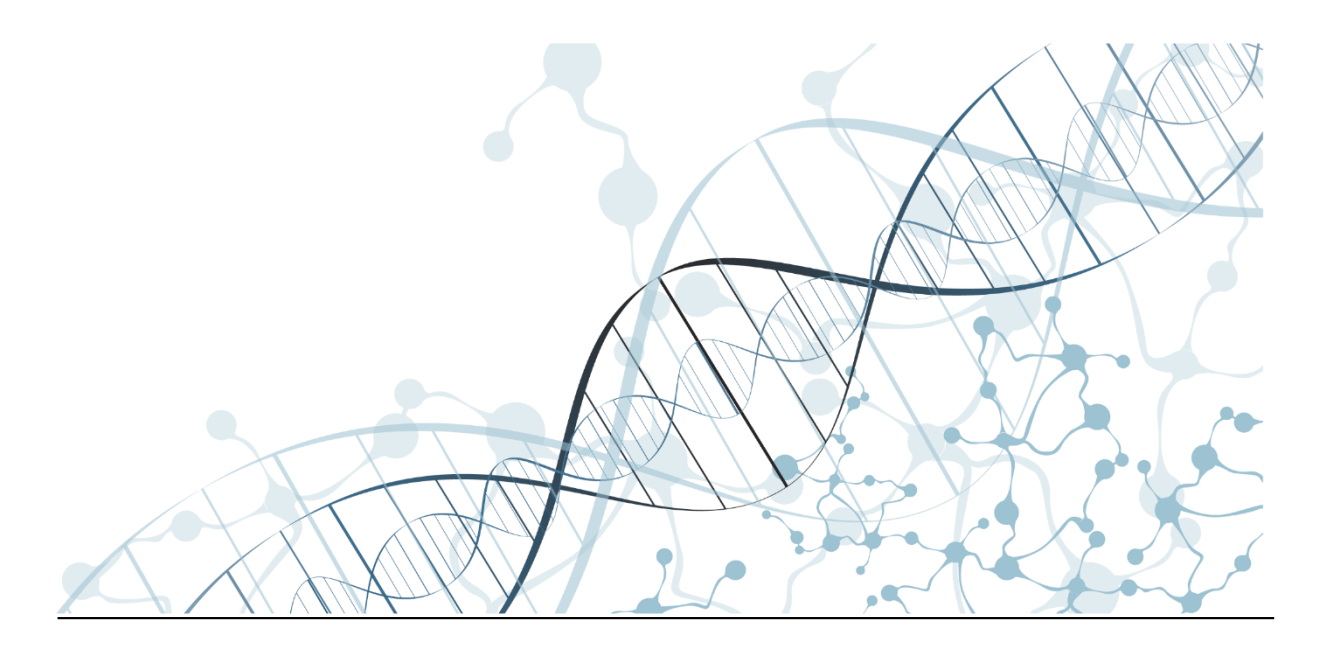

Americas Headquarters Cisco Systems, Inc. 170 West Tasman Drive San Jose, CA 95134-1706 USA [https://www.cisco.com](https://www.cisco.com/) Tel: 408 526-4000 800 553-NETS (6387)

# $\frac{d\ln\ln}{d}$

## Table of Contents

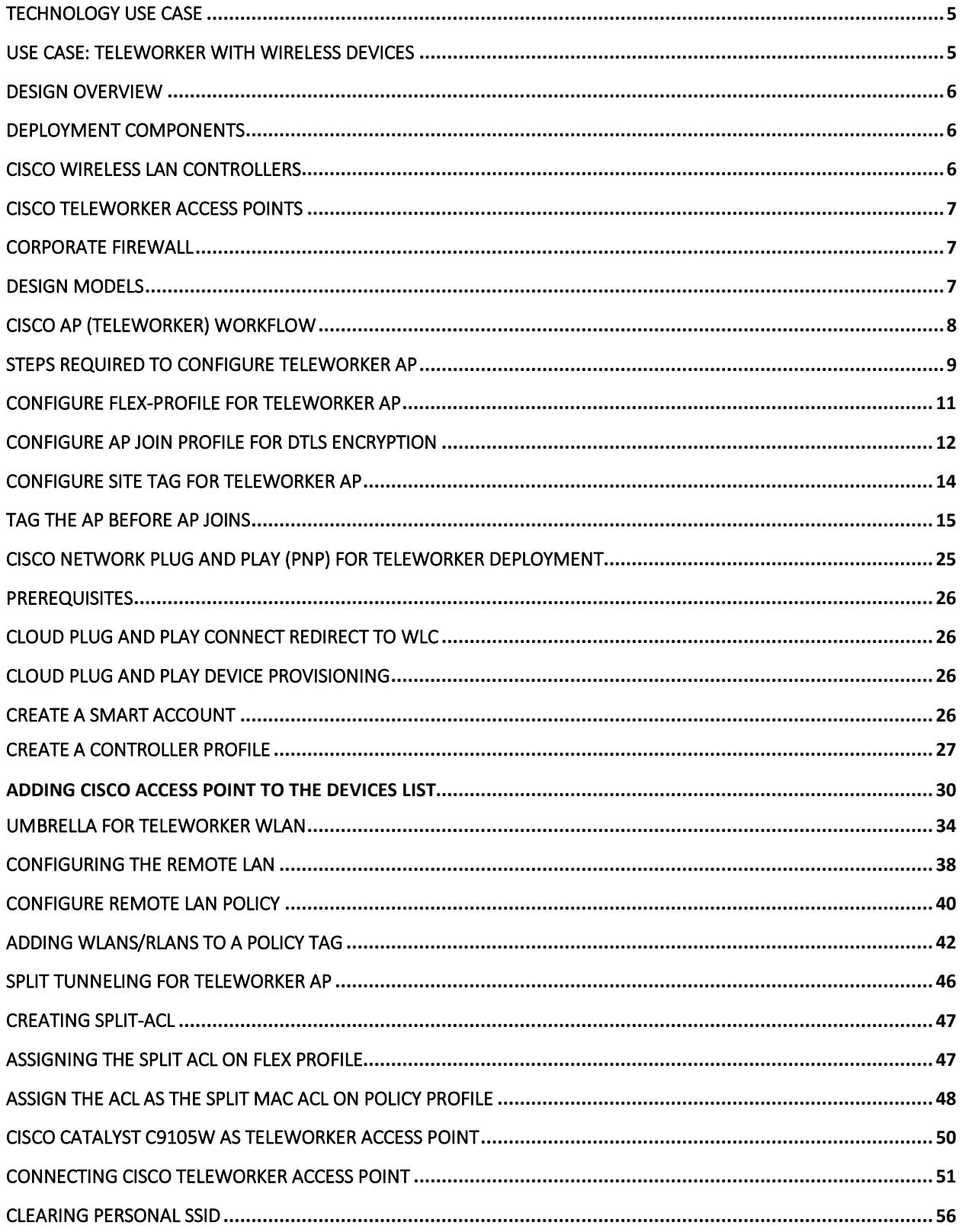

# aludu

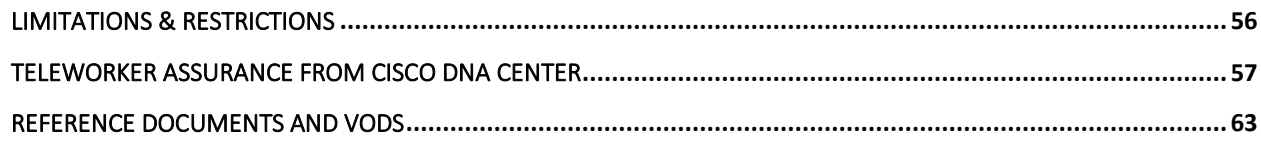

# aludu

# $\mathbf{d}$  in the set of  $\mathbf{d}$ **CISCO**

## <span id="page-4-0"></span>Technology Use Case

Providing employees access to corporate network and services from a remote environment poses challenges for both the end user and IT operations. For the home-based teleworker, it is critical that access to business services be reliable, consistent and secure, providing an experience that is as similar as office in the organization's facility. In addition, the solution must also support a wide range of teleworking employees who have varying skill sets, making it critical to have a streamlined and simplified way to implement the teleworker solution.

Cisco Teleworker Access Point provides secure communications from a controller to an access point at a remote location, seamlessly extending the corporate WLAN over the Internet to an employee's residence. The user's experience at the remote location is the same as it would be at the corporate office. Datagram Transport Layer Security (DTLS) encryption between the access point and the controller ensures that all communications have the highest level of security. Users may also need access to Cloud Applications (for e.g. Office365, AWS etc.) so it's important to also have a direct access to cloud with Teleworker AP (split tunneling) option.

### <span id="page-4-1"></span>Use Case: Teleworker with Wireless Devices

Teleworkers require always-on secure access to networked business services from a remote home office. Wireless access provides easy mobility and setup within the home office, and consistent device configuration allows for easy mobility between the home office and on site at the corporate location.

This design guide enables the following network capabilities:

- Common wireless device configuration for onsite and teleworker wireless access
- Authentication through IEEE 802.1X for employees and encryption for all information sent and received to the organization's main location
- Simplified IT provisioning for the home office, which reduces setup time and supports varying levels of end-user skills
- Mobility and flexibility for voice endpoints at the teleworker location

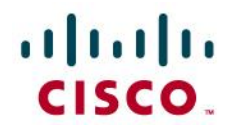

### <span id="page-5-0"></span>Design Overview

The Cisco Teleworker solution is based on Cisco OEAP (OfficeExtend AP) feature it is specifically designed for the teleworker who primarily uses wireless devices. The solution consists of the following components:

#### Cisco Aironet Access Point

All 11ac wave2 (indoor) - OEAP1810, 1810W,1815T/W/I, 1840, 1830,1850 Series 2800/3800/4800 Series AP

Cisco Catalyst Access Points All Cisco Catalyst C9100 Series APs

Cisco C9800 Wireless LAN Controller C9800-CL (Private Cloud), C9800-L, C9800-40, C9800-80 Recommended Software 17.3 release

Cisco AireOS Wireless LAN Controller CT-3504, 5520, 8540

Recommended Software 8.10MR3 release

#### <span id="page-5-1"></span>Deployment Components

<span id="page-5-2"></span>The Teleworker deployment is built around three main components: Cisco wireless LAN Controllers, Cisco Access Points and Corporate Firewall

### Cisco Wireless LAN Controllers

Cisco wireless LAN controllers are responsible for system-wide WLAN functions, such as security policies, intrusion prevention, RF management, quality of service (QoS), and mobility. They work in conjunction with Cisco Teleworker Access Points to support business-critical wireless applications for teleworkers. Cisco wireless LAN controllers provide the control, scalability, security, and reliability that network managers need to build a secure, scalable teleworker environment.

To allow users to connect their corporate devices to the organization's on-site wireless network, the Cisco teleworker solution offers the same wireless Secure Set Identifiers (SSIDs) at teleworker's home as those that support data and voice inside the organization.

# $\mathbf{d}$  in the set of  $\mathbf{d}$ **CISCO**

## <span id="page-6-0"></span>Cisco Teleworker Access Points

Cisco has dedicated Teleworker APs like 1810 and 1815T but mostly all Cisco APs can run the teleworker/OEAP functionality. Teleworker APs require a centralized Wireless LAN Controller, as the Access Point communicates with the WLC resources, it will download its configuration and synchronize its software/firmware image, if required. Cisco Access Points establishes a secure Datagram Transport Layer Security (DTLS) connection to the controller to offer remote WLAN connectivity using the same profile as at the corporate office. Secure tunneling allows all traffic to be validated against centralized security policies and minimizes the management overhead associated with home-based firewalls.

Cisco Teleworker access points delivers full 802.11ac and 802.11ax wireless performance and avoids congestion caused by residential devices because it operates simultaneously in the 2.4- GHz and the 5-GHz radio frequency bands. Cisco Teleworker Access Points usually connected to a NATed home-router environment, provides wired and wireless segmentation of home and corporate traffic, which allows for home device connectivity without introducing security risks to corporate policy.

#### <span id="page-6-1"></span>Corporate Firewall

The Wireless LAN Controller should be placed in DMZ and the corporate Firewall must allow CAPWAP Control and CAPWAP Data traffic through the Firewall to the Wireless LAN Controller. The general configuration on the firewall is to allow CAPWAP control and CAPWAP management port numbers through the firewall.

Note: The UDP 5246 and 5247 ports need to be opened on the firewall for communication between the Wireless LAN controller and the Cisco Teleworker Access Points

### <span id="page-6-2"></span>Design Models

For the most flexible and secure deployment of Cisco Teleworker solution deploy a dedicated controller using Cisco Catalyst 9800 Series Controllers or Cisco AireOS Wireless Controllers. In the dedicated design model, the controller is directly connected to the Internet edge demilitarized zone (DMZ) and traffic from the Internet is terminated in the DMZ versus on the internal network, while client traffic is still directly connected to the internal network.

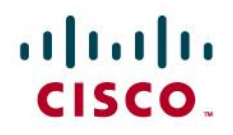

Figure 1. Cisco Teleworker Design Model

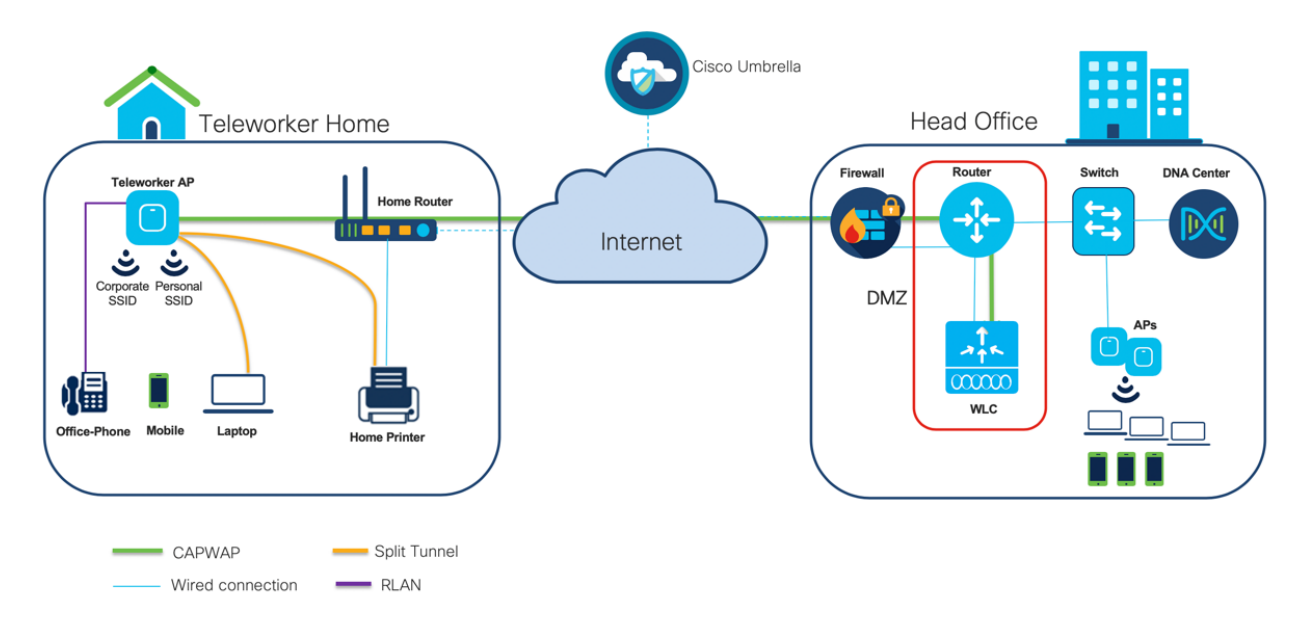

## <span id="page-7-0"></span>Cisco AP (Teleworker) Workflow

The following steps describe the workflow carried out by the admin and teleworker to connect the Teleworker Access Point to the corporate Wireless LAN Controller:

- Admin acquires the AP inventory recorded before shipping to employee.  $\bullet$
- Admin can utilize Cisco Network Plug & Play to provision the access points with WLC IP address.
- Admin can provide teleworker with an Access Point primed with the IP address of the corporate Wireless LAN controller. Alternatively, the teleworker/employee can prime the Access Point by entering the IP address of the Wireless LAN Controller in the local configuration screen of the Access Point.
- The teleworker connects the WAN port (on OEAP1810 & 1815T Models) dedicated Teleworker Access Point or PoE LAN port (on other AP models) to one of the home internet router LAN interfaces.
- The Access Point will obtain an IP address from the home internet router and will initiate a join request to the corporate Wireless LAN Controller

## altalo CISCO.

- After the Access Point joins the corporate Wireless LAN Controller, it can advertise the corporate SSID, extending the same security methods and services across the WAN to the teleworker's remote home location
- If Remote LAN (RLAN) is configured on Wired LAN ports of the Supported Access Points (OEAP1810,1815T,1815W,1850,2800, 3800 and C9105W, devices can be connected to the corporate network via the Wired LAN ports
- Teleworker can additionally configure a Personal SSID on the Access Point for home wireless network.

### <span id="page-8-0"></span>Steps Required to Configure Teleworker AP

- 1. Configure WLC C9800 for NAT
- 2. Configure Flex-Profile for Teleworker AP to enable OEAP option
- 3. Configure AP Join Profile For DTLS encryption and Priming AP
- 4. Configure Site Tag for Teleworker AP
- 5. Tag the AP before AP Joins
- 6. Setup Cisco Network Plug and Play (PnP) for ease of deployment.

### Configure WLC C9800 for NAT

The Internet edge firewall usually works as a Network Address Translation (NAT) device and translates the IP address of the WLC management interface in the DMZ to a publicly reachable IP address so Teleworker Access Point at employee location can reach the WLC. However, in order for the Access Point to communicate with the WLC, the publicly reachable address must also be configured on the WLC management interface. It is required to use 1:1 NAT mapping for the WLC's IP address, meaning that the WLC's private IP is mapped statically to a single public IP (no Port Address Translation is possible).

To configure the WLC for NAT, perform the following steps: Step 1: On the C9800 WLC GUI navigate to Configuration → Interface → Wireless

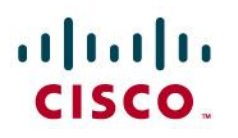

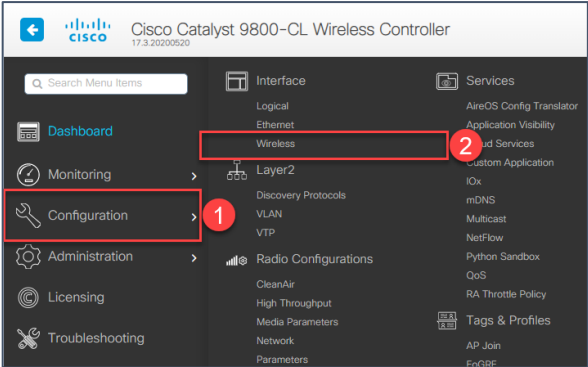

#### Step 2: Click on the Management interface to open the Edit Management Interface dialog box

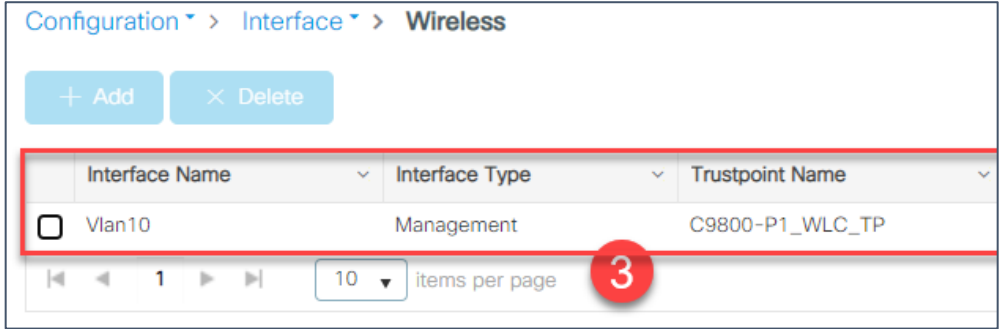

#### Step 3: Click on NAT Status to Enabled

This opens the IP address box, to assign the Public NAT IP.

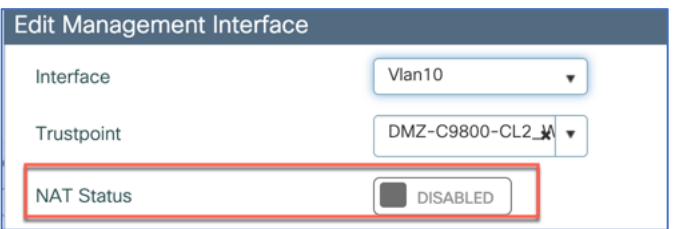

Step 4: Fill the Public IP of the WLC and From CAPWAP Discovery option select Private, Public or both

Private – This Includes private IP in CAPWAP Discovery Response. For Example: If WLC mgmt. IP is 10.10.10.3 and APs on corporate network can discover and join WLC through this management IP address.

Public – Includes public IP in CAPWAP Discovery Response. The public option allows WLC to advertise external IP and allows AP's on Public network discover and join on Public IP of WLC. Both options can be enabled as well. For WLC behind NAT make sure the Public IP is enabled.

# altalu CISCO.

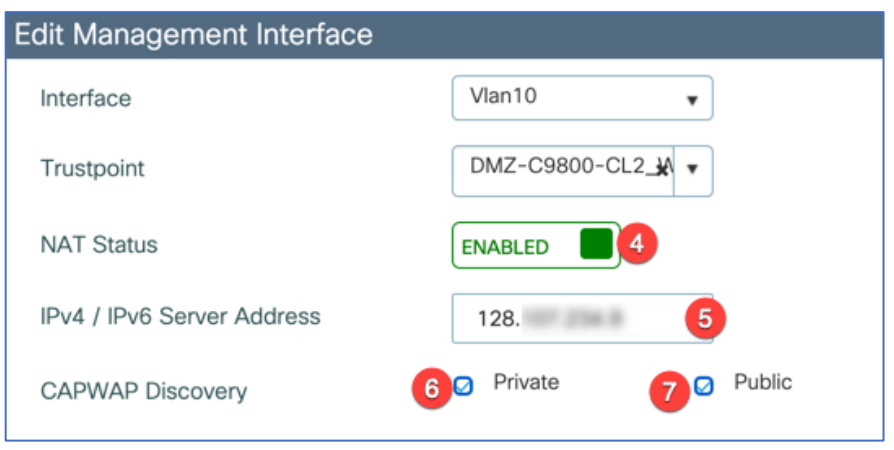

## <span id="page-10-0"></span>Configure Flex-Profile for Teleworker AP

The Office Extend configuration is part of flex profile so user either needs to create a custom flex profile or can use the default-flex-profile to enable it. This function will convert the APs to OEAP Step 5: Navigate to Configuration  $\rightarrow$  Tags & Profiles  $\rightarrow$  Flex and modify the default-flex-profile (or create a custom one by clicking +Add then Name the Flex Profile and then enable Office Extend AP by checking the box then click Apply

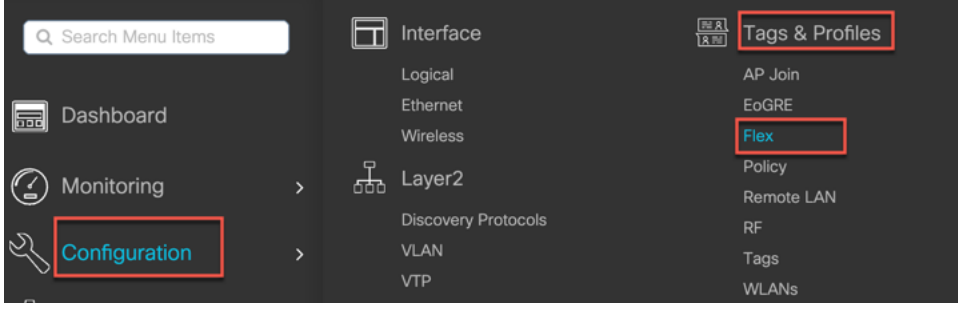

# $\mathbf{d}$  in the set of  $\mathbf{d}$ **CISCO**

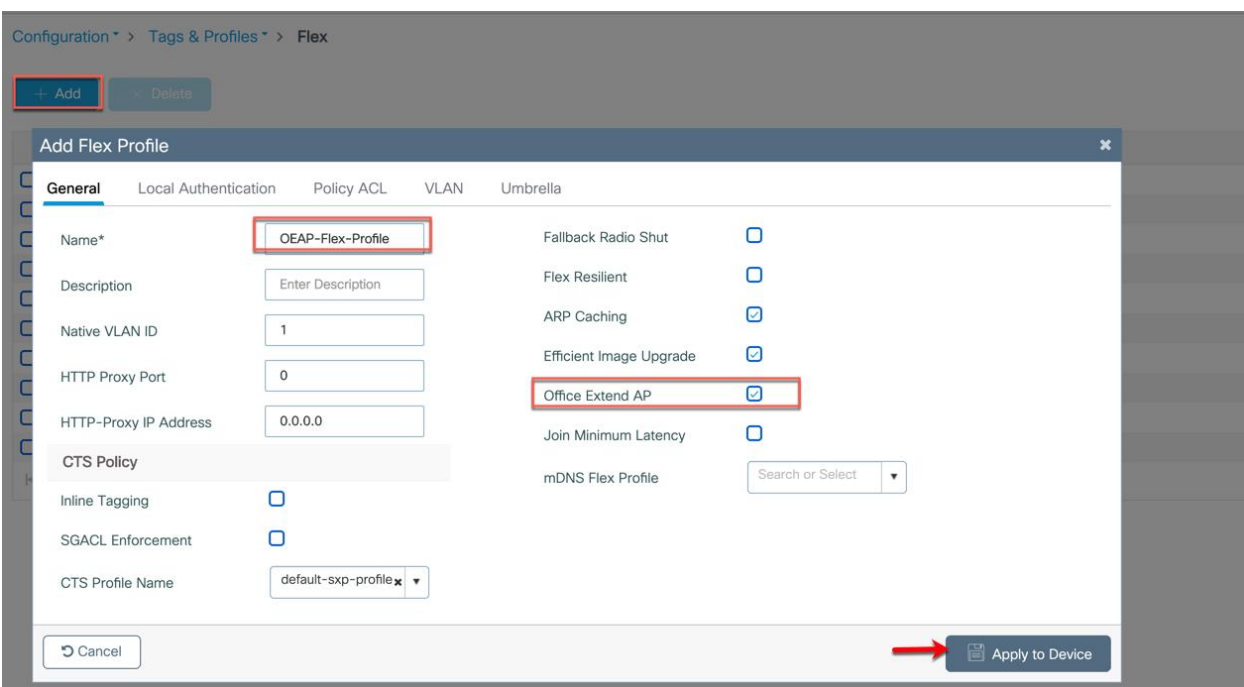

Note: The Access Point will reboot and after reboot, it will operate as a Teleworker/OfficeExtend Access Point.

### <span id="page-11-0"></span>Configure AP Join Profile for DTLS encryption

Step 6: Go to Configuration  $\rightarrow$  Tags & Profiles  $\rightarrow$  AP Join

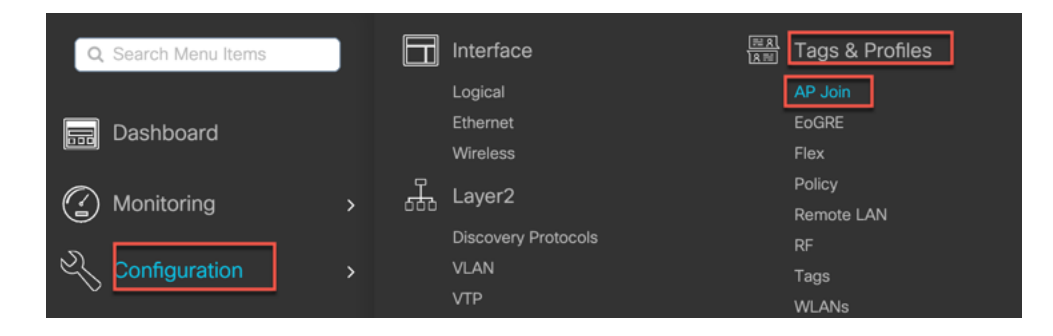

Now create a new AP join profile specific for OEAP by clicking +Add, name the profile and go to General tab. If the admin wants to provide local access of the OEAP to individual users, then Enable Local Access, otherwise do not enable. Enabling Local Access, gives the OEAP end users to have GUI access to the OEAP and configure private SSID settings.

Also, enable Link Encryption.

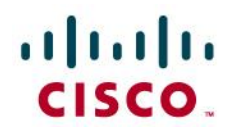

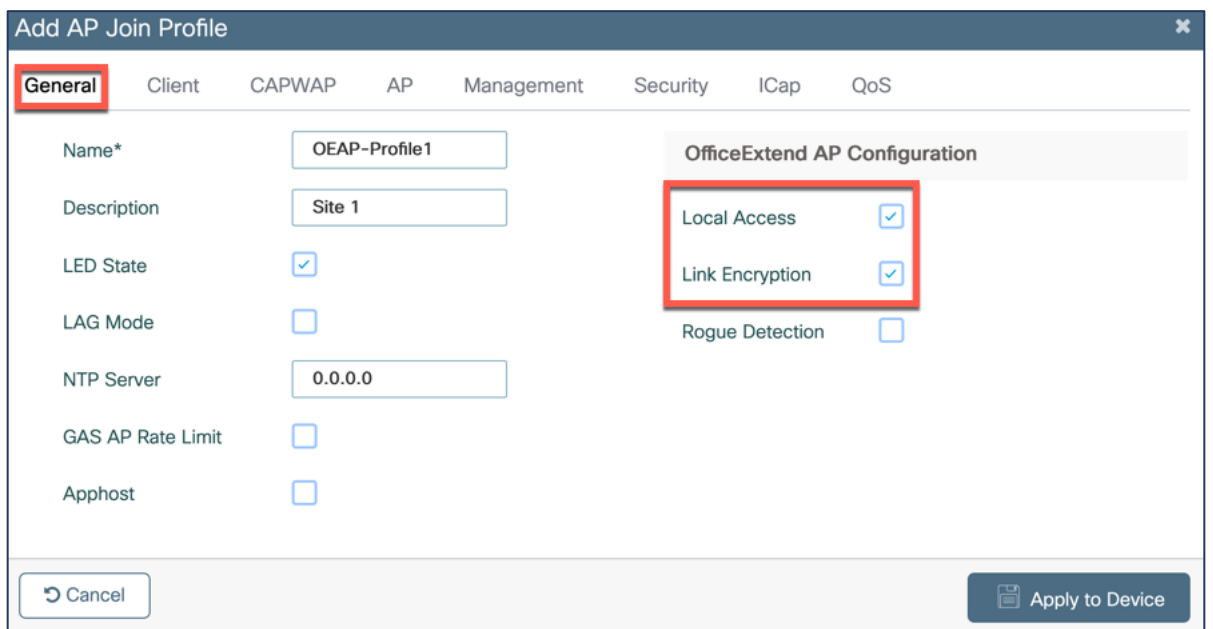

Now go to CAPWAP> High Availability>Primary Controller configure the Name and IP Address of WLC.

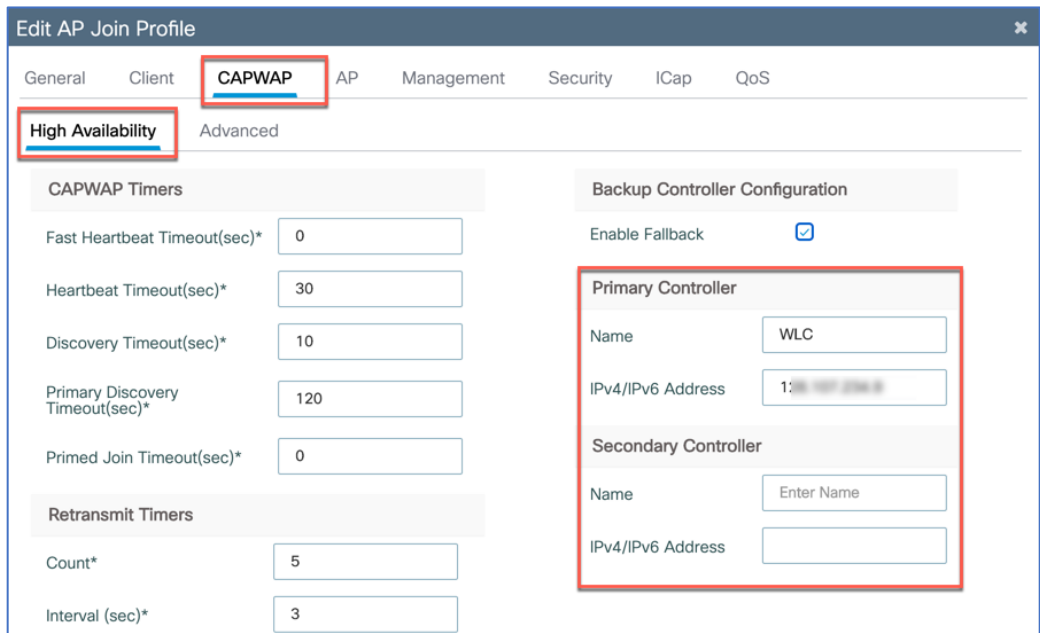

Go to Advanced tab and Enable Data Encryption by checking the box and then click Apply. This is to secure the traffic traversing the internet is encrypted.

© 2020 Cisco Systems, Inc. All rights reserved. P a g e | **13** Admin can also configure the CAPWAP Windows Size option which gives a high-performance

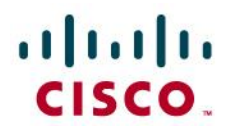

boost for CAPWAP control in high latency links. Max value possible is 50 and the recommended Value is 20.

For example: It increases the AP image download time by at least 10 times

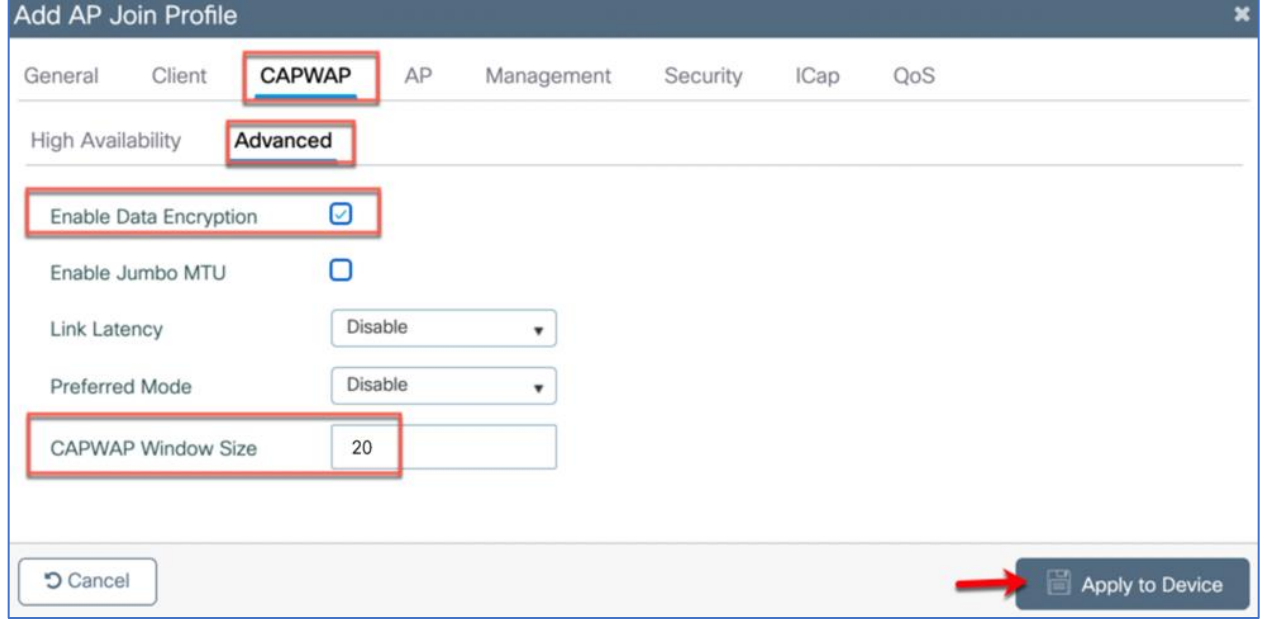

#### <span id="page-13-0"></span>Configure Site Tag for Teleworker AP

OEAP mode is part of Flex profile and AP needs to be in flex connect mode for enabling the OEAP functionality, in order to do that the site tag needs to be configured for remote site.

Step 7: Go to Configuration  $\rightarrow$  Tags & Profiles  $\rightarrow$  Tags and click +Add a new Site tag for OEAP that is to be mapped to the Flex Profile from the previous step.

Make sure that Enable Local Site box is unchecked (this will convert the APs to FlexConnect when they inherit this tag). Then Name the site tag and select the AP Join Profile and Flex Profile then click Apply.

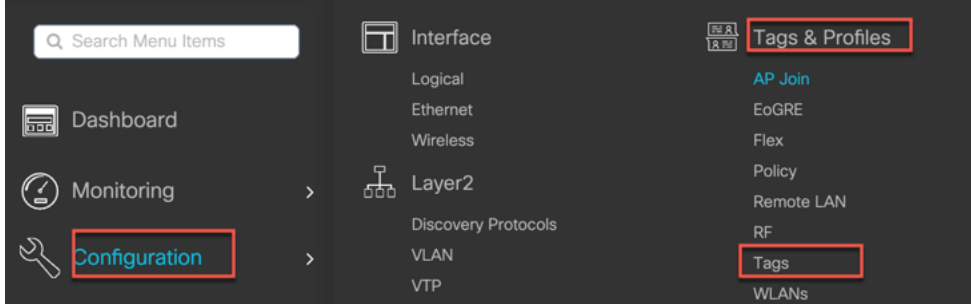

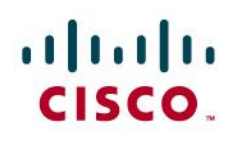

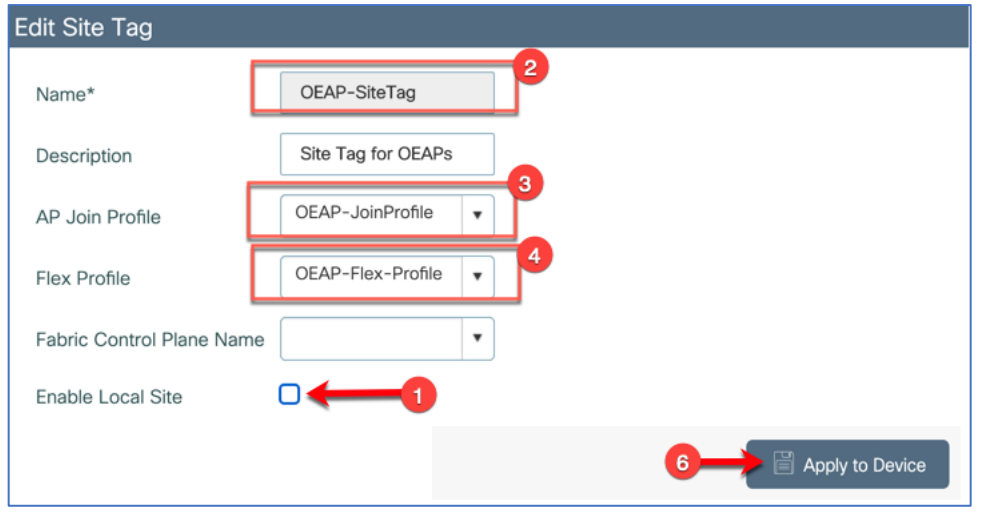

#### <span id="page-14-0"></span>Tag the AP before AP Joins

Now the APs need to be tagged with the appropriate policy-tag, site-tag and rf-tag, once the APs join the WLC they can inherit those tags. There are multiple ways to associate tags to APs

Option 1: Admin can add the AP MAC Manually along with the TAG names

Note: The AP MAC is the Ethernet MAC which is available on the AP label

Step 8a: From WLC navigate to Configuration > Tags & Profiles > Tags >AP > Static click on +Add and add the AP MAC Manually along with the TAG names

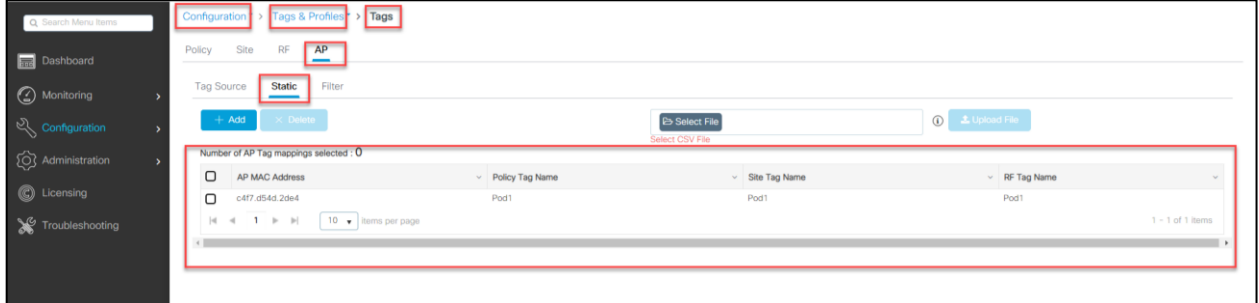

Option 2: Admin can also import the CSV file with AP MAC and Tags. Sample CSV shown below Step 8b: From WLC navigate to Configuration > Tags & Profiles > Tags > AP > Static click on the Select File to upload the CSV file

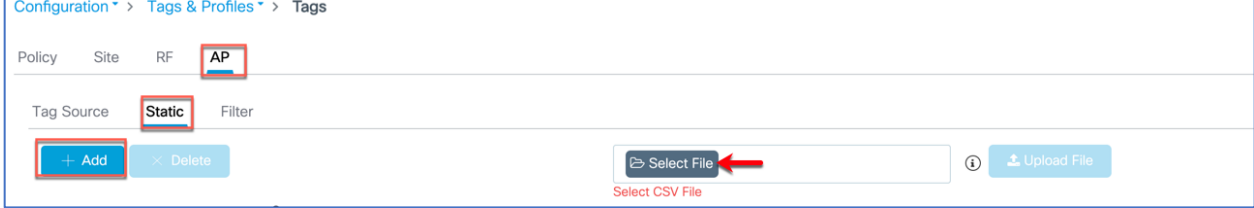

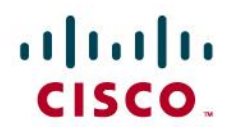

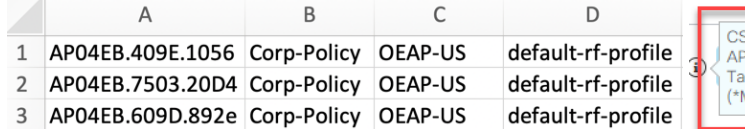

SV file should have the following columns. MAC Address\*, Policy Tag Name, Site Tag Name, RF ag Name Mandatory)

Option 3: Admin can also tag the APs through Filter Rule

Step 8c: From WLC navigate to Configuration > Tags & Profiles > Tags >AP > Filter click on +Add

and enter the following then click Apply to Device

Rule Name: Admin configured name

AP name regex: The regular expression is to identify APs name (in the example AP\* is used so any AP joining WLC with the name AP in it will inherit the respective tags)

Active: Yes/No

Priority: From 0-1023 with 0 being the highest

Policy Tag Name: Select the policy tag from the drop-down list

Site tag Name: Select the site tag from the drop-down list

RF tag Name: Select the site tag from the drop-down list

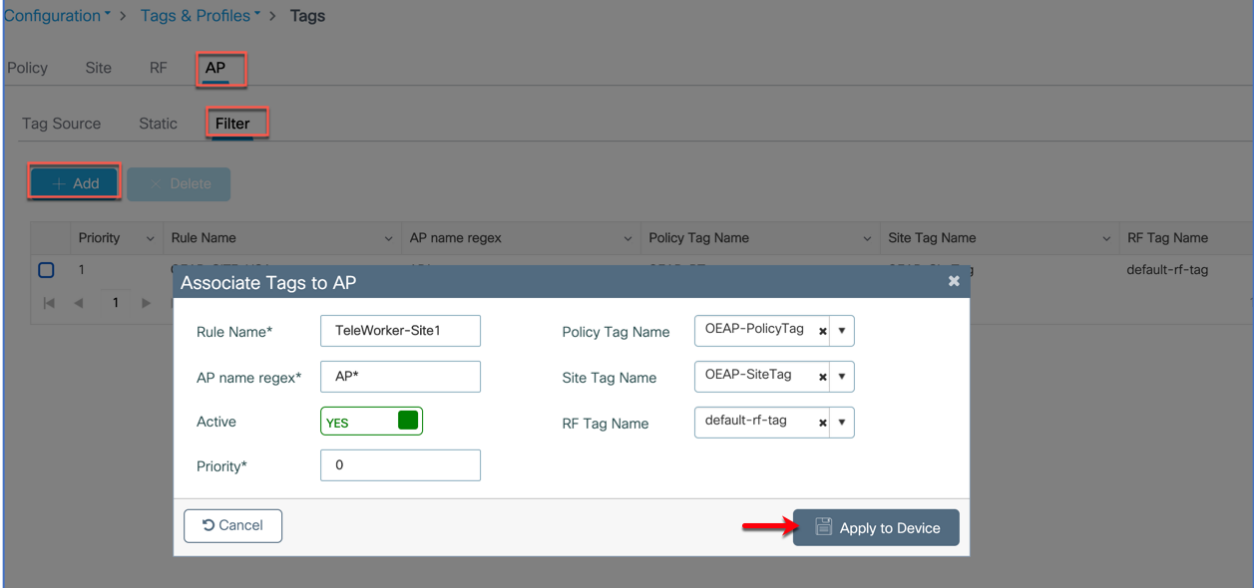

#### Configuring AP Authentication (Optional)

Access point authentication ensures only authorized access points can connect to the controller. Since the WLC IP is Publicly reachable if access points know the WLC IP it will try to join to that WLC.

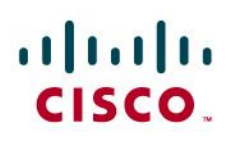

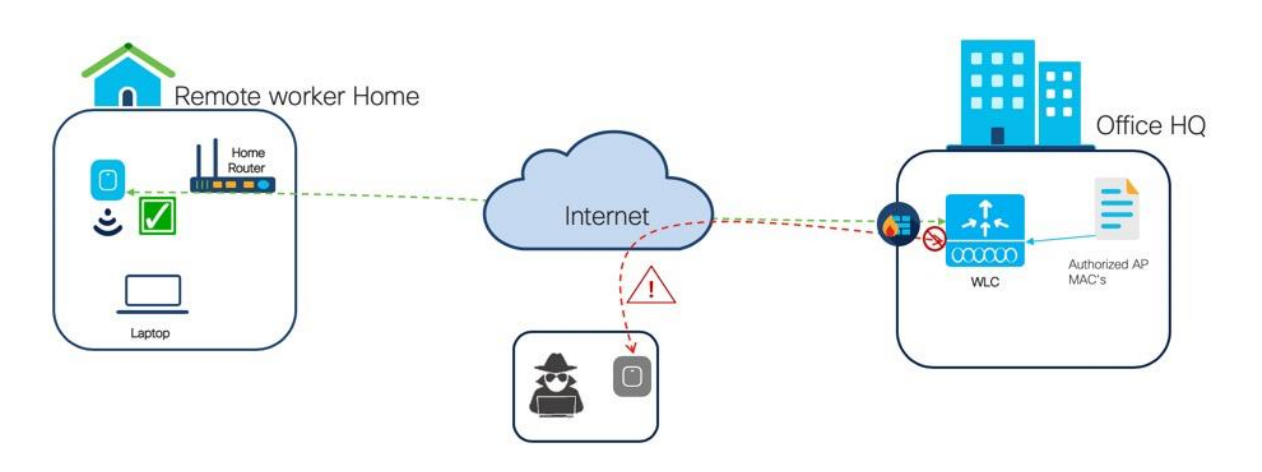

When admin want to control which access points can connect to the corporate WLC then AP authentication policy can be used to prevent unauthorized APs from joining WLC.

The AP can be authorized by the WLC either by the Serial Number of the AP or by the MAC address of the AP. AP Authorization by Serial Number involves less overhead, as it's easier to obtain the Serial Number from the Smart Account and secondly Cloud PnP uses the AP Serial Number to redirect to the AP to the WLC (The Cloud PnP is described in detail in a later section in this document).

Note: AP Authorization by Serial Number is supported from IOS-XE Release 17.3.2

If admin want to allow any access point to connect to the Wireless LAN Controller, then skip this section.

Navigate to Configuration>Security>AAA>AAA Advanced>AP Policy and enable 'Authorize APs against Serial Number' (or) 'Authorize APs against MAC'.

Note: AP Authorization is either Serial Number or MAC and only one should be enabled. If both are enabled, then WLC expects the presence of both the Serial Number and the MAC Address of the AP to be in its database to authorize the AP.

#### AP Authorization against Serial Number:

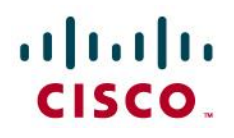

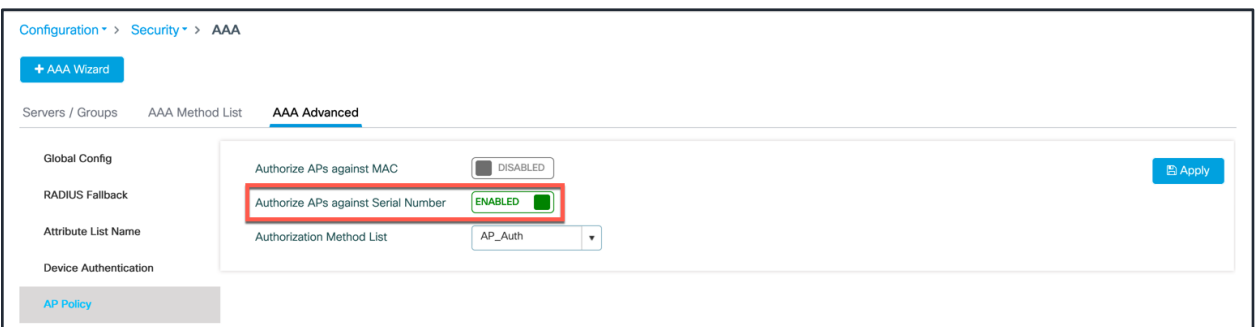

#### AP Authorization against MAC Address:

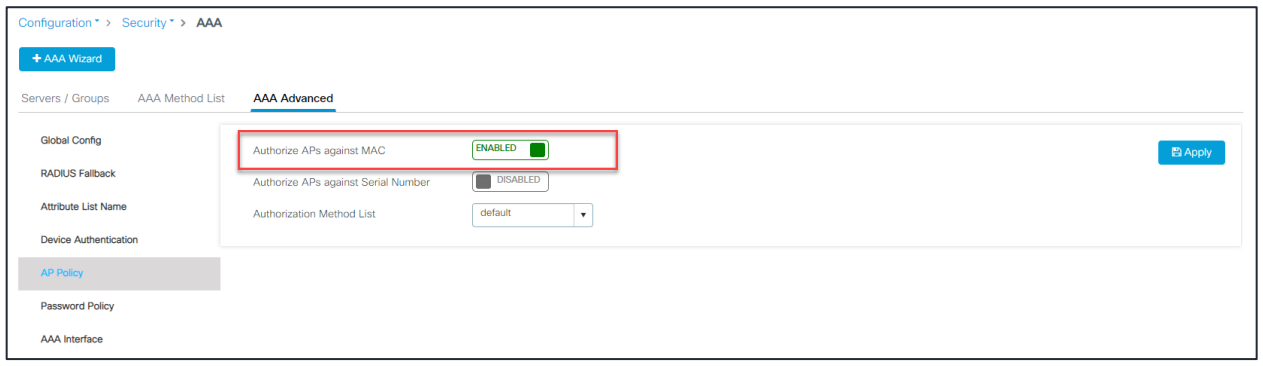

Ensure the Serial Number (or) the APs mac address are added to the WLC local database

From Configuration>Security>AAA>AAA Advanced>Device Authentication and add the Serial Number (or) Ethernet MAC address of the APs or upload a CSV file of Serial Number (or) device MAC addresses.

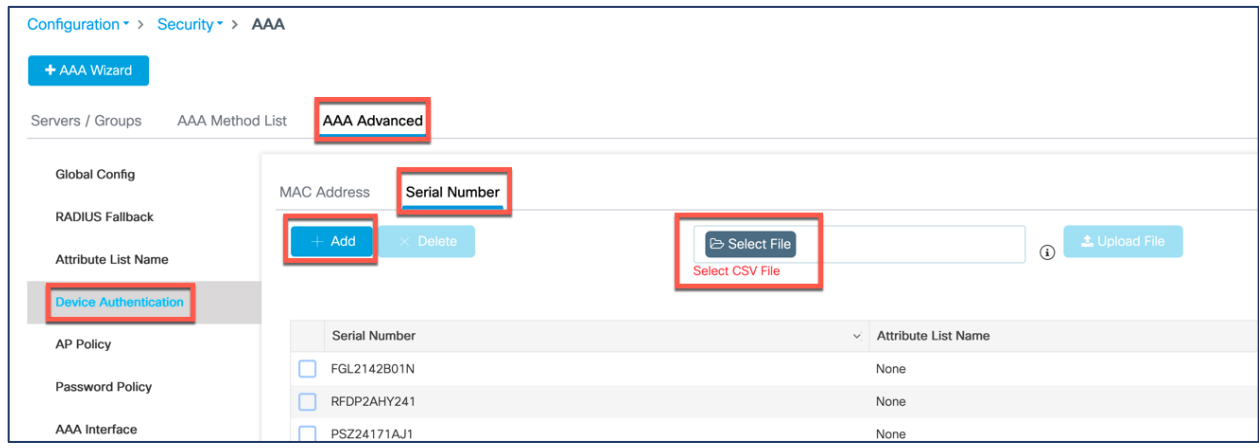

AP Device List addition with Serial Number:

AP Device List addition with MAC Address:

# altalti **CISCO**

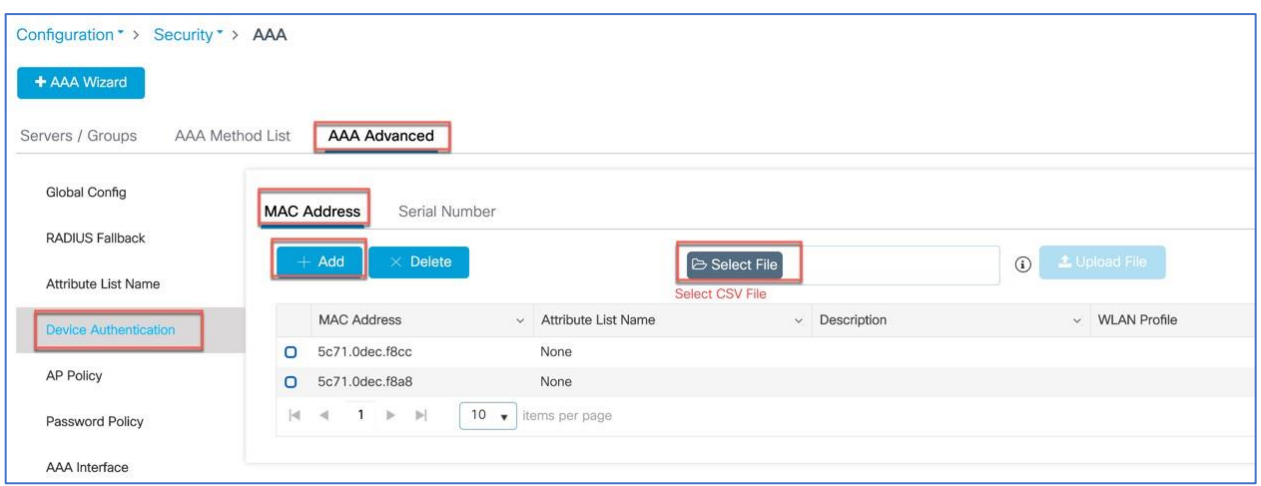

AP also can be externally authorized with ISE against MAC Address.

The following document provides the step by step details to enable AP authorization with ISE using MAC address.

[https://www.cisco.com/c/en/us/support/docs/wireless/catalyst-9800-series-wireless](https://www.cisco.com/c/en/us/support/docs/wireless/catalyst-9800-series-wireless-controllers/213916-catalyst-9800-wireless-controllers-ap-au.html)[controllers/213916-catalyst-9800-wireless-controllers-ap-au.html](https://www.cisco.com/c/en/us/support/docs/wireless/catalyst-9800-series-wireless-controllers/213916-catalyst-9800-wireless-controllers-ap-au.html)

Note: 17.3.2 supports only authorization of APs by ISE against MAC Address and does not support authorization of APs by Serial Number.

## Configuring RF tag & profiles (Optional)

Admin can utilize the default-rf-tag or can create a custom RF profile and tag for teleworker deployment. Usually the teleworker home workplace is not a High-density RF environment and can be addressed with default-rf-tag with global RRM configuration.

Go to Configuration> Radio Configuration> RRM >DCA and set the Channel Width to 'Auto' and DBS Max Channel Width to 40 MHz (40MHz should work for most cases)

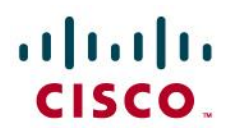

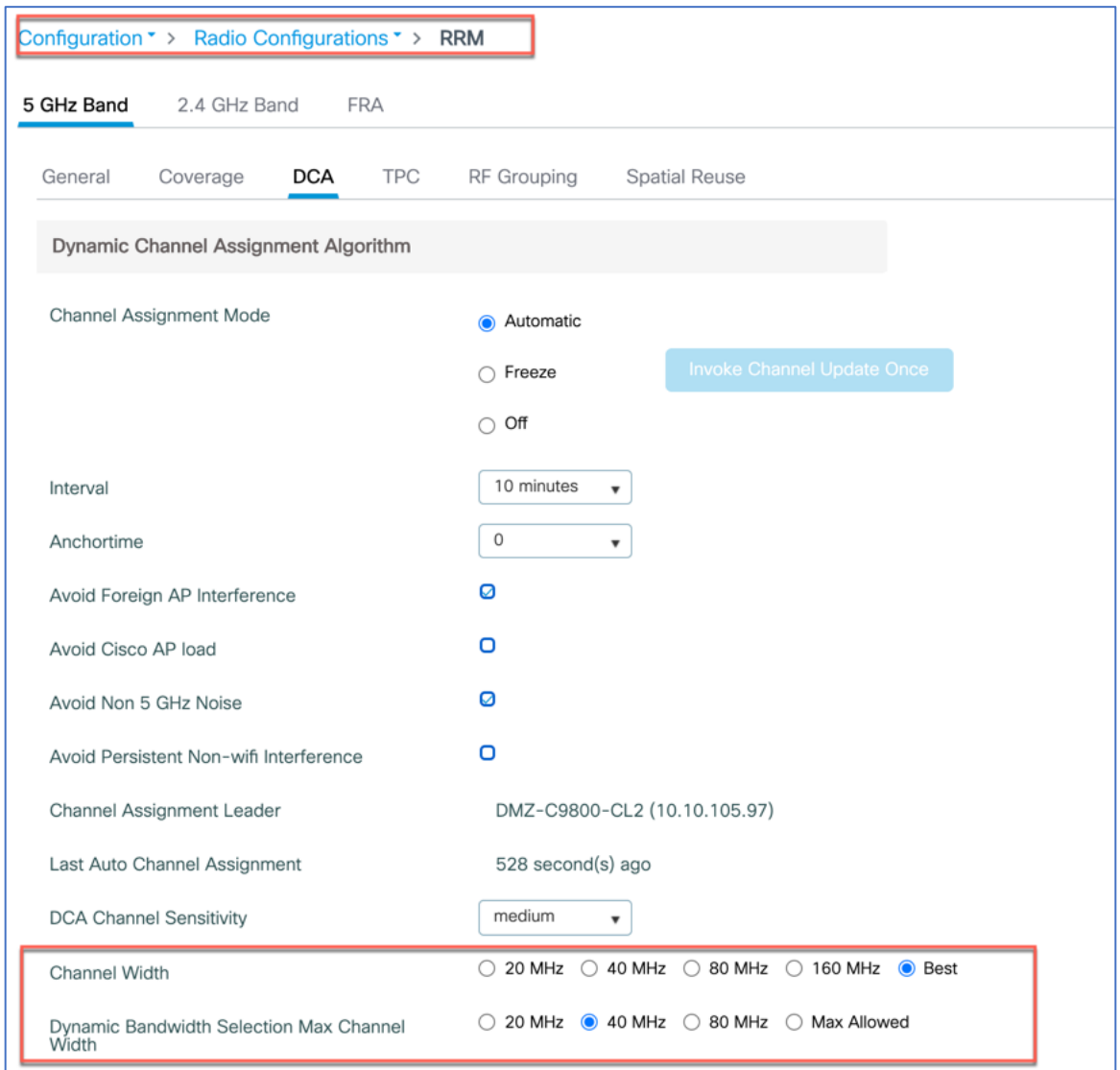

Admin can also configure a custom rf profile to be tie it to rf tag for a particular teleworker site Navigate to Configuration> Tags & Profiles> RF and +Add to configure a new RF profile

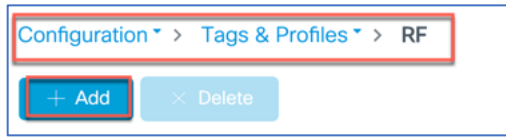

From General tab name the RF profile and select the radio <2,4GHZ/5 GHz> and enable the status. Following example is of 5GHz radio band.

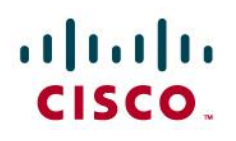

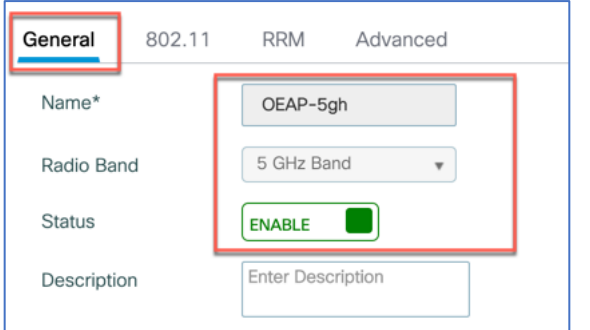

Go to RRM>TPC tab set higher Minimum power level or e,g, 11

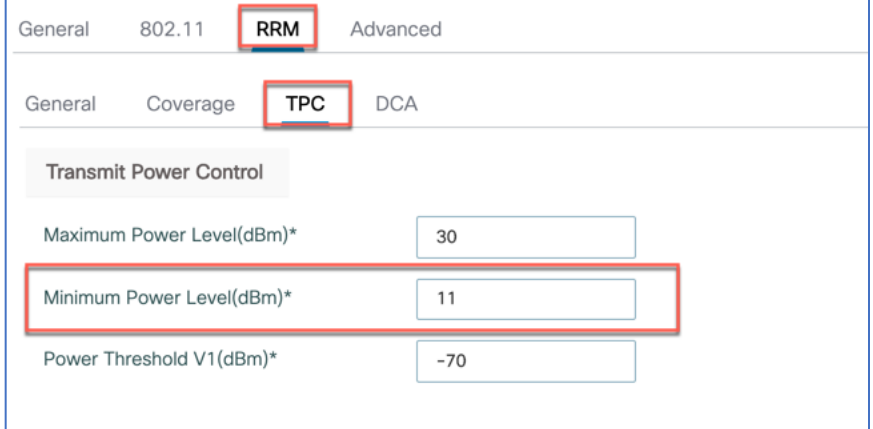

From RRM>DCA tab disable the Avoid AP Foreign AP interference and select the channel width as 'Best' click 'Apply to Device'

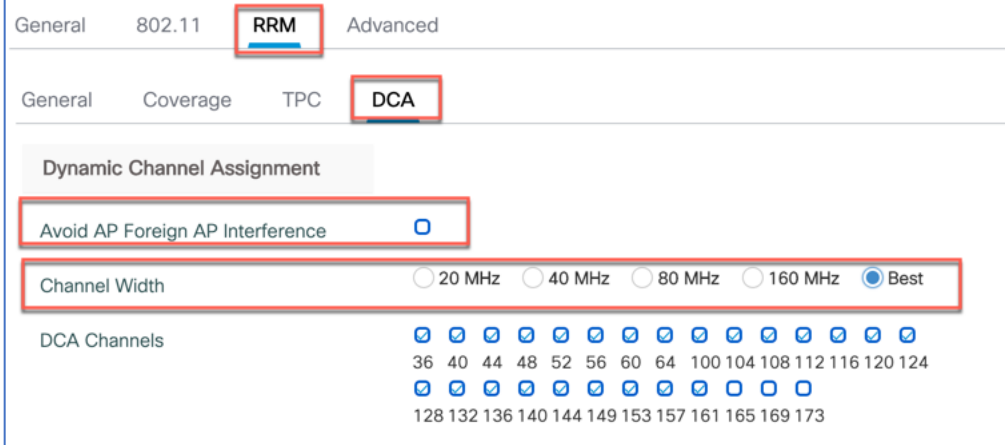

For 2.4GHZ RF Profile

Go to Configuration> Tags & Profiles> RF and +Add to configure a new RF profile for 2.4 GHZ

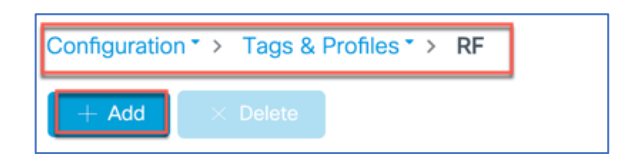

## afrafra CISCO.

From General tab configure the name, Radio band as 2.4 GHz from the drop-down list and enable the Status.

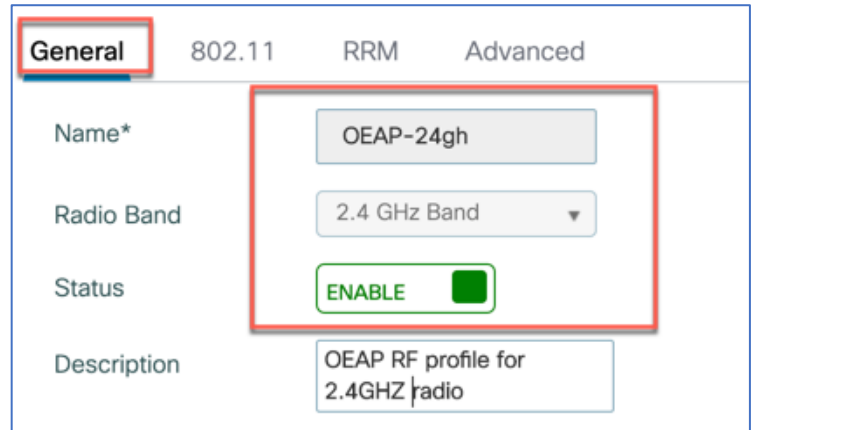

Here go to 802.11 tab disable 802.11b rates and enable 6 Mbps as mandatory rate

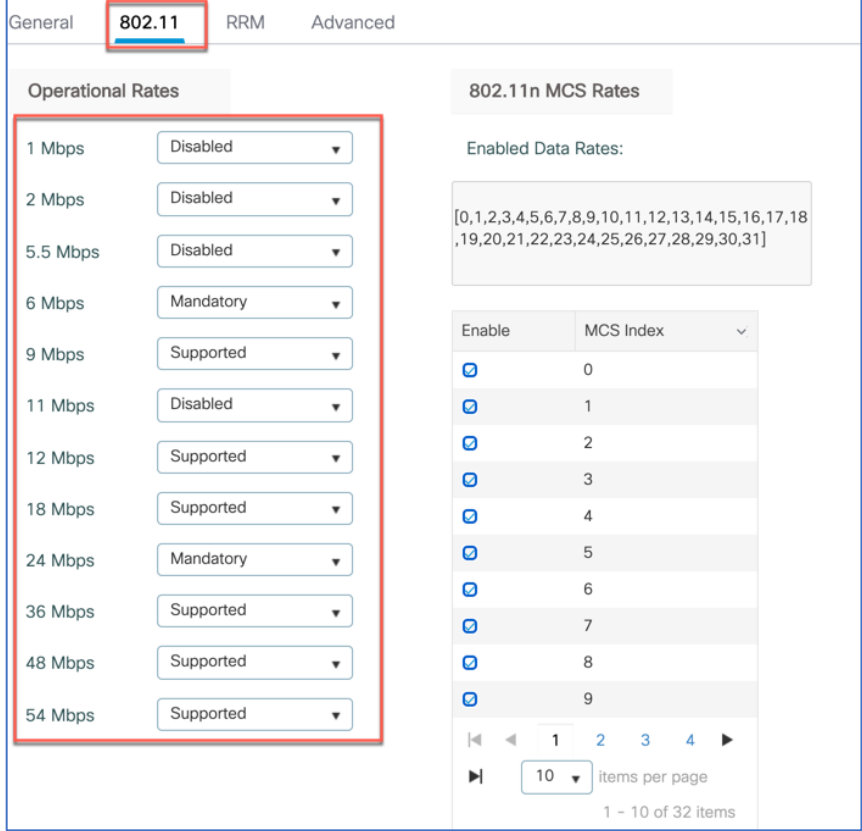

Similarly, Go to RRM>TPC tab set higher Minimum power level or e.g. 11

# aludu

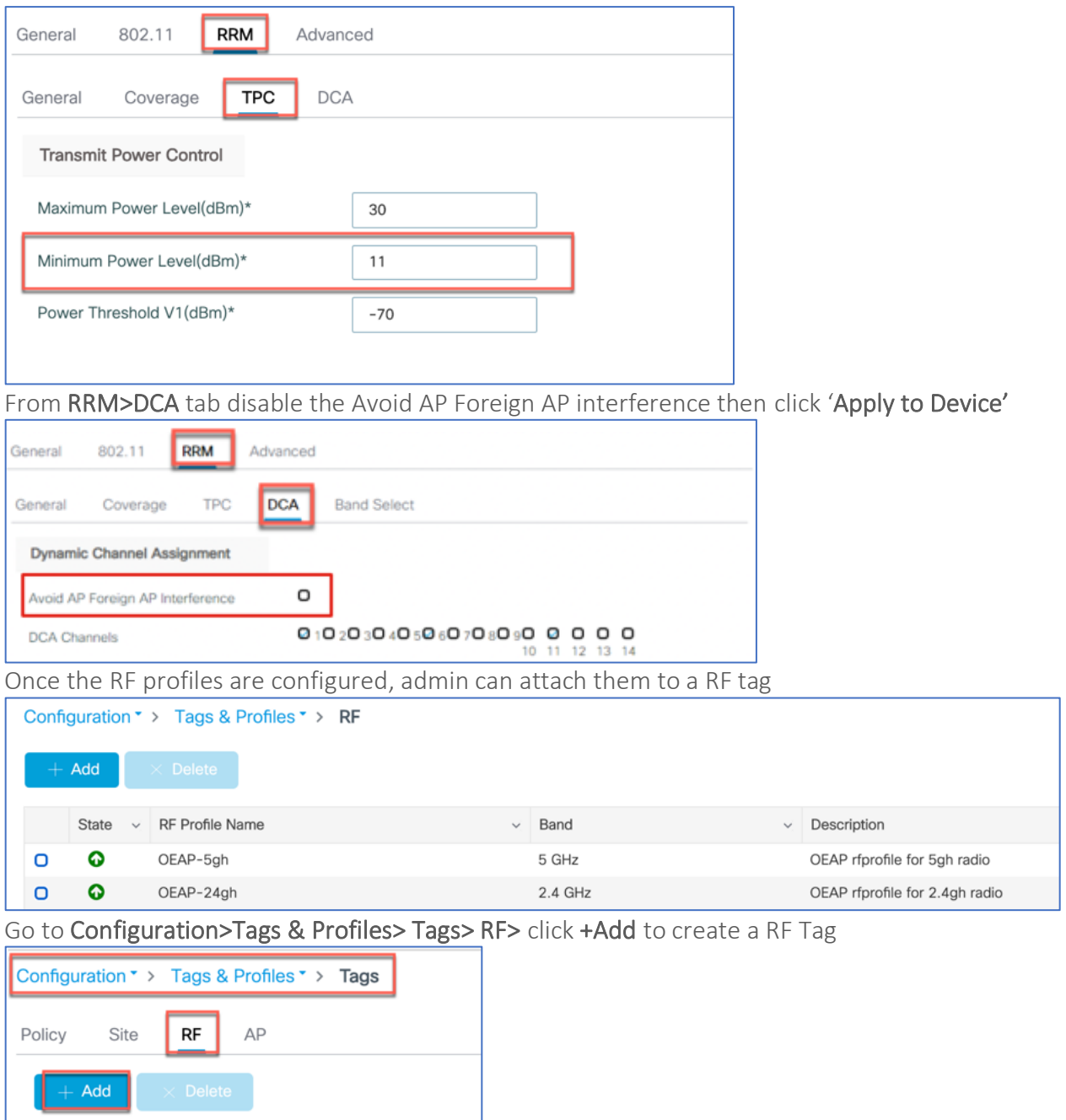

From the Add RF Tag window configure the Name and select the RF profiles from the 5/2.4 GHZ Band RF Profile drop-down list. Then click "Apply to Device"

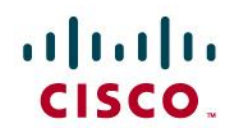

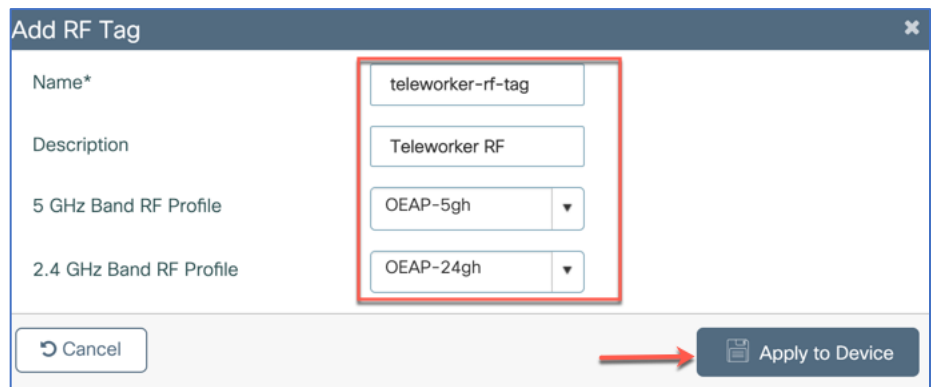

<span id="page-23-0"></span>Admin can apply this RF tag to Teleworker APs as shown in the Tag the AP section above in this document.

## altalo CISCO.

## Cisco Network Plug and Play (PnP) for Teleworker Deployment

Cisco Network Plug and Play solution provides a simple, secure, unified, and integrated offering for enterprise network customers to ease new site rollouts for provisioning Cisco Access points. This solution allows use of Cloud Redirection service, which provide a unified approach to provision enterprise networks comprised of Cisco Access Points, Cisco routers, switches, with a near zero touch deployment experience.

You can use the Cisco Network Plug and Play portal to pre-provision the site and add Cisco access points to the site. This includes entering access point information to the device list and setting a controller profile (which contains WLC info like WLC public IP address)

When a teleworker /employee is provided with the teleworker AP and he powers up the access point, it auto-discovers the Cloud PNP server by using the DNS /cloud redirection service through devicehelper.cisco.com.

After the auto-discovery process is complete, the AP gets the WLC IP information from the controller profile on the Cloud PNP and then try to join the WLC.

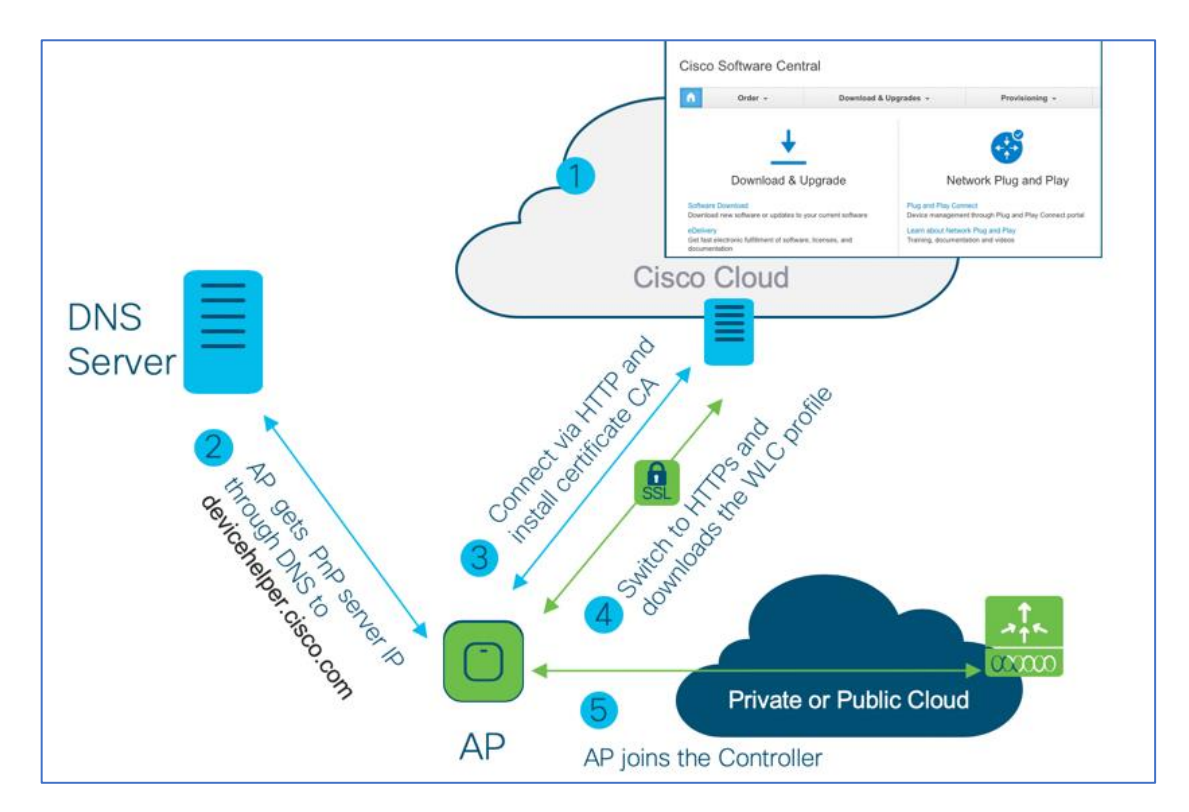

#### Figure 2. Cloud PnP Workflow

## altalo **CISCO**

#### <span id="page-25-0"></span>Prerequisites

- 1. Cisco Smart account registration to access Cisco Network Plug and Play
- 2. Access Points–Cisco 802.11ac Wave 2 (indoor) and 11ax access out-of-box or factory reset to defaults. (APs should not have the previous WLC joined information otherwise PnP agent would not start)
- 3. Controller Configuration–WLC public IP address to be uploaded on Network PnP portal <https://software.cisco.com/>
- 4. AP should be configured with DNS server information through the local DHCP and be able to resolve and connect to devicehelper.cisco.com

## <span id="page-25-1"></span>Cloud Plug and Play Connect redirect to WLC

Cloud re-direction service uses Cisco Cloud PnP to re-direct Cisco access points to Cisco WLC. The minimal requirement is that the Access Points network have DHCP, DNS, and connectivity reachable to Cisco Cloud PnP.

## <span id="page-25-2"></span>Cloud Plug and Play Device Provisioning

This section describes the steps to redirect Cisco Access Points to Cisco WLC using Cloud Plug and Play Connect service.

To configure cloud Plug and Play connect redirect service, perform the following steps:

- 1. Create a Smart Account
- 2. Create Controller Profile
- 3. Adding Access Point to the devices list
- 4. Associate Access Point to Controller profile

#### <span id="page-25-3"></span>Create a Smart Account

Step 1: Go t[o http://software.cisco.com](http://software.cisco.com/)

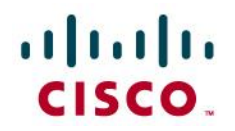

Step 2: Request a Smart Account or Log In (existing Smart Account holders)

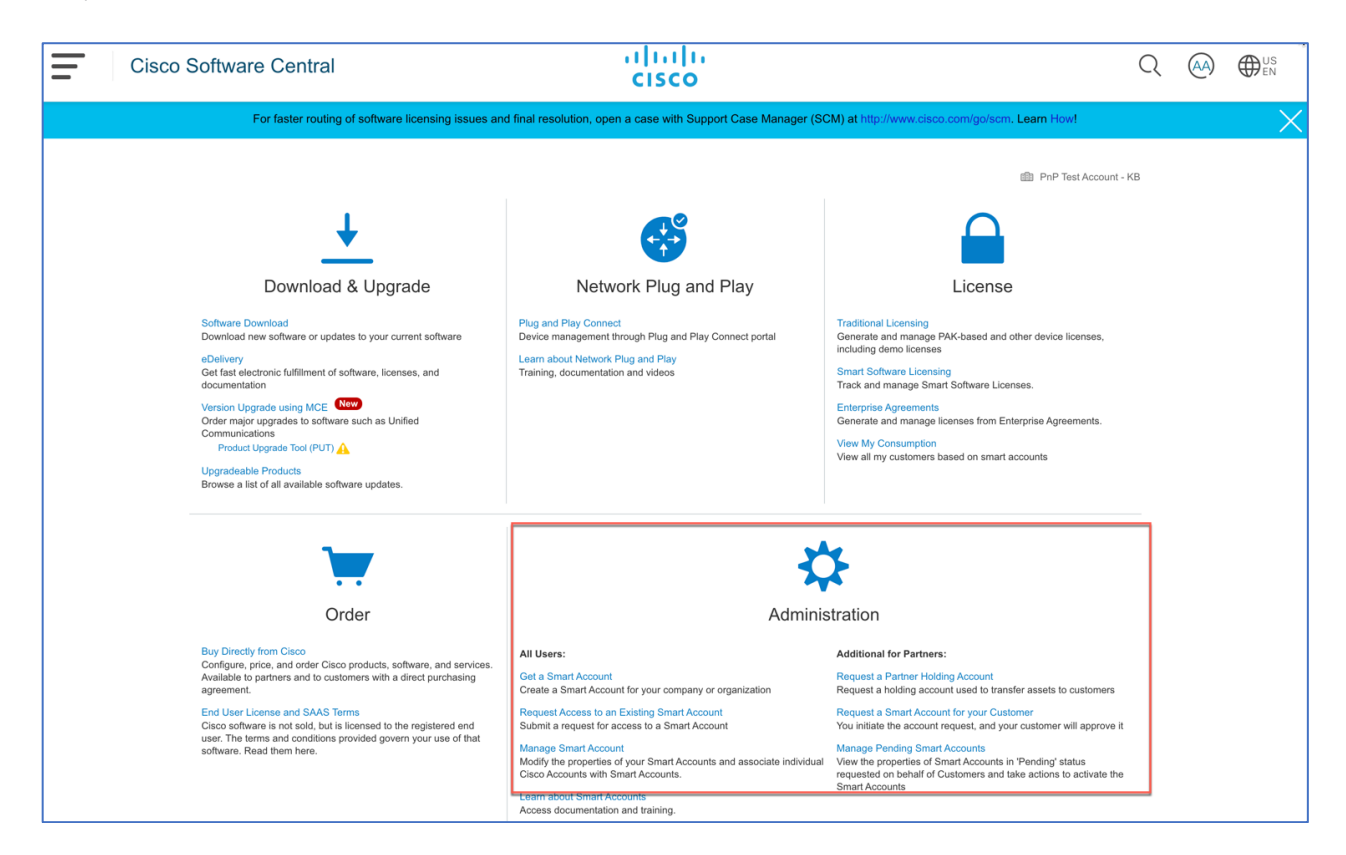

## <span id="page-26-0"></span>Create a Controller Profile

Step 1: Go to http://software.cisco.com and login via cisco.com account

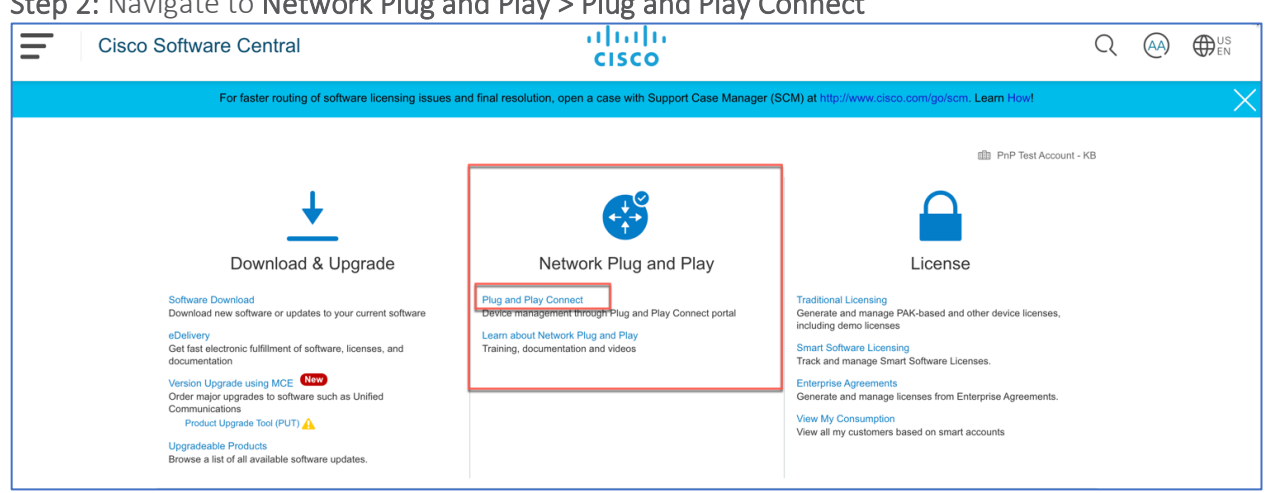

Step 2: Navigate to Network Plug and Play > Plug and Play Connect

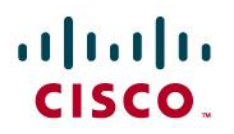

#### Step 3: Then click on Controller Profiles> + Add Profile to create a new controller profile

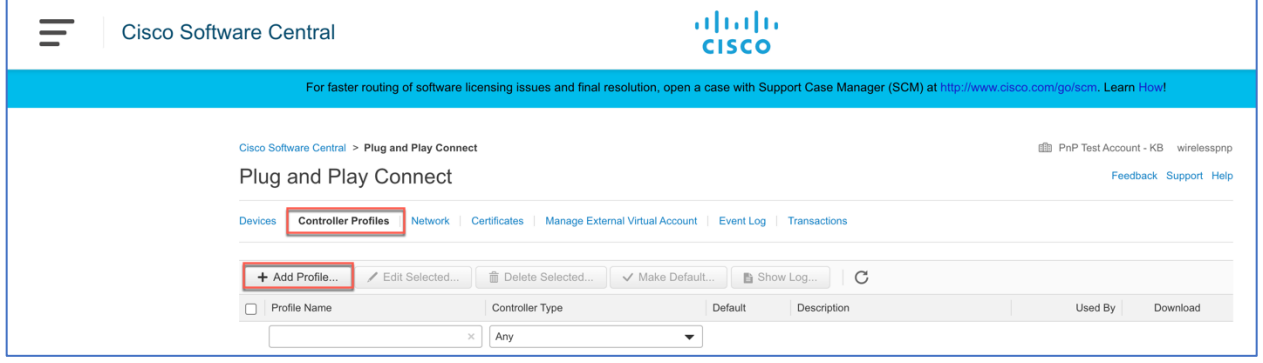

Step 4: Select Controller Type as WLC (IOS-XE or AireOS) from the drop-down list and click on Next.

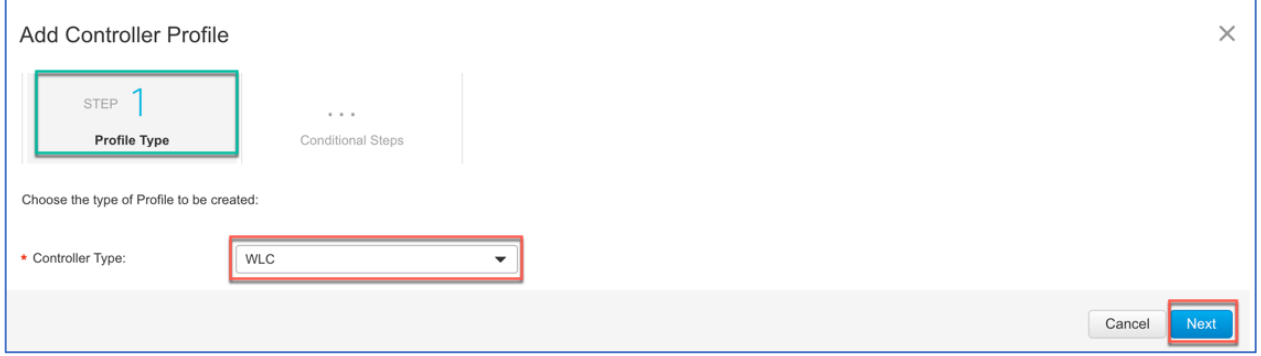

Step 5: Enter the following and click Next.

Profile Name: Admin configured name

Description (optional): Admin configured description

Primary Controller: Select IPv4/IPv6 and enter the Public IP address of the WLC. Hostname/FQDN or URL is not supported.

# aludu<br>cisco.

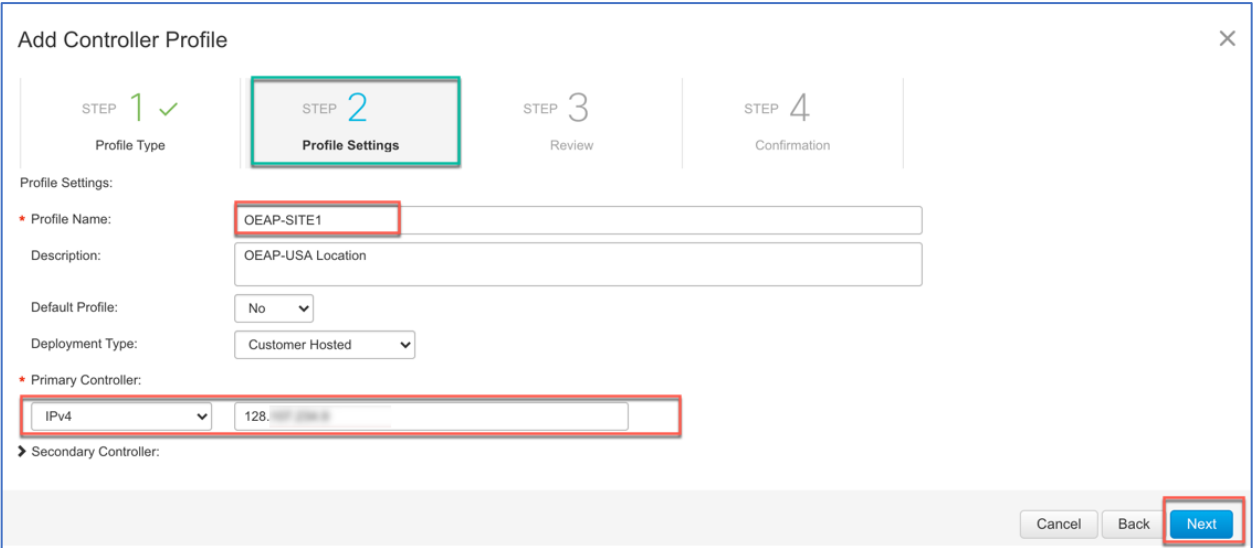

Step 6: Review the entries and click on Submit button to add the Controller Profile and finally the confirmation message will appear that the controller profile was successfully created then click Done.

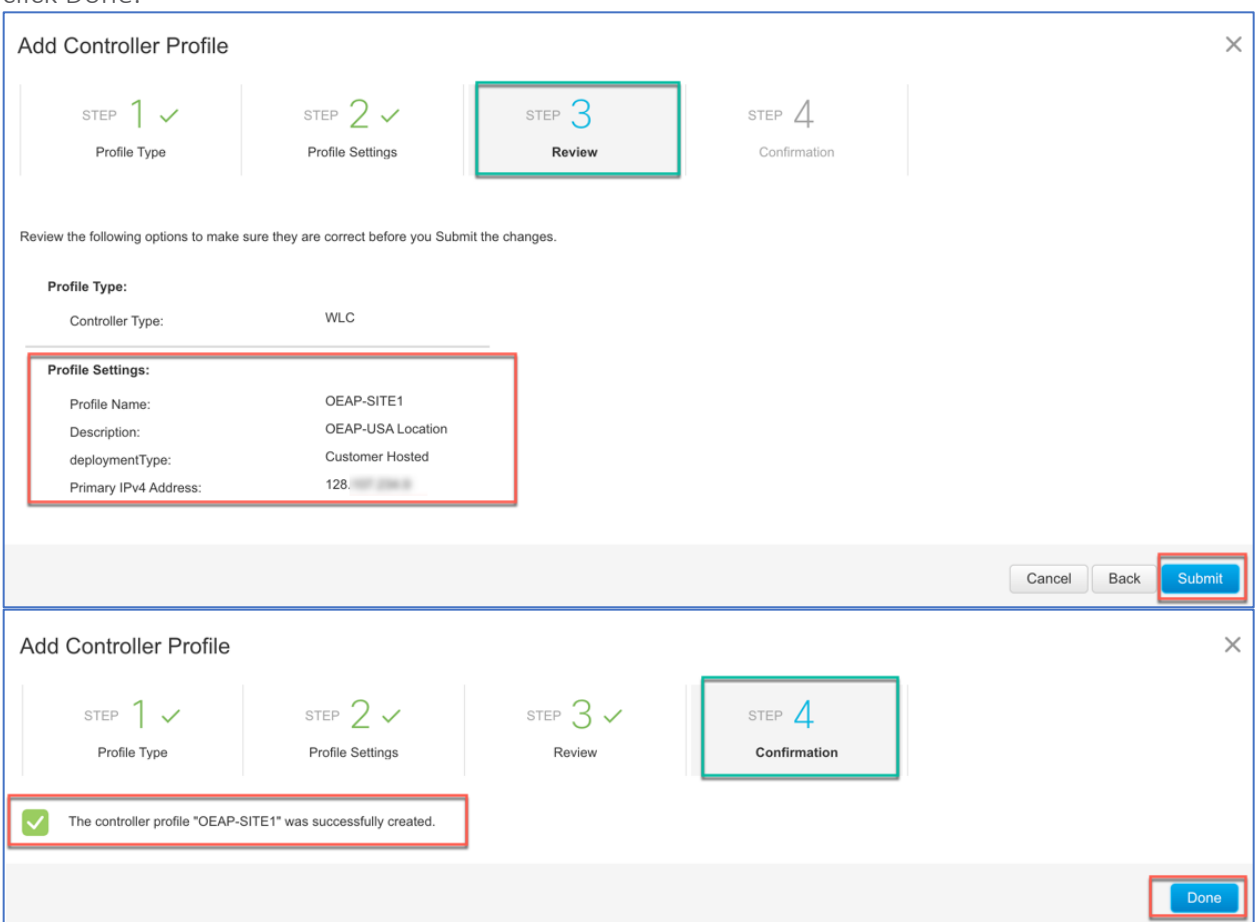

© 2020 Cisco Systems, Inc. All rights reserved. P a g e | **29** The created profile will appear in the Controller Profile list

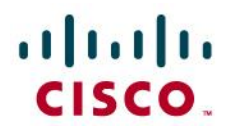

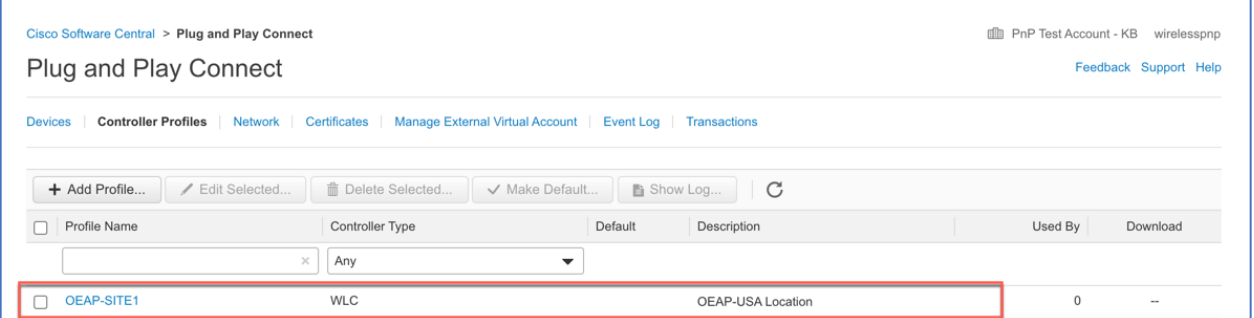

#### <span id="page-29-0"></span>Adding Cisco Access Point to the Devices List

Step 1: Navigate to Plug and Play Connect then click on Devices tab.

Step 2: Click on +Add Devices button to add a new device

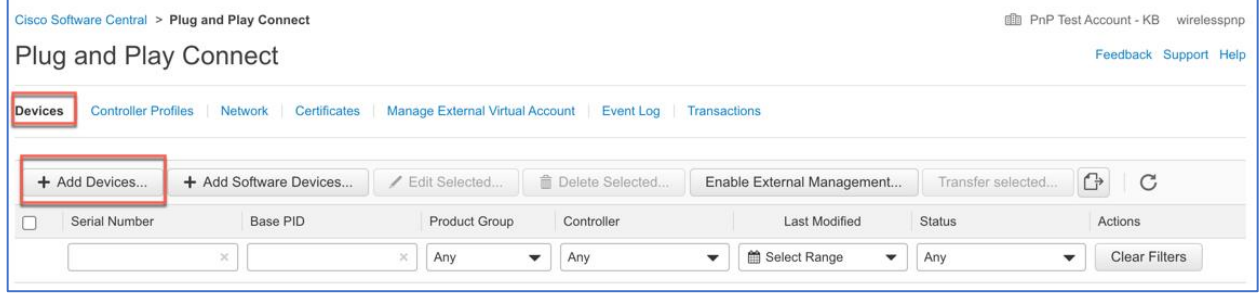

Step 3: Import a CSV file with the Device info or select Enter Device info manually option.

Click Next. User can download a sample csv file to enter the devices info.

Note: In CCW there is a default option that will add the device in PNP Cloud automatically, unless the user disables it.

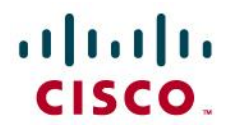

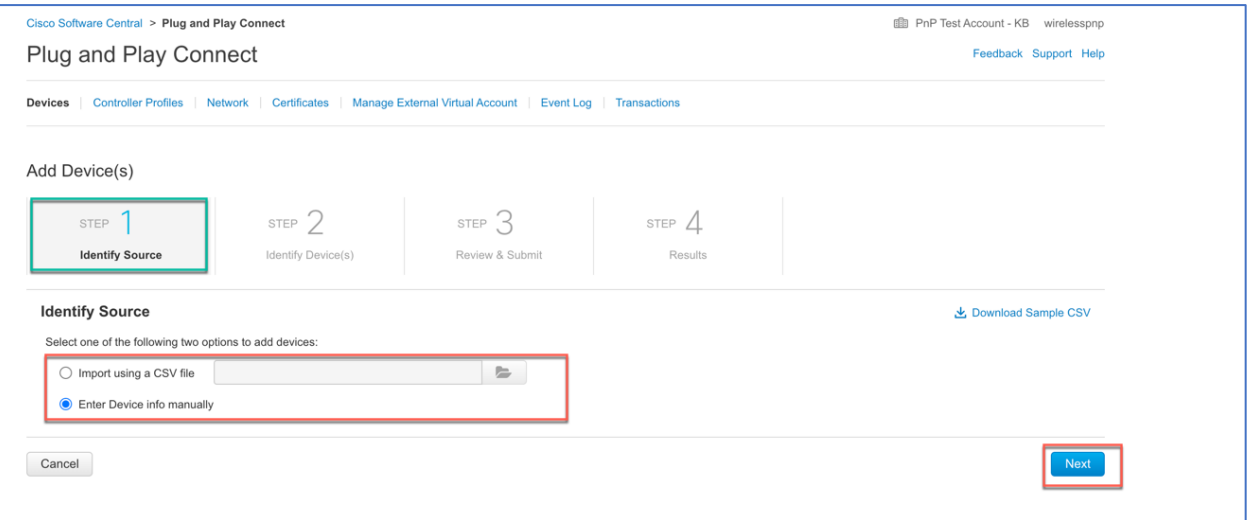

Step 4: Click on +Identify Device button. The Identify Device window will pop up. Enter Serial Number, select Base PID from the drop-down list, and Controller Profile (created earlier) or from previously created profiles.

Click on the Save button followed by Next button.

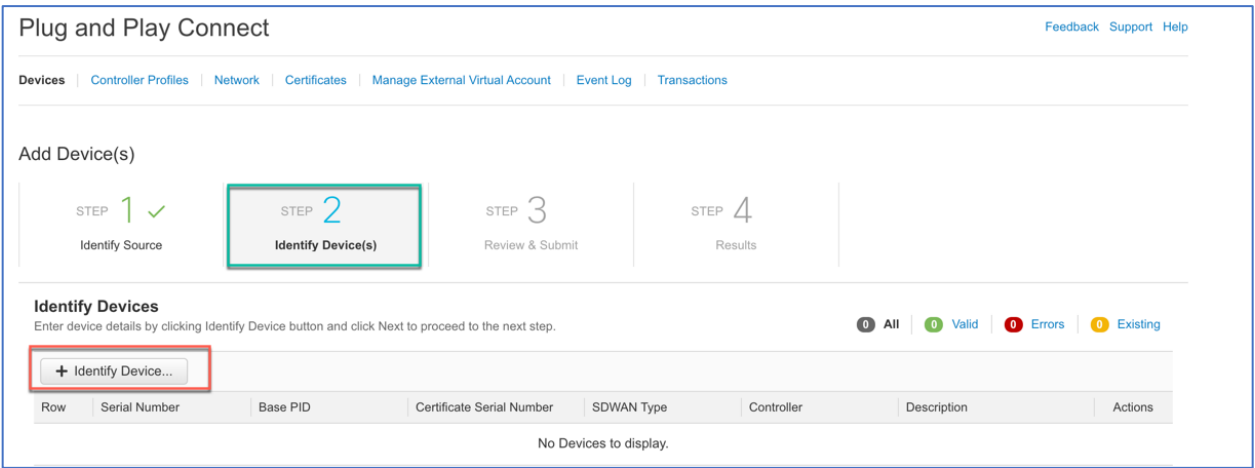

# aludu<br>cisco.

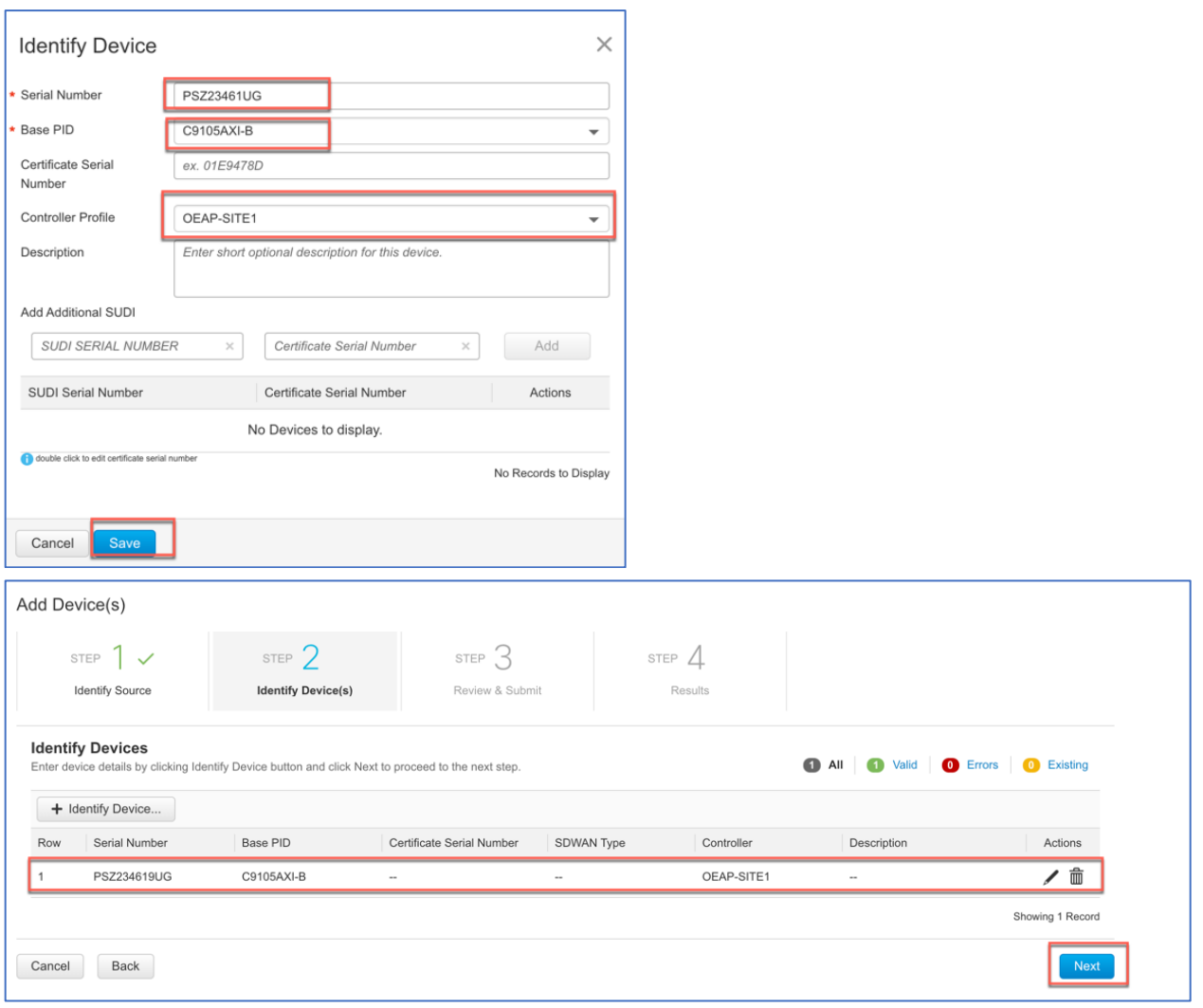

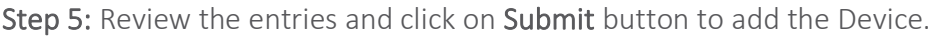

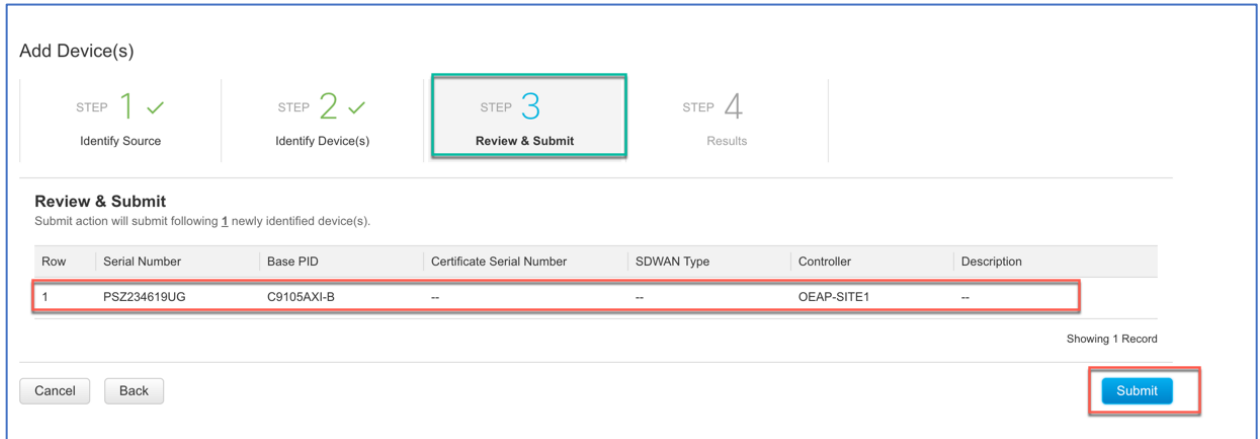

Step 6: Once the device is successfully added then click Done.

© 2020 Cisco Systems, Inc. All rights reserved. P a g e | **32**

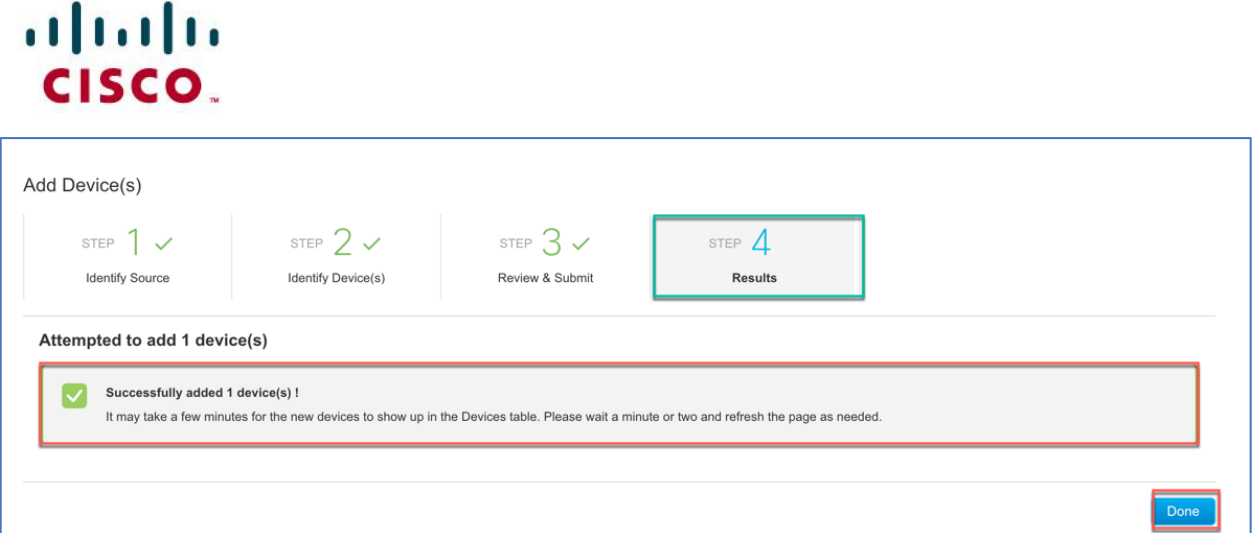

Step 7: Verify that the Device has been added and the status is "Pending (Redirection)" in orange. When the device redirection is successful the status will show "Redirect Successful"

The AP will get the WLC information from Cisco PnP Connect and will then join the respective WLC.

<span id="page-32-0"></span>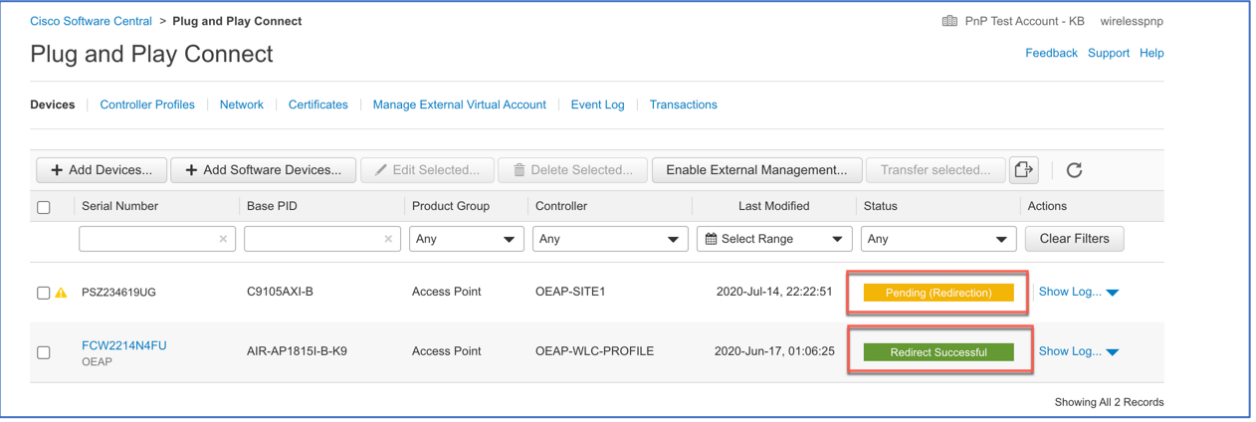

## $\mathbf{d}$  and  $\mathbf{d}$ **CISCO**

### Umbrella for Teleworker WLAN

Cisco Umbrella is a Cloud delivered network security service, which gives insights to protect devices from malware and breach protection in real time. It uses evolving big data and data mining methods to proactively predict attacks also do category-based filtering. This is not specific to Teleworker but can be you utilized to have an added protection of the corporate clients.

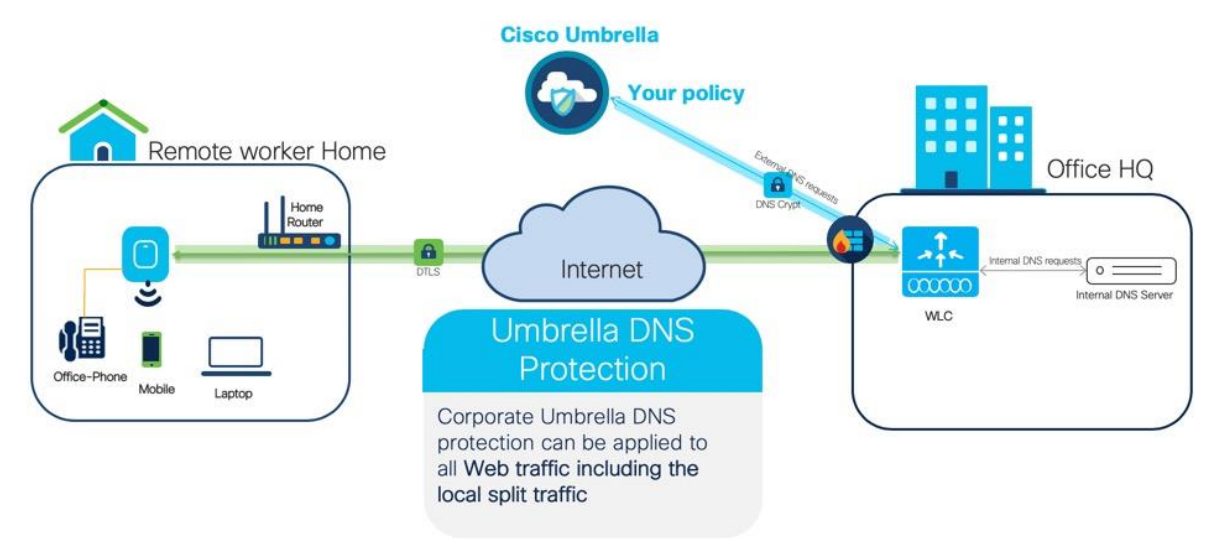

Prerequisites:

- Cisco Umbrella provisioning involves creating a user account on Cisco Umbrella cloud. Subscription is per account and Cisco Umbrella offers 14-day obligation free trial license.
- Permanent License is covered under DNA Advantage license Subscription.
- WLC direct reachability to the Internet or through the proxy server.

Step 1: Login to your account at <https://login.umbrella.com/>

# $\frac{1}{2}$ CISCO.

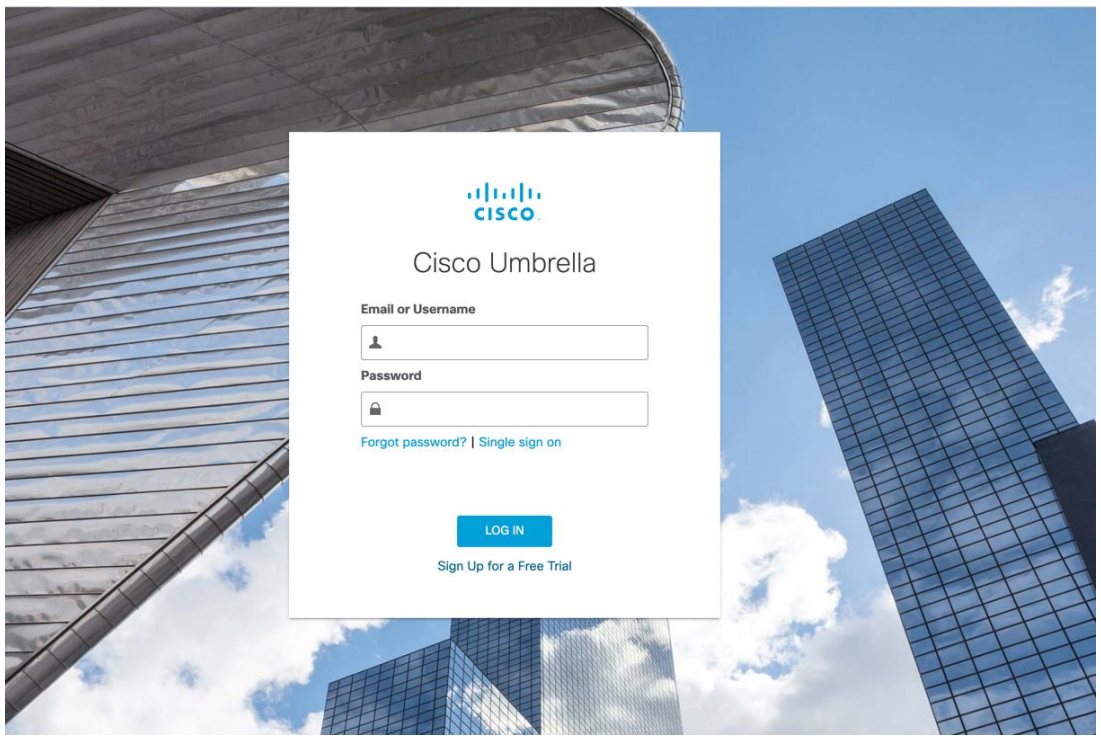

Step 2: From Cisco Umbrella main dashboard landing page, go to Admin>API on copy the API TOKEN as shown below.

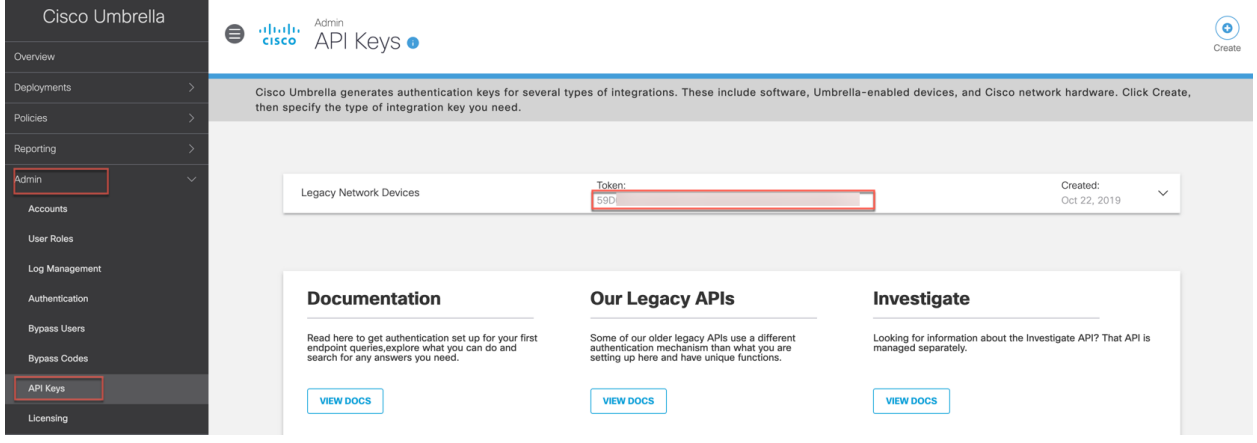

Step 3: From WLC navigate to Configuration>Security> Threat Defense>Umbrella. Enter Umbrella API Token to register

Admin can also define the corporate internal sites or list the domains for DNS splitting. In Whitelist Domains add the domain names or a regex name which needs to be internally split and hit Enter key.

By default, Umbrella Parameter Map is set to 'global' but admin can define custom umbrella parameter map by assigning a name and hit Enter key. Then click Apply

# altalti CISCO.

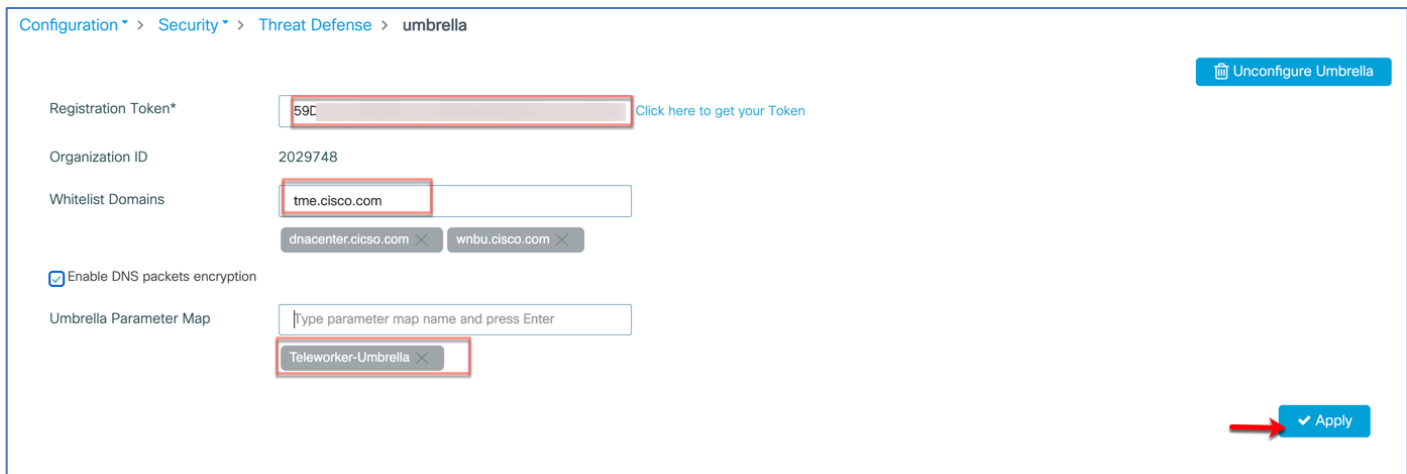

Note: Refresh the page to verify the Organization ID is not stating 'None' if it is this means that the device did not register to Umbrella cloud.

Step 4: Now go to Configuration>Tags & Profiles>Policy and click on policy profile name on which admin wants to configure umbrella parameter map and then go to Advanced tab

Select the Umbrella Parameter Map from the drop-down list.

DNS traffic redirect state to Force (even if user try to change the device DNS manually on the client it would always use Umbrella DNS)

Then click "Update & Apply to Device" button

Note: Admin can also configure QoS & AVC policies as well for a particular Policy Profile. [https://www.cisco.com/c/en/us/td/docs/wireless/controller/9800/16-12/config](https://www.cisco.com/c/en/us/td/docs/wireless/controller/9800/16-12/config-guide/b_wl_16_12_cg/quality-of-service.html)guide/b wl 16 12 cg/quality-of-service.html

# $\mathbf{d}$  and  $\mathbf{d}$ CISCO.

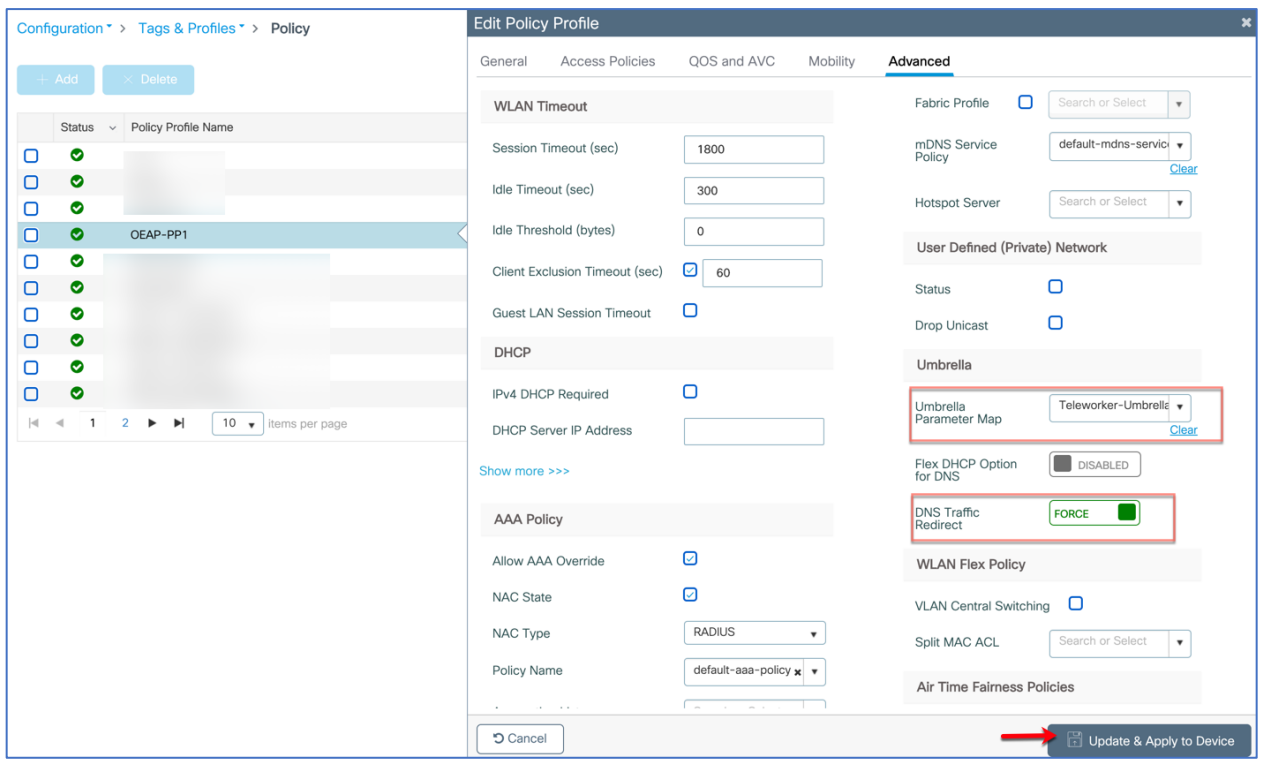

On Cisco Umbrella admin can attach this Parameter Map profile to the Umbrella Cloud policies to do category-based filtering on sites and domains to allow, deny or just monitor the devices accessing the internet.

For Umbrella Policies creation and configurations please visit the umbrella docs <https://docs.umbrella.com/deployment-umbrella/docs>

<https://docs.umbrella.com/deployment-umbrella/docs/create-and-apply-policies>

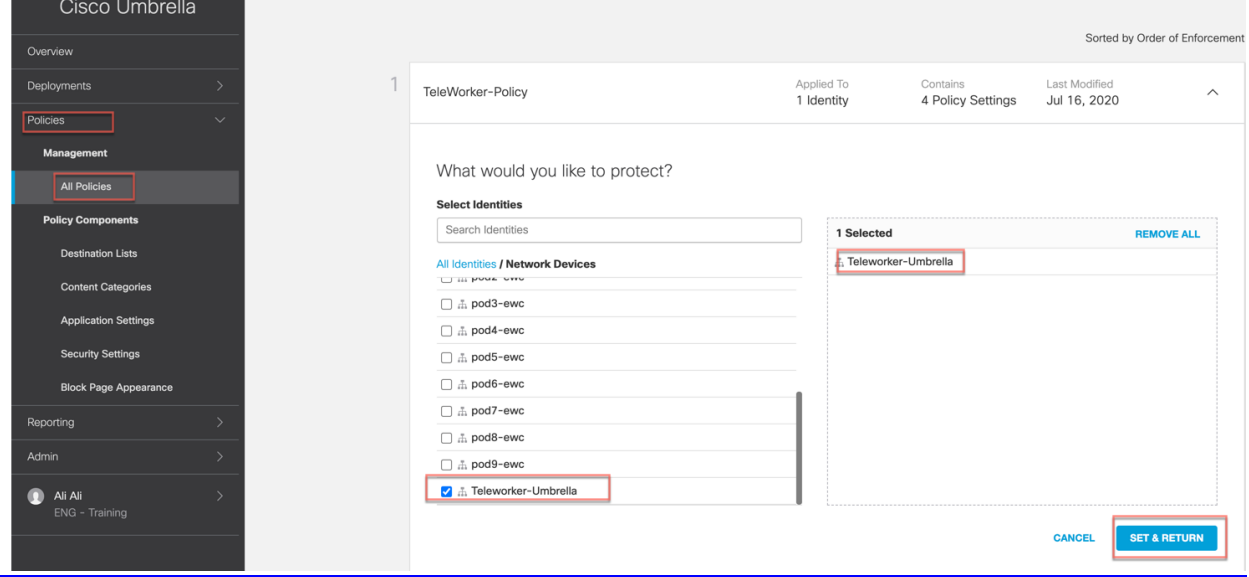

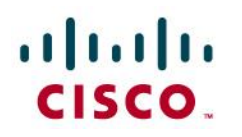

## <span id="page-37-0"></span>Configuring the Remote LAN(RLAN)

A remote LAN is similar to a WLAN except it is mapped to one of the Ethernet ports on the back of the Cisco Access Point.

#### $\frac{1}{\sqrt{2}}$  Tags & Profiles  $\Box$  Interface Q Search Menu Items AP Join Logical Ethernet EoGRE **Red** Dashboard Wireless Flex Policy  $\frac{1}{60}$  Layer2  $\mathcal{O}$ Monitoring  $\overline{ }$ Remote LAN **Discovery Protocols**  $RF$ VLAN Configuration  $\overline{\phantom{a}}$ Tags **WLANs** Administration {0}  $\rightarrow$ **all<sup>®</sup>** Radio Configurations Wireless ಧ CleanAir **Access Points** Licensing (C) High Throughput Advanced Media Parameters Air Time Fairness Troubleshooting Network Fabric Parameters Guest LAN RRM Hotspot/OpenRoaming Media Stream  $(\mathbf{I}_{\mathbf{I}})$  Routing Protocols Mesh OSPF Mobility **Static Routing** Wireless Global H Security Wireless Setup AAA Basic **ACL** Advanced

#### Step 1: Login to your C9800 WLC and go to Configuration>Tags & Profiles> Remote LAN

Step 2: From RLAN Profile tab click on +Add and then from General tab configure the RLAN Profile Name, RLAN ID and enable the Status

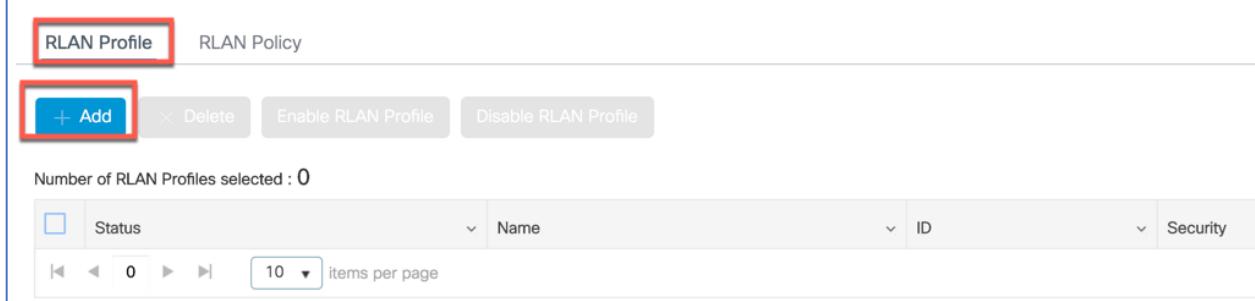

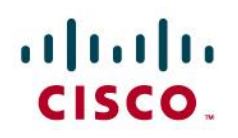

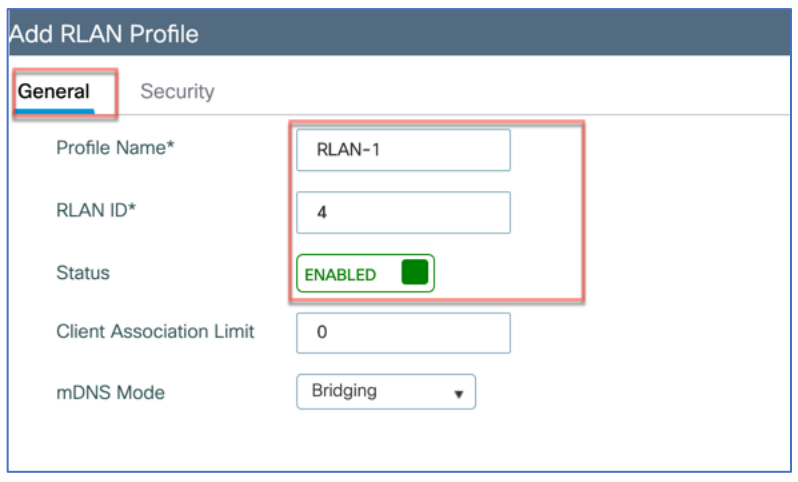

Step 3: Go to the Security>Layer2 user can Enable 802.1X or if kept disabled in it is open state with no authentication. User can also configure RLAN for webauth from Layer3 tab. In this example we are using 802.1X.

From the Authentication List select the Radius server and click "Apply to Device". Note: The Radius server needs to be configured first if not already configured. For Radius/AAA configuration on C9800 please refer to the following document

[https://www.cisco.com/c/en/us/support/docs/wireless/catalyst-9800-series-wireless](https://www.cisco.com/c/en/us/support/docs/wireless/catalyst-9800-series-wireless-controllers/214490-configure-radius-and-tacacs-for-gui-and.html)[controllers/214490-configure-radius-and-tacacs-for-gui-and.html](https://www.cisco.com/c/en/us/support/docs/wireless/catalyst-9800-series-wireless-controllers/214490-configure-radius-and-tacacs-for-gui-and.html)

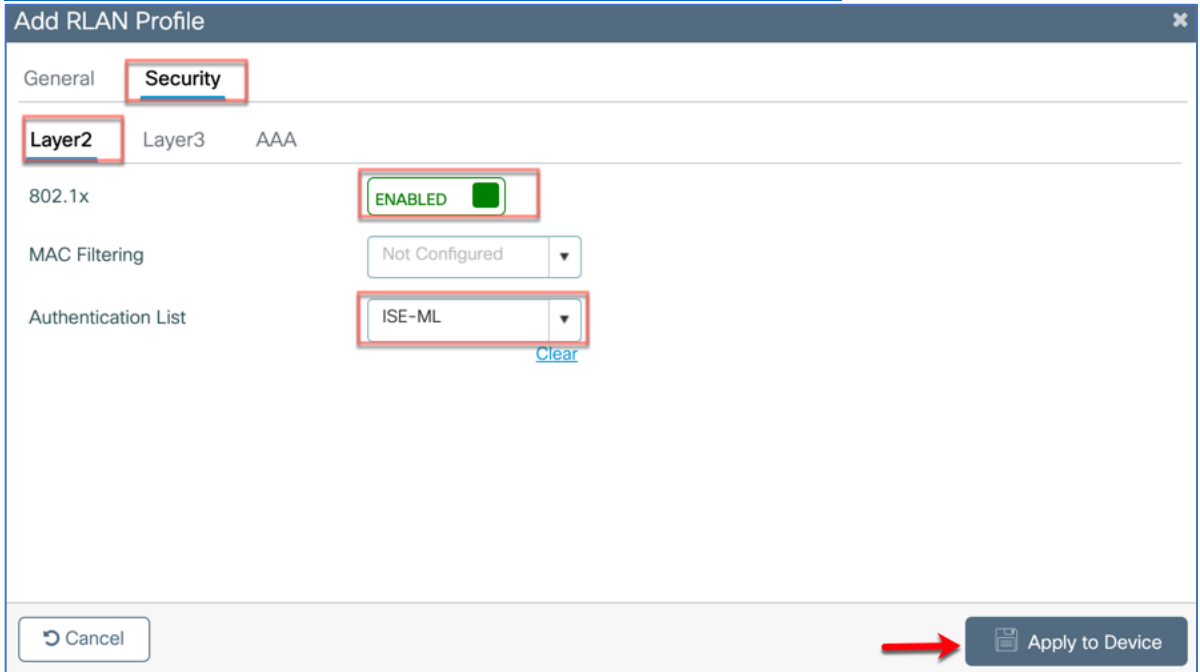

## altaha **CISCO.**

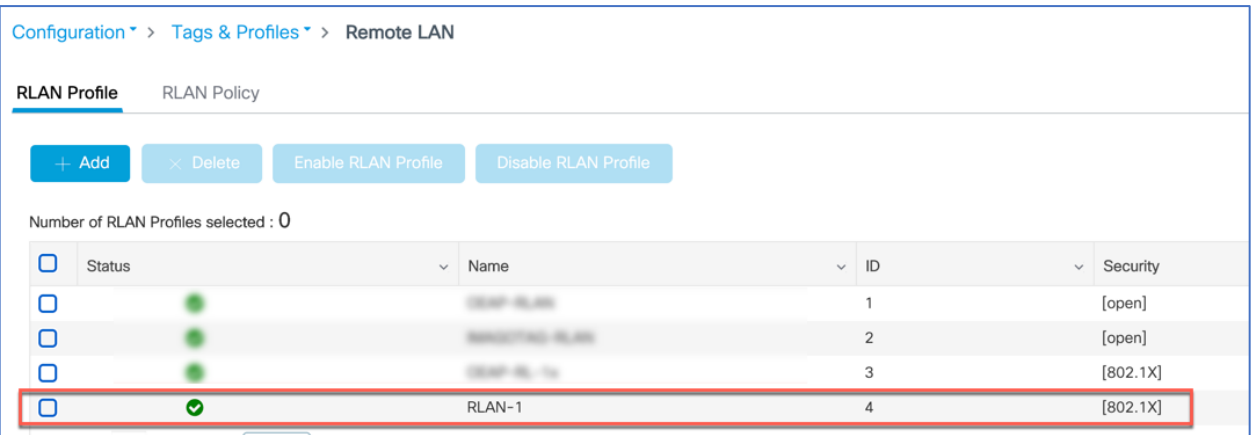

## <span id="page-39-0"></span>Configure Remote LAN Policy

Step 1: Select RLAN Policy tab and click +Add to configure RLAN policy.

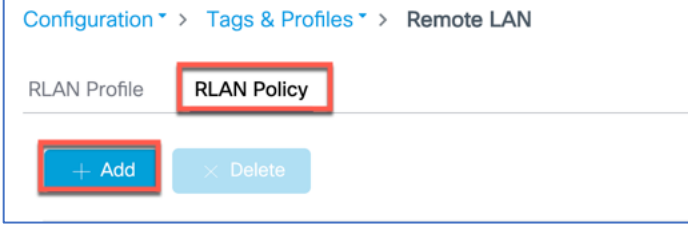

#### Step 2: From General tab configure the following

Policy Name: User define name

Status: User can enable to disable the policy,

PoE: Enables or disables PoE -If user want to enable PoE on RLAN port1 (PSE-LAN1) then check PoE box.

Enable Central Switching and DHCP and then click "Apply to Device".

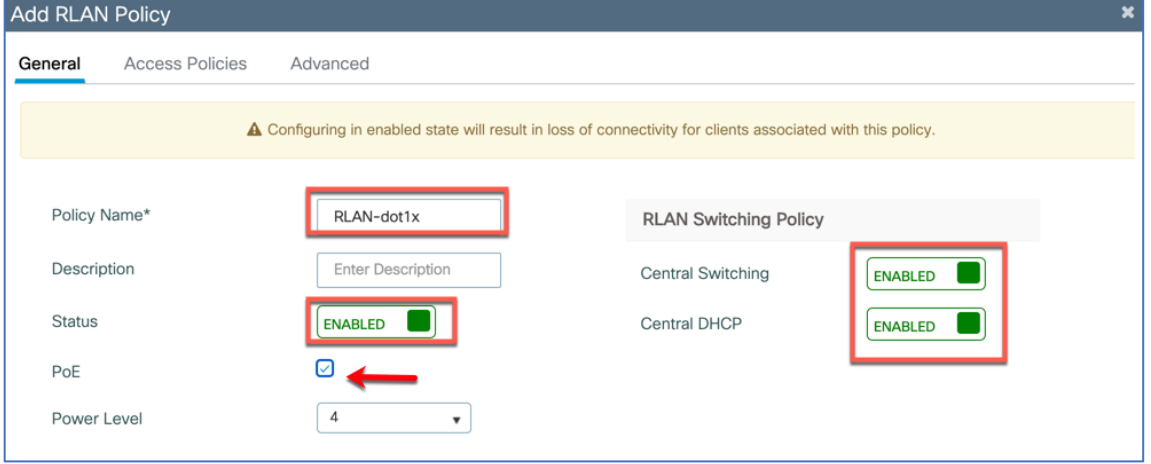

Step 3: From Access Policies tab configure the following

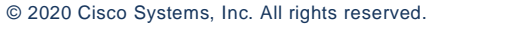

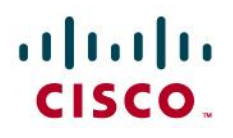

Select the VLAN: This VLAN will be used as egress point of Teleworker user's Corporate Network access. i.e. wired clients connecting to this RLAN will be assigned the VLAN centrally from the 9800.

Select the Host mode: admin can choose the mode as singlehost, multihost or multidomain

Single-Host Mode—Is the default host mode. In this mode, the switch port allows only a single host to be authenticated and passes traffic one by one.

Multi-Host Mode—The first device to authenticate opens up to the switch port, so that all other devices can use the port. You need not authenticate other devices independently, if the authenticated device becomes authorized the switch port is closed.

Multi-Domain Mode—The authenticator allows one host from the data domain and another from the voice domain. This is a typical configuration on switch ports with IP phones connected.

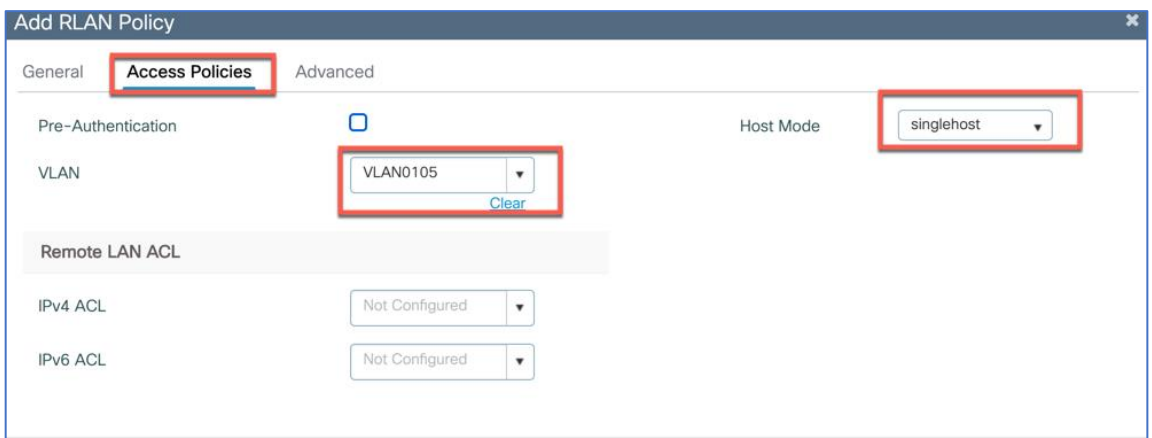

Note: Multi-Domain Mode is not supported in the 17.3 release.

Note: For a RLAN profile with open-auth configuration, you must map the RLAN-policy with single host mode. Mapping RLAN-policy with multi-host or multi-domain mode is not supported. If the RLAN is used for IP phone the voice VLAN can be tied to the RLAN policy.

Step 4: From Advanced tab configure the following

Violation Mode: It is a port security method and replace is a default behavior.

Replace—Removes the current session and initiates authentication for the new host. Protect—Drops packets with unexpected MAC addresses without generating a system message.

Shutdown—Disables the port

Check **AAA Override** if using Radius to send and attributes to override. Click **'Apply to Device'** 

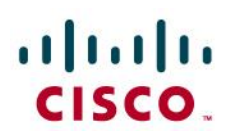

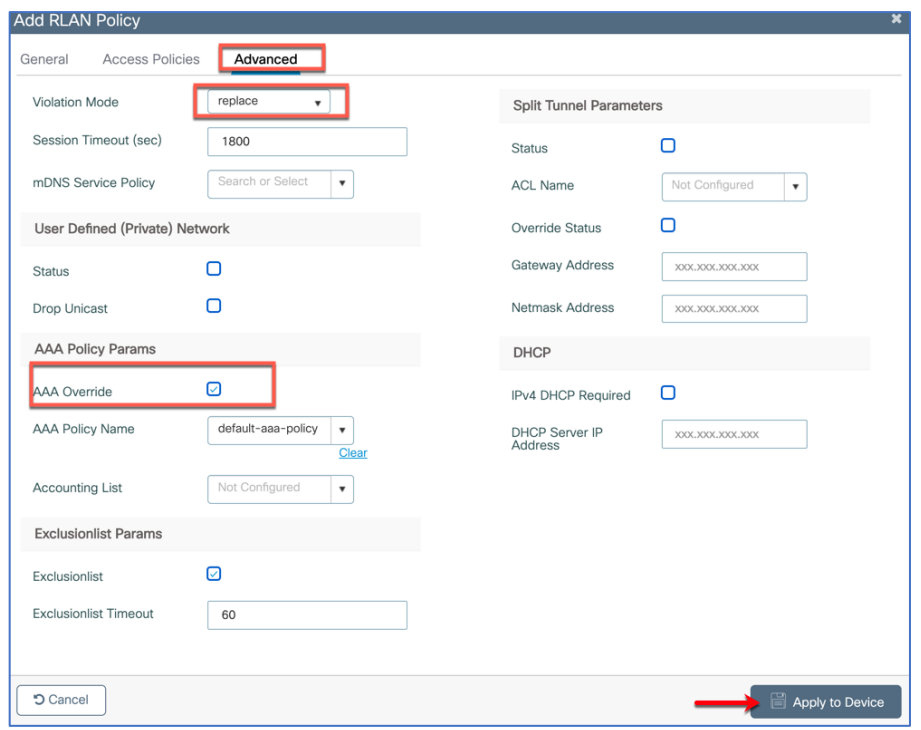

### <span id="page-41-0"></span>Adding WLANs/RLANs to a Policy Tag

Step 1: Go to Configuration> Tags & Profiles> Tags>Policy

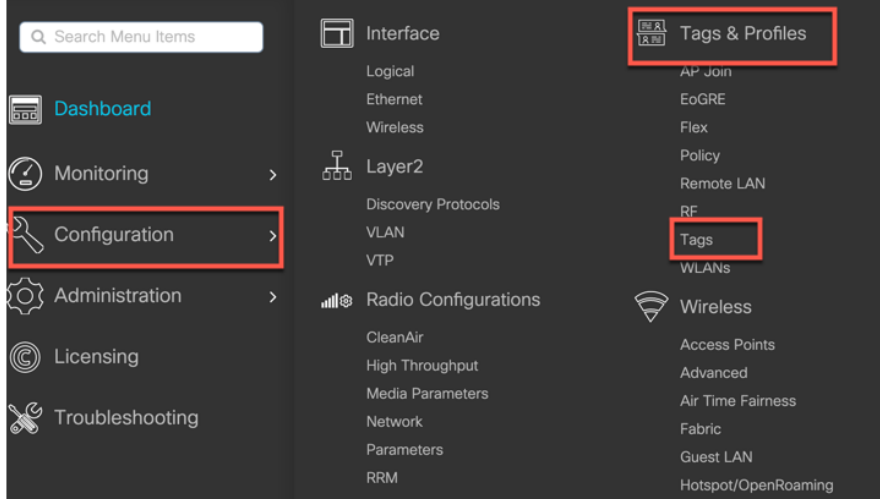

Policy Tag helps in mapping the WLAN/RLAN profiles to the particular policy profile. Admin can create a new policy tag or use the pre-configured ones to add WLANs and RLANs.

Step 2: From the option WLAN-POLICY Maps user can use +Add to configure a new WLAN or apply pre-configured WLANs to policy profiles mapping.

© 2020 Cisco Systems, Inc. All rights reserved. P a g e | **42**

# $\mathbf{d}$  and  $\mathbf{d}$ CISCO.

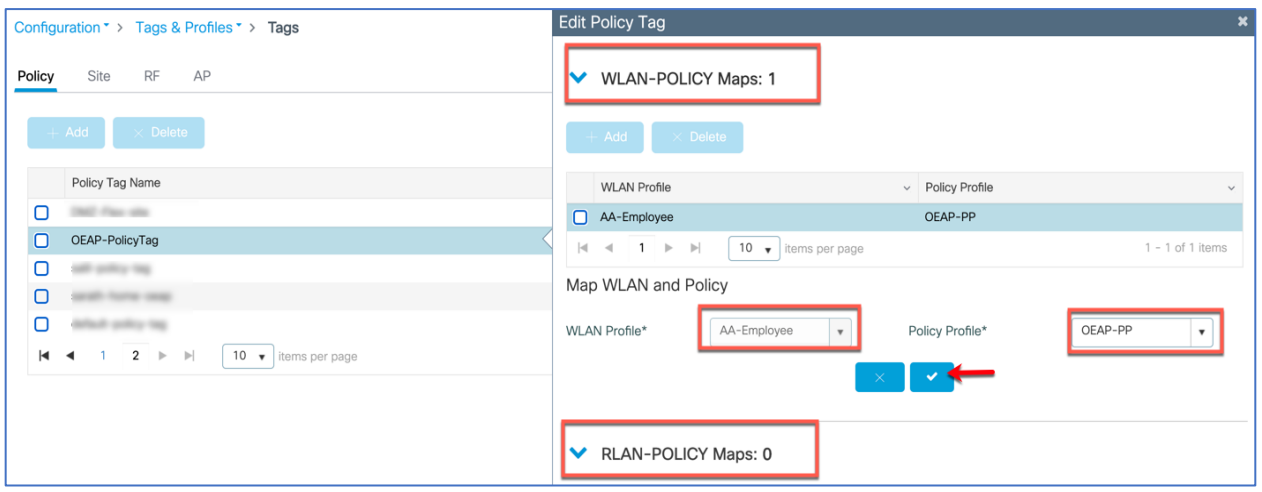

Similarly, from RLAN-POLICY Maps click +Add and select the Port ID on which user want to apply the RLAN profile and also select the RLAN policy.

Note: Ports 1 and 2 are used as RLAN ports, Port 3 is a dedicated local port on C9105W and 1815T/W. User can connect their laptop to Port 3 to access internet and the local Teleworker AP configurations.

Then click on the tick " $\cdot$ " to add the RLAN-Policy MAP

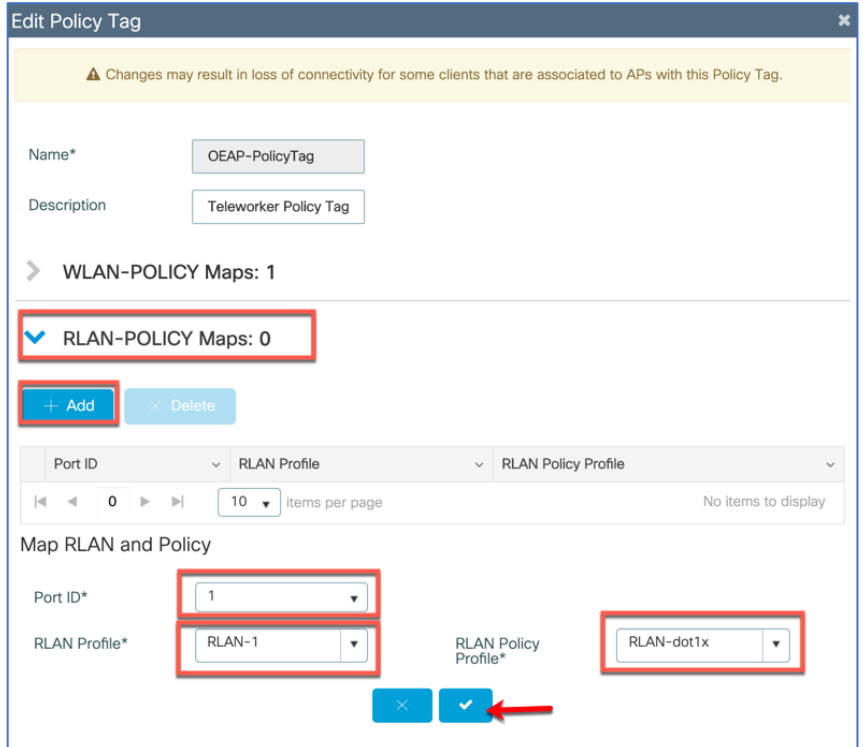

## aludu CISCO.

Note: RLAN is supported in APs that have more than one Ethernet port. For e.g. C9105W, OEAP1810/1810W/1815T/1815W/1850/2800/3800) AP4800 AUX port does not support RLAN. If RLAN port is connected to a switch or hub then only 4 devices can be connected behind it.

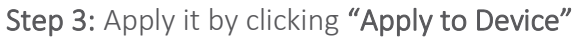

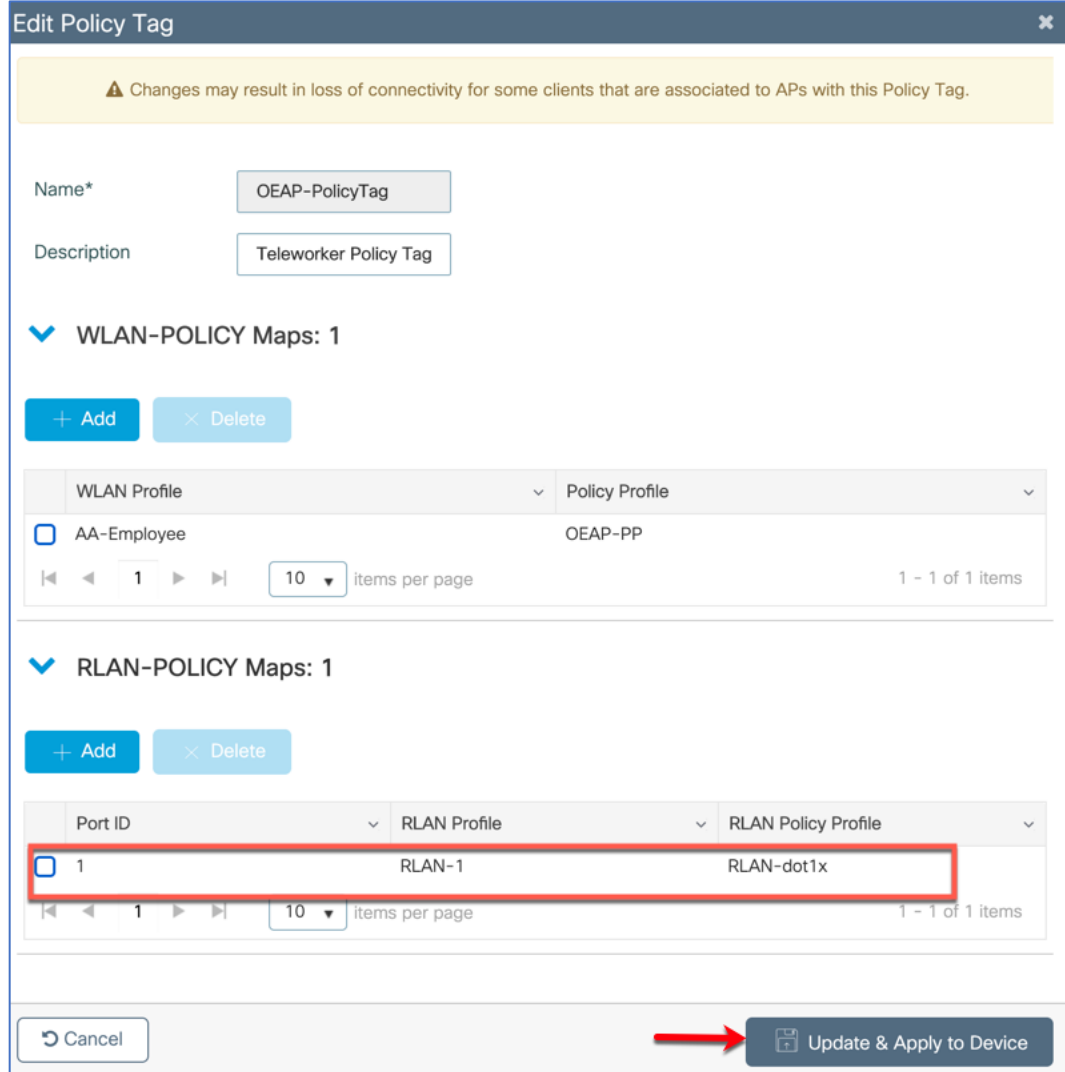

The configured RLAN Policy will show the status enabled.

# aludu

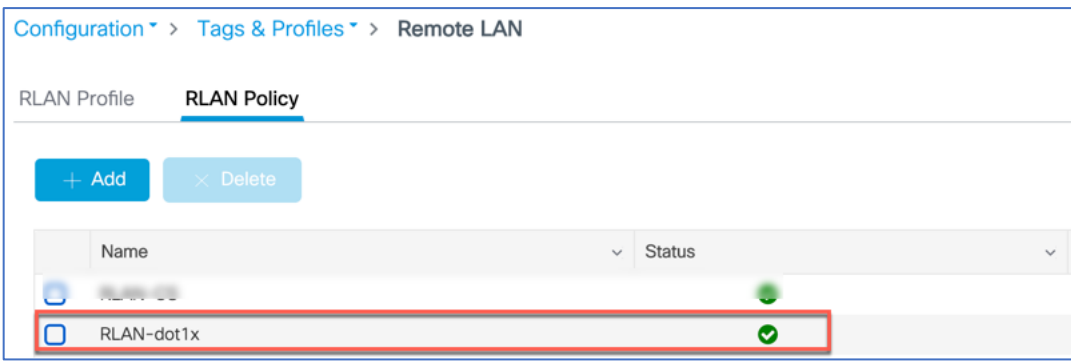

Step4: To enable the port on APs admin can go to the Configuration>Wireless>Access Points and select the Teleworker AP with the RLAN port then go to Interfaces>LAN Port Settings then select the LAN ports to enable/disable them or check the Status of the LAN Ports.

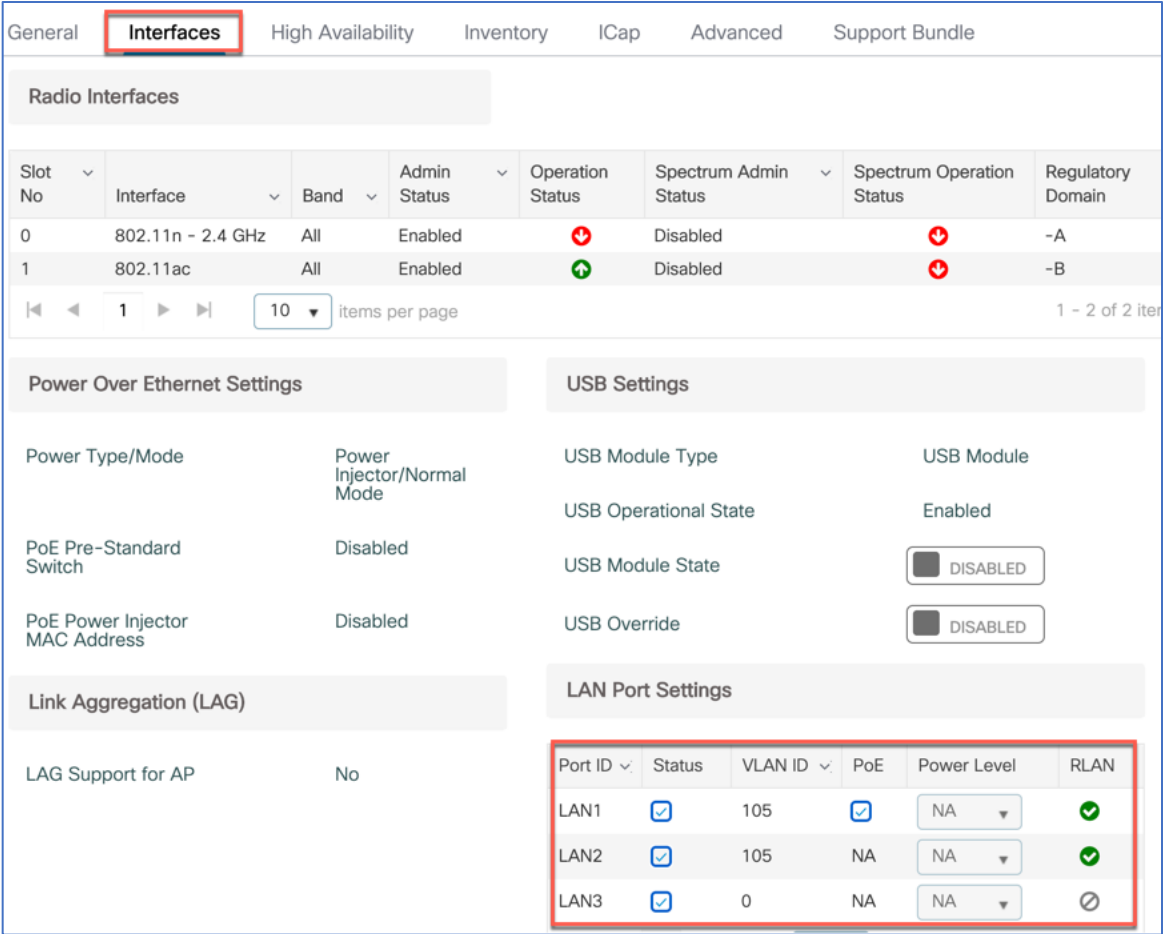

# altalu CISCO.

## <span id="page-45-0"></span>Split Tunneling for Teleworker AP

Split Tunneling introduces a mechanism by which the traffic sent by the client will be classified, based on packet content, using ACLs. Matching packets are switched locally from Teleworker AP and the rest of the packets are centrally switched over CAPWAP.

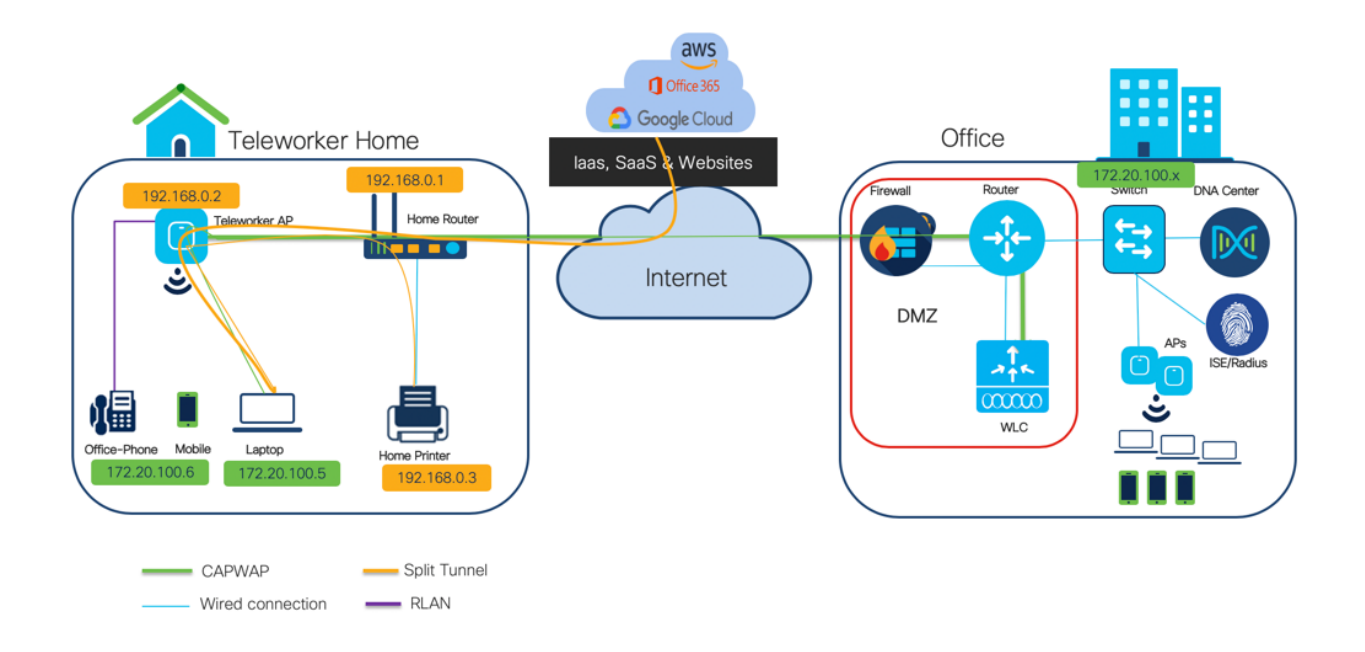

#### Use Case 1: Local device access while connected to corporate network

The Split Tunneling functionality is an added advantage for Teleworker setup where clients on a Corporate SSID can talk to devices on a local network (printers, wired machine on a Remote LAN Port, or wireless devices on a Personal SSID) directly without consuming WAN bandwidth by sending packets over CAPWAP.

#### Use Case 2: CAPWAP data tunnel Optimization

Applications like webex-meetings, SharePoint, Office365, box, dropbox etc. all live in the cloud as a SAAS applications. Teleworkers use these daily as part of their work, to access these the traffic do not need to go all the way to the Corporate HQ network in the tunnel which can cause extra latency, to avoid this admin can use split-tunneling feature on WLC.

The way it can be achieved is by applying the split-tunnel to send only the corporate IP addresses

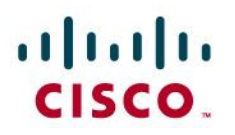

centrally and switch all other traffic locally. The split-ACL supported is a five tuple IP ACL (which can take IP, protocols and ports as part of ACL rules)

While crafting this ACL admin can make sure all the DNS traffic is centrally switched so that it gets the benefit of Umbrella security even for the traffic that is getting locally switched due to split ACL.

#### <span id="page-46-0"></span>Creating Split-ACL

Navigate to Configuration > Security > ACL click +Add to create a new ACL of type IPv4 extended.

Note: when creating the ACL, a deny statement means "not splitting the traffic" so it's traffic that is sent in the CAPWAP tunnel. A permit statement means permit the "splitting of that traffic" and hence the traffic exits locally at the AP. Therefore, admin can create a 'Deny rule' for centrally switched traffic and create a 'Permit rule' for locally switched traffic.

Create a deny rule for the centrally switched traffic- Corporate networks, DNS, TCP/UDP Create a permit rule for the locally switched traffic -home network) and HTTP/HTTPs

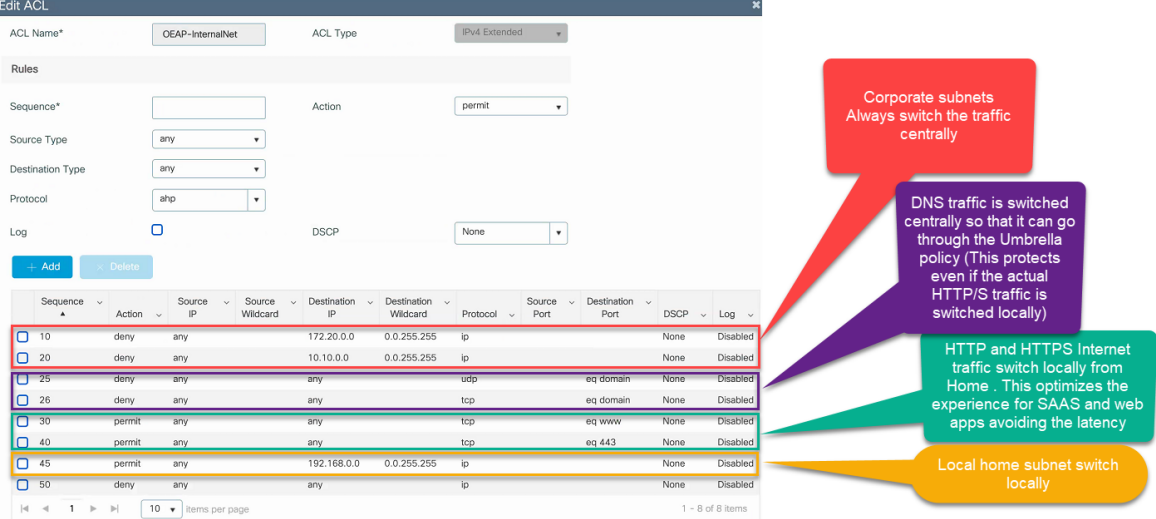

## <span id="page-46-1"></span>Assigning the Split ACL on Flex Profile

Once the user has created the ACL it needs to be assigned to the flex profile so the APs for of the flex profile can download the split ACL.

Step 1: Navigate to Configuration > Tags & Profile > Flex

# altalti CISCO.

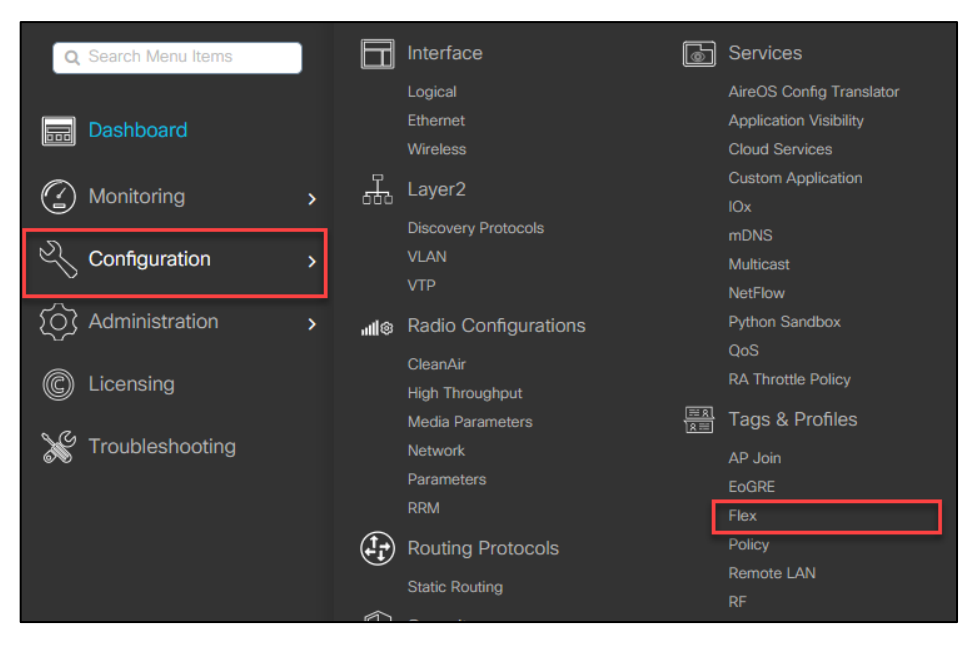

Step 2: Click on the flex profile on which user want to apply the ACL to edit Flex Profile configuration

Navigate to Policy ACL >+Add the select the ACL Name from the drop-down list

#### click Save and Update and Apply

This helps the ACLs to be downloaded on to the AP's.

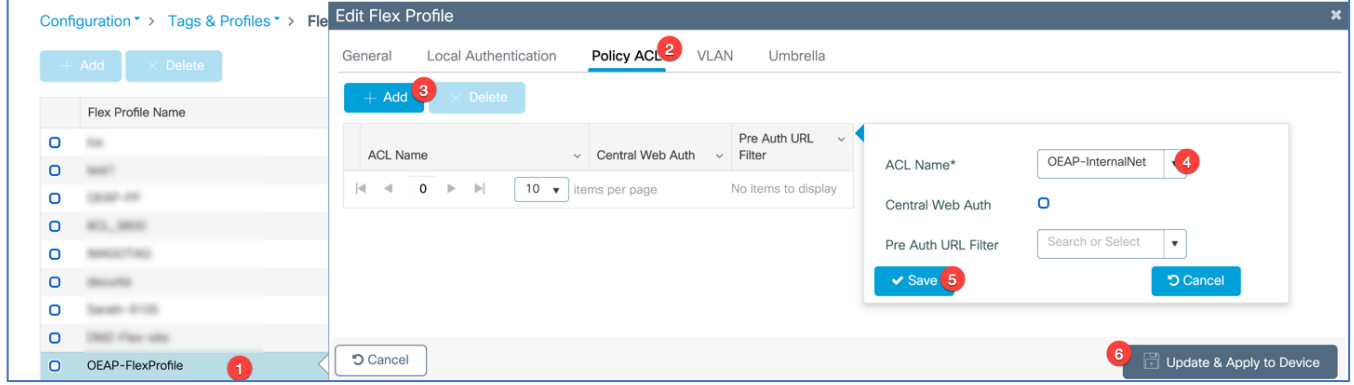

<span id="page-47-0"></span>Assign the ACL as the Split mac ACL on policy profile

To apply the Split ACL we need to map it to the Policy Profile Step 1: Navigate to Configuration > Tags & Profile > Policy

# altalia CISCO.

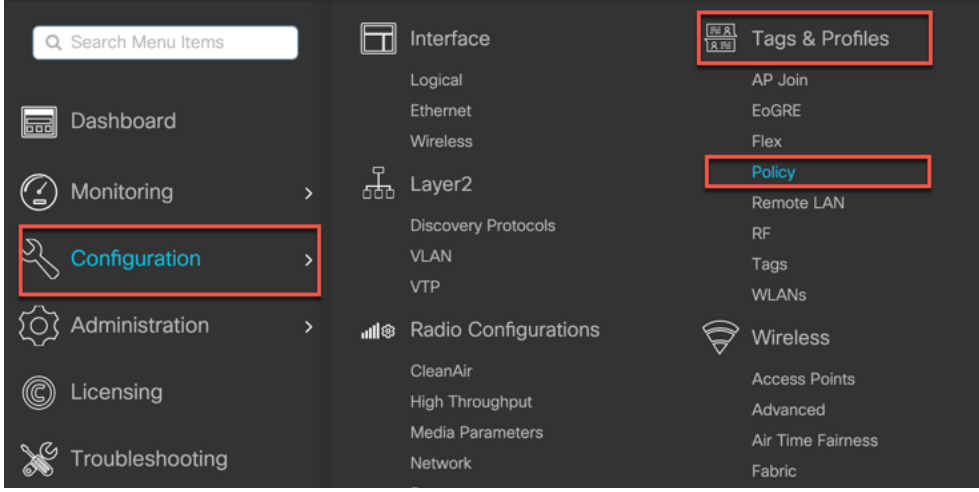

Step 2: Click on the Policy Profile Name on which admin/user wants to configure Split ACL. In the Edit Policy Profile window navigate to Advanced tab.

Under WLAN Flex Policy >Split MAC ACL select the Split ACL (which admin created) from the drop-down list.

#### Then click Update and Apply to Device

<span id="page-48-0"></span>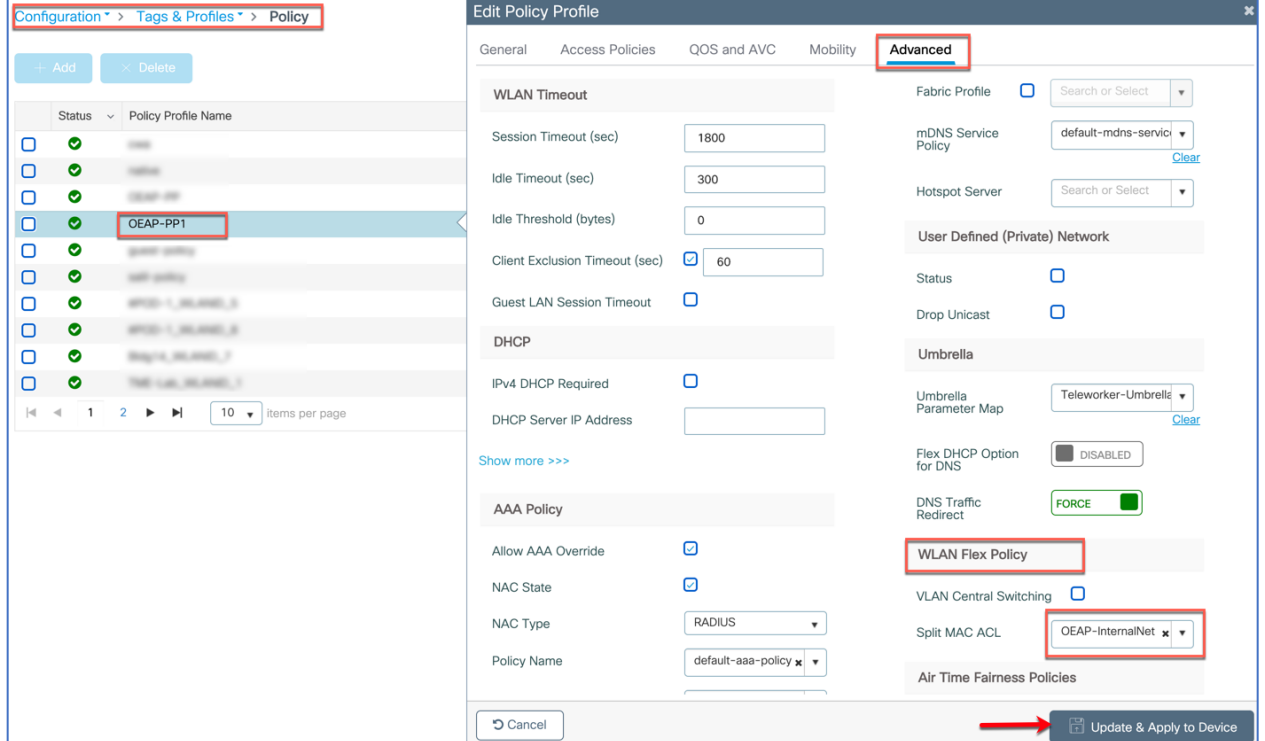

## altalu **CISCO**

### Cisco Catalyst C9105W as Teleworker Access Point

The Cisco Catalyst C9105W Series Access Point offer a compact, wall plate-mountable access point, ideal for hospitality, cruise ships, residential halls or other multi-dwelling-unit deployments. The C9105W Series combines 802.11ax wireless and MultiGigabit Ethernet wired connectivity into a sleek device, built to take advantage of existing cabling infrastructure. This combination provides best in class performance while reducing total cost of ownership.

Cisco C9105W Access Point can be also used as dedicated Teleworker AP and supports a number of features:

#### Interfaces

1x 100/1000/2500 Multigigabit Ethernet (RJ-45) 3 x 100/1000 Gig Ethernet (RJ-45) – Port 1-2 (RLAN ports) & Port 3 (dedicated Local LAN port) 1 x Pass-through port Management console port (RJ-45) USB 2.0

#### DTLS

Control–DTLS is enabled for Control Data–DTLS is enabled for client traffic tunneled back to the corporate Wireless LAN Controller

#### Authentication and Security

Advanced Encryption Standard (AES) for Wi-Fi Protected Access (WPA2/WPA3) 802.1X, RADIUS authentication, authorization and accounting (AAA) on WLAN and RLAN 802.11i MAC filtering Rogue and WIPs

#### Personal SSID support

Personal SSID support for local home networking LAN 3 is a dedicated local port for local AP access

#### WLAN and RLAN

A total of 8 WLANs and 2 RLANs are supported on Cisco Teleworker APs. One can have more than 8 WLANs associated on the Site-Tag(C9800) / AP group (AireOS) but only the first 8 WLANs would be usable.

# $\mathbf{d}$  and  $\mathbf{d}$ CISCO.

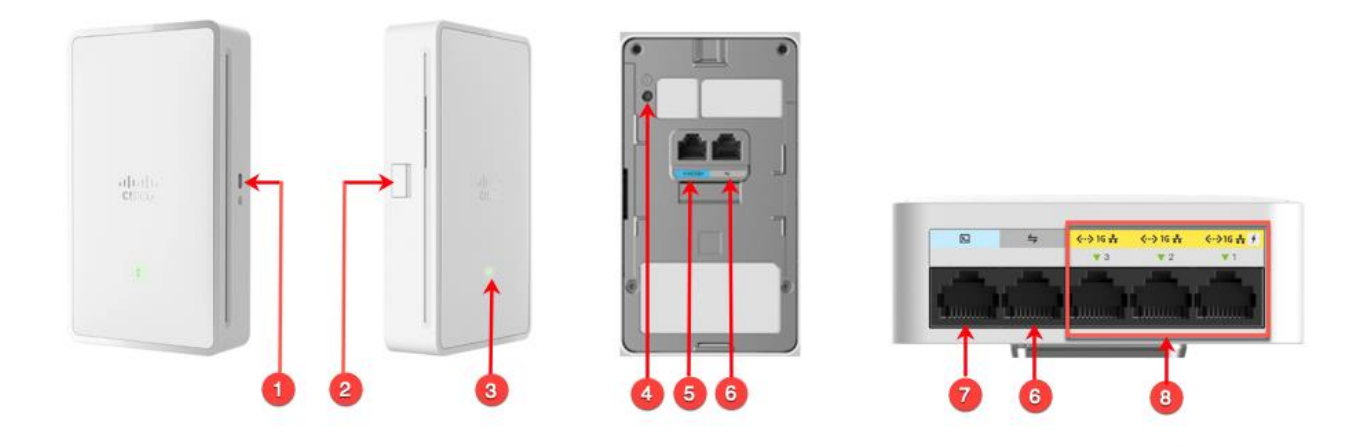

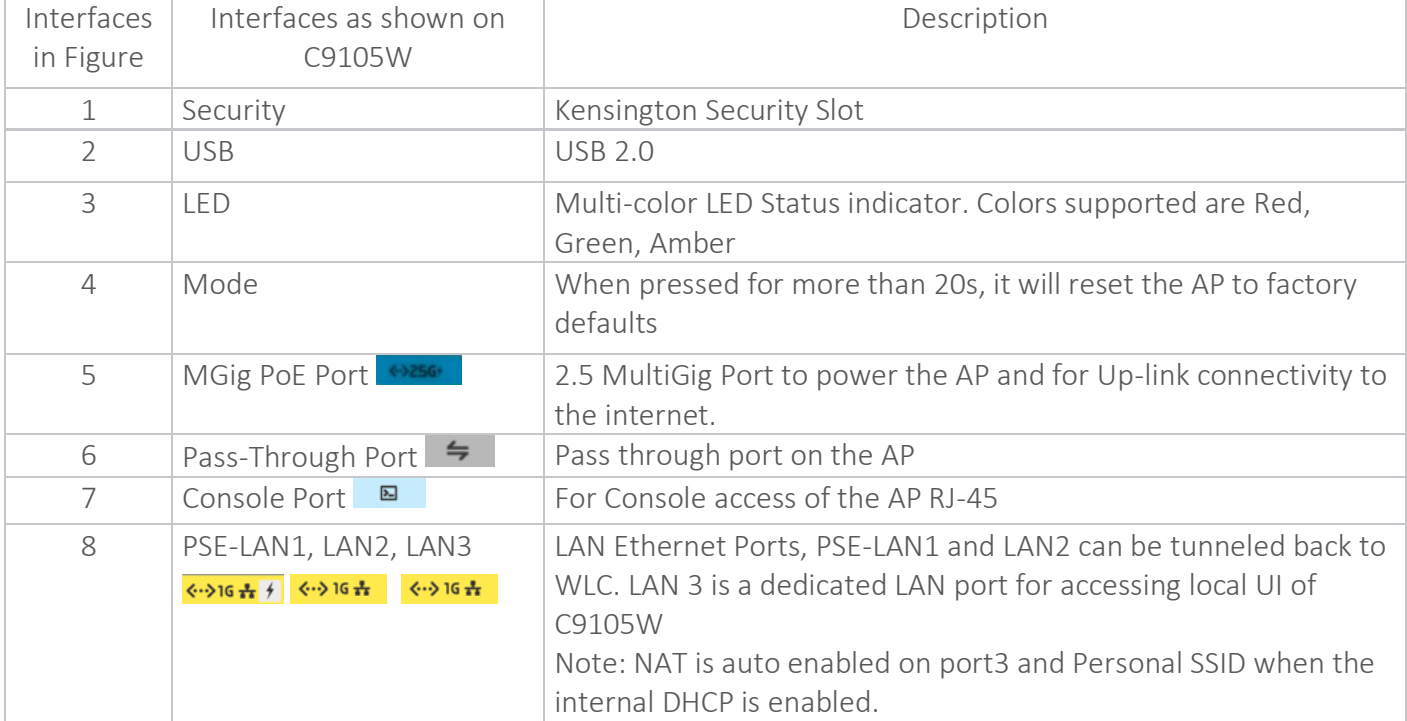

### <span id="page-50-0"></span>Connecting Cisco Teleworker Access point

The Cisco (Teleworker) APs requires minimal configuration by the end user. For environments where zero-touch end user deployments are required, the corporate IT department or networkintegration partner should pre–configure the Cisco Teleworker AP with the address of the corporate Wireless LAN controller, as described in previous sections of this document.

## altalti CISCO.

Step 1: Connect the PoE port marked  $\leftrightarrow$  and the back of the Cisco Teleworker Access Point to your home router/gateway PoE port or have a power injector to power the AP. The Cisco C9105W Access Point gets an IP address from the home router/ gateway.

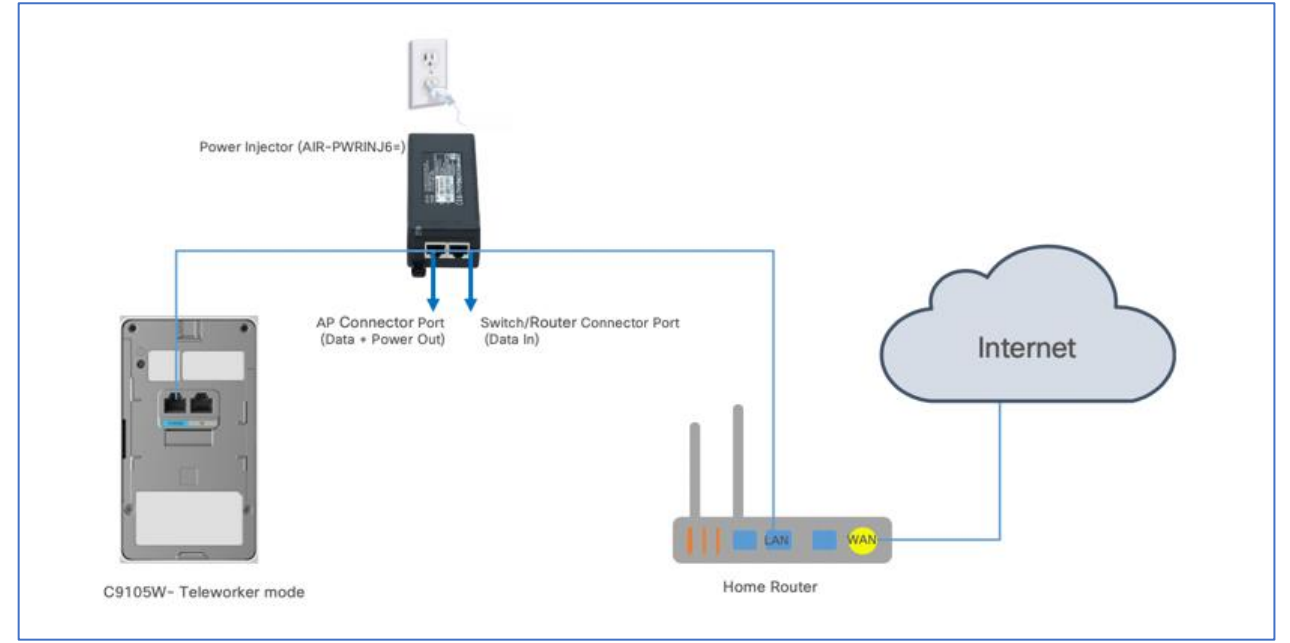

Step 2: After the Cisco C9105W (Teleworker)Access Point has booted up, connect a computer to the port labeled as 3. The computer gets an IP address from the default DHCP address pool of 10.0.0.0/24 (Teleworker AP has NAT enabled for client connecting to the local LAN port 3 or on Personal SSID)

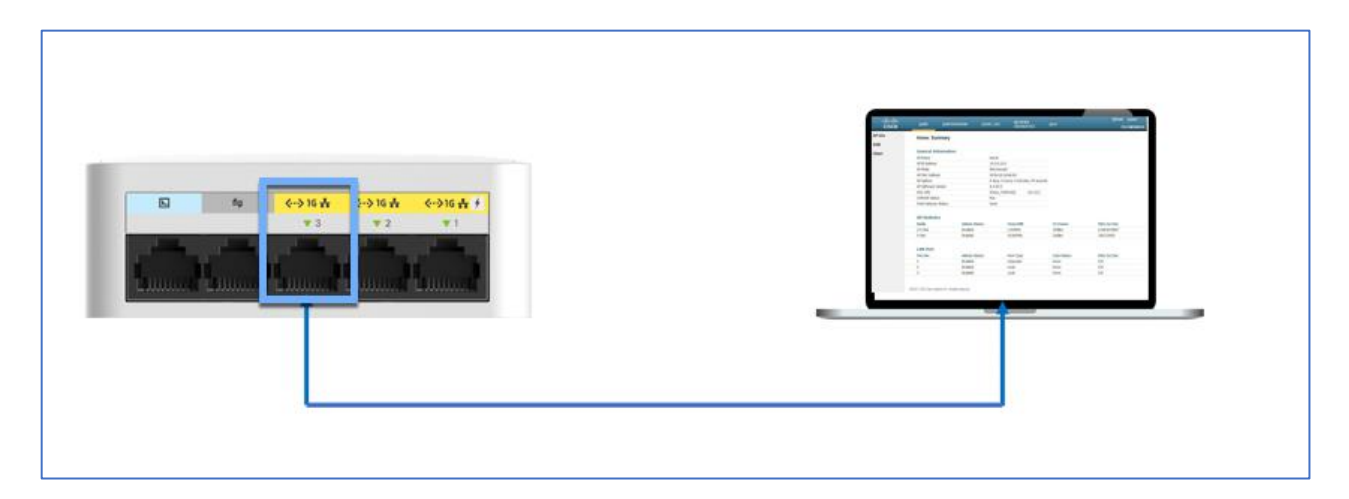

Step 3: Open a browser and navigate to the Access Point by using its default IP address: <http://10.0.0.1/>

Note: For the other APs models which do not have additional LAN ports or Port3. User need to get the Teleworker AP IP by login into their home router and accessing 'Client List'

# altalu CISCO.

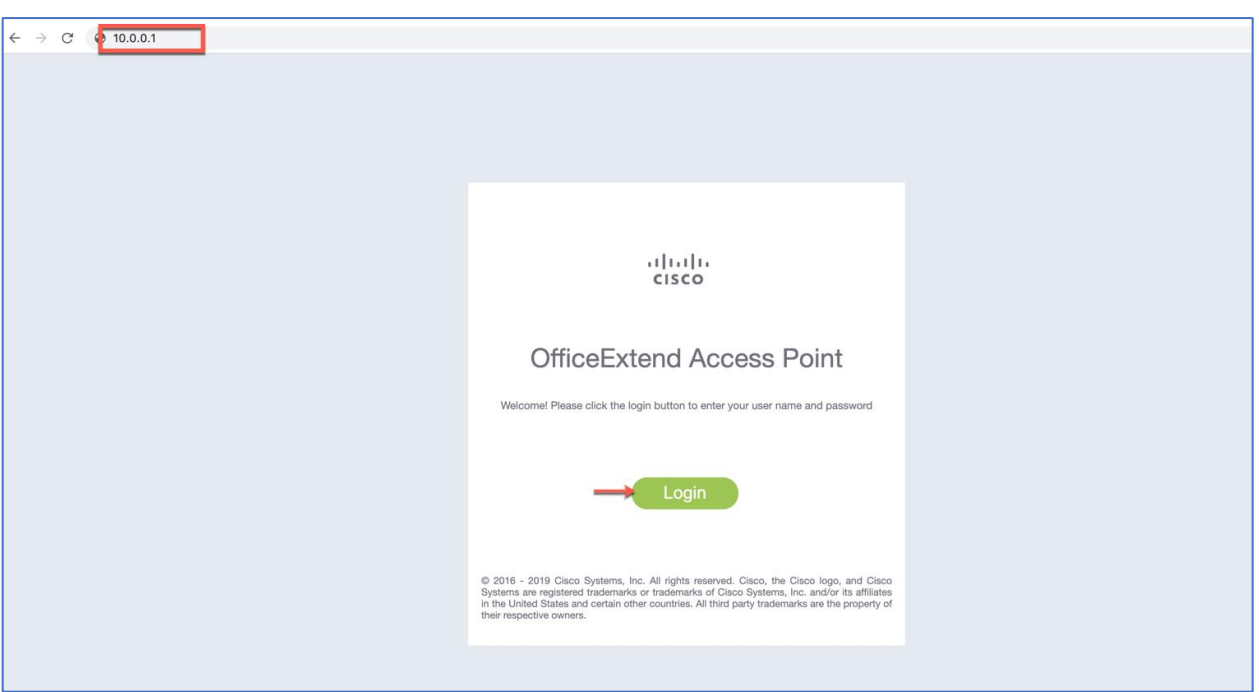

Step 4: Log in to the Administration page by using the default credentials admin/admin. The default credentials can be changed later configuration tab. The summary page appears. From top menu go to CONFIGURATION

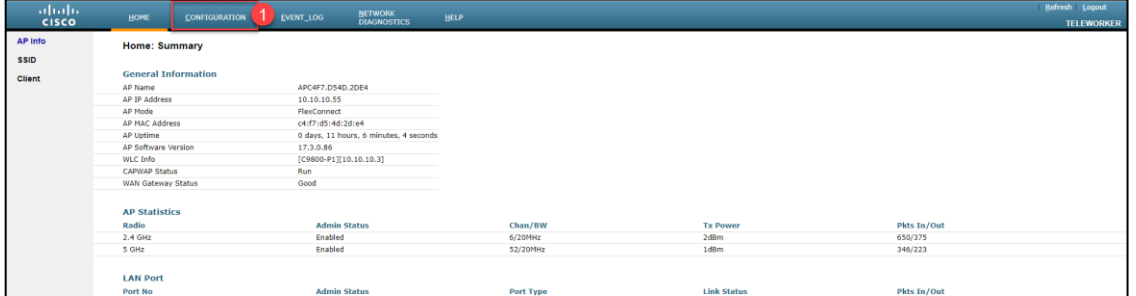

Step 5: click on the SSID and select the 2.4 GHz or 5 GHZ Radios. Enable the radio and configure the personal SSID and Passphrase and click Apply.

Note: The default Personal SSID in the OEAP is "Cisco-HomeWiFI-<last 4 digits of MAC Address>". This makes the personal SSID broadcasted by the OEAP unique to some extent in the near vicinity. The user can change the default personal SSID if he/she wants to.

The default passphrase for the default personal SSID is the serial number of the device. The user can obtain the device password by clicking the link "Click her to display". The passphrase is displayed in a separate tab.

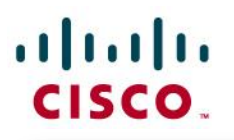

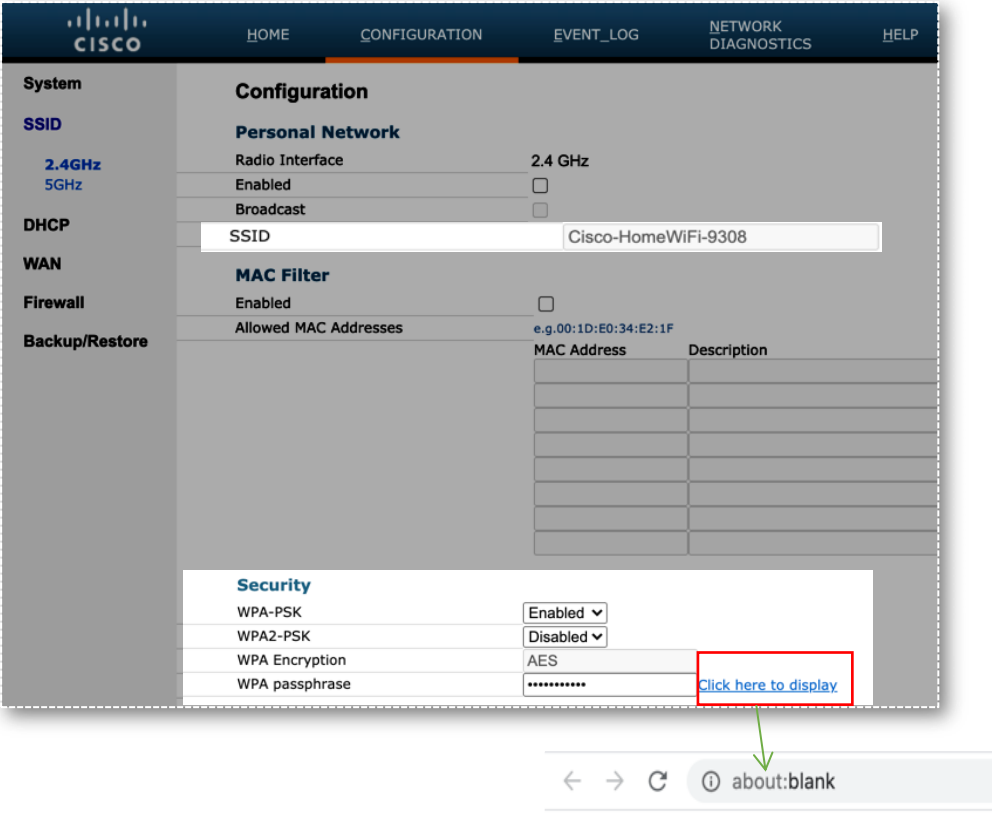

The WPA passphrase is : FCW2135NFG8

Radio Settings: User can also change the radio settings if required from CONFIGURATION>System> <2.4GHz/5GHz>

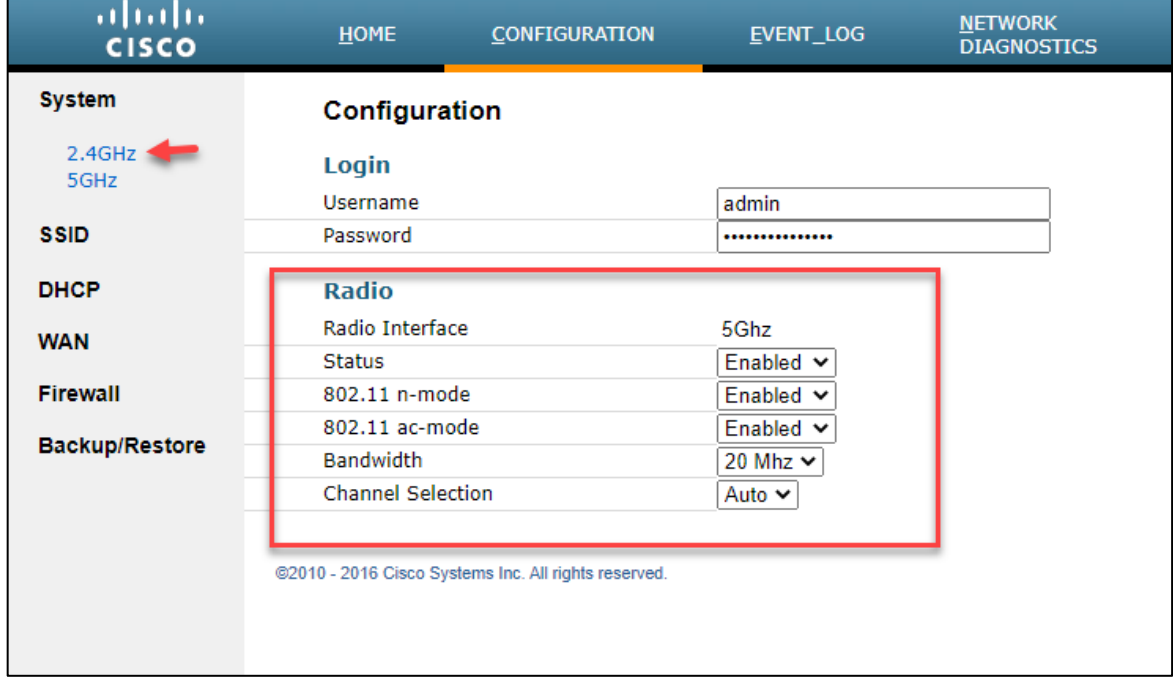

## altalti CISCO.

Local DHCP Server: User can also configure or change DHCP server settings if required from CONFIGURATION>DHCP

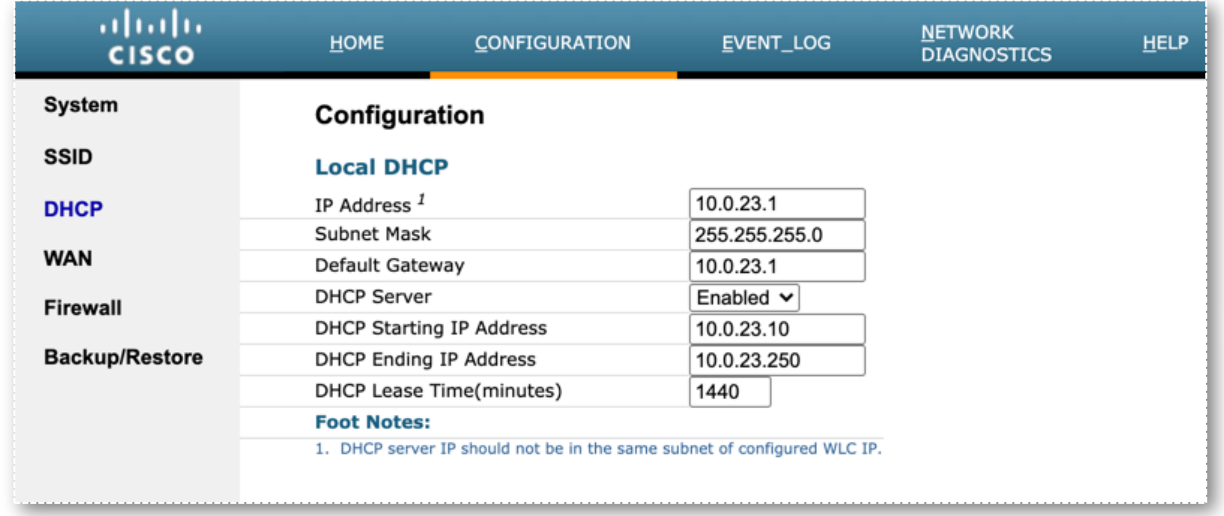

Note: The default DHCP scope is 10.0.23.0/24 to avoid overlap with most Home Internet Router. If a home router has a scope that overlap with 10.0.23.0/24, it is required to change the Local DHCP pool to avoid the overlap.

#### WLC IP configuration: From CONFIGURATION>WAN

User can verify Controller IP Address or if required can enter the Public IP address of the primary WLC, and then click Apply.

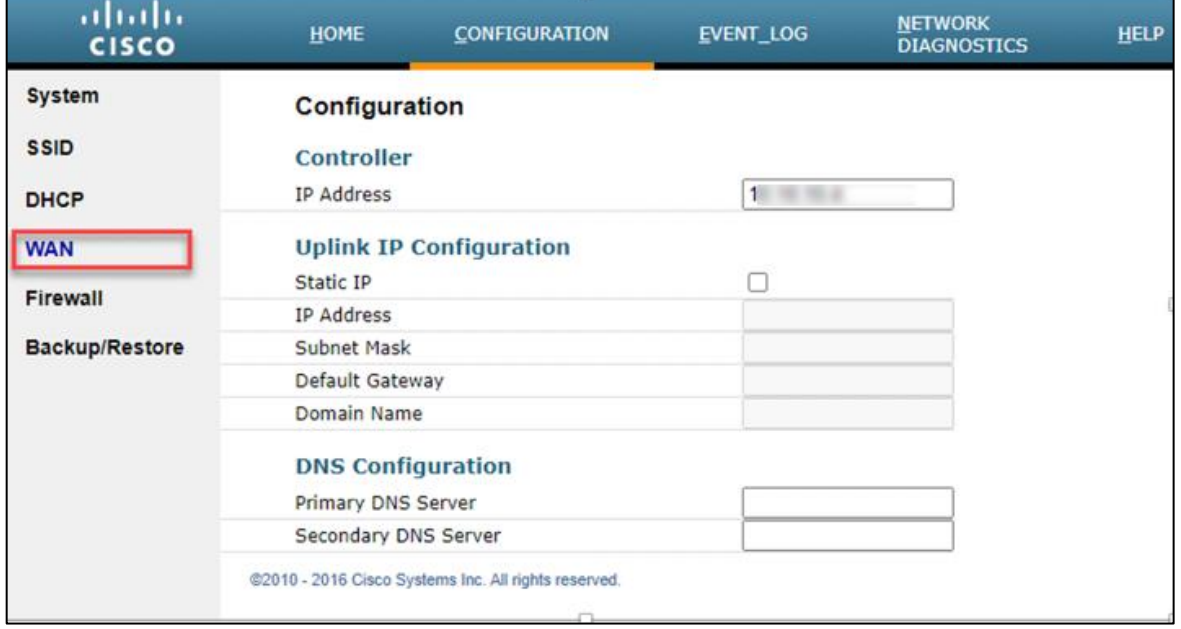

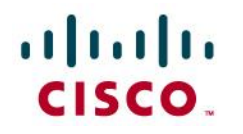

#### <span id="page-55-0"></span>Clearing Personal SSID

The admin can clear the personal SSID config on the Teleworker access point if required.

Step 1: Navigate to Configuration>Wireless>Access Points

Step 2: Click on the Access point on which admin wants to clear personal SSID the and Navigate to Advanced tab

Step 3: Select the Clear Personal SSID Config and press Clear Config button

This will clear the personal SSID config on the Teleworker access point

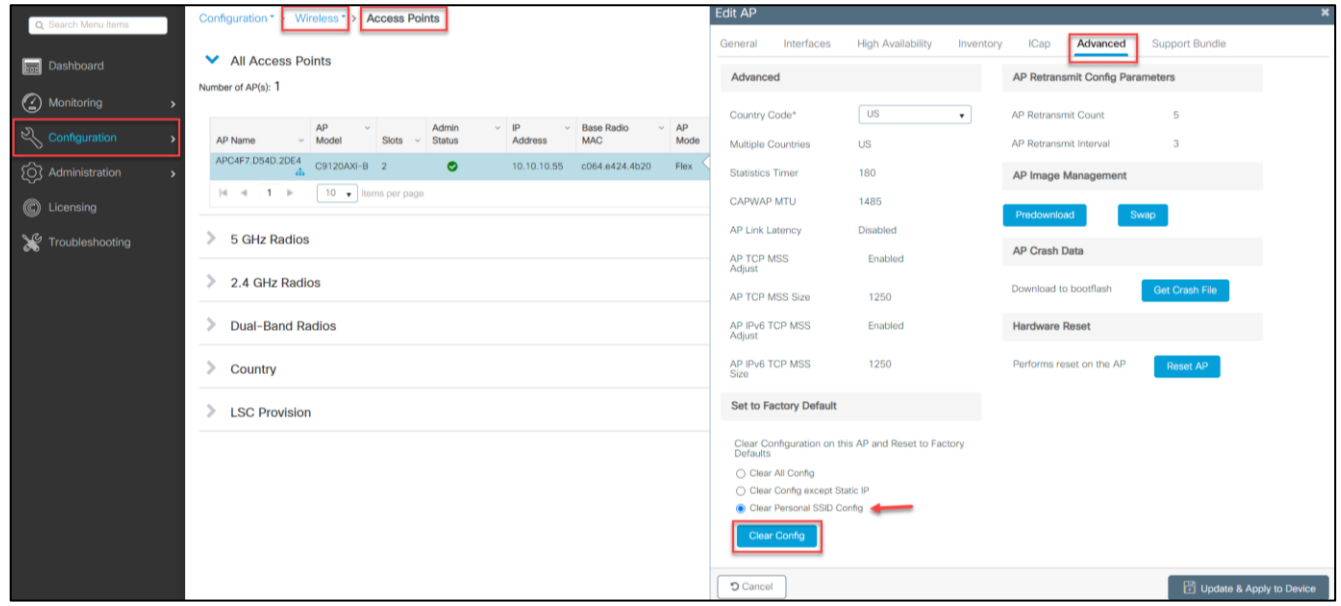

#### Limitations and Restrictions

- Teleworker solution is not supported on Cisco Mobility Express, Embedded Wireless Controllers, AireOS virtual WLC (vWLC) and C9800-CL (Public cloud offering)
- APs with AUX 1850/2800/3800 can be used as RLAN port but 4800 AUX port does not support RLAN.
- Client roaming between different OEAPs Personal SSIDs is not support, supported only on corporate SSID.
- 8 WLANs and 2 RLANs are supported on Teleworker APs.
- Only 2 personal SSIDs can be created one for 2.4Ghz and one for 5Ghz
- A switch connected to any RLAN/LAN port on AP it supports 4 clients connected to it.  $\bullet$
- Multicast and mDNS is not supported in split tunnel scenario.
- Rogue and WIPs is disabled by default on teleworker AP but can be enabled. $\bullet$

# $\prod_{i=1}^{n}$ CISCO.

### <span id="page-56-0"></span>Teleworker Assurance from Cisco DNA Center

Cisco DNA Center is the foundational controller and analytics platform at the heart of Cisco's intent-based networking solution. The software platform offers a centralized, intuitive management system that makes it fast and easy to design, provision, and apply policies across your network environment. The Cisco DNA Center UI provides intuitive, end-to-end network visibility and uses network insights to optimize network performance and deliver the best user and application experience.

In this section of the guide we are just going to walk through the DNA Center Assurance (2.1.1) with respect to wireless components specifically wireless clients and access points health and Cisco Intelligent Capture (icap) for teleworker deployment use-case. Please refer to DNA Center installation and deployment guide for device setup and details.

Note: Teleworker Personal WLAN will not be monitored by DNA Center Assurance for privacy reasons.

Cisco DNA Assurance User Guide, Release 2.1.1 [https://www-author3.cisco.com/c/en/us/td/docs/cloud-systems-management/network](https://www-author3.cisco.com/c/en/us/td/docs/cloud-systems-management/network-automation-and-management/dna-center-assurance/2-1-1/b_cisco_dna_assurance_2_1_1_ug/b_cisco_dna_assurance_2_1_1_ug_chapter_01110.html)[automation-and-management/dna-center-assurance/2-1-](https://www-author3.cisco.com/c/en/us/td/docs/cloud-systems-management/network-automation-and-management/dna-center-assurance/2-1-1/b_cisco_dna_assurance_2_1_1_ug/b_cisco_dna_assurance_2_1_1_ug_chapter_01110.html) [1/b\\_cisco\\_dna\\_assurance\\_2\\_1\\_1\\_ug/b\\_cisco\\_dna\\_assurance\\_2\\_1\\_1\\_ug\\_chapter\\_01110.html](https://www-author3.cisco.com/c/en/us/td/docs/cloud-systems-management/network-automation-and-management/dna-center-assurance/2-1-1/b_cisco_dna_assurance_2_1_1_ug/b_cisco_dna_assurance_2_1_1_ug_chapter_01110.html)

Login to the DNA Center with configured credentials

# aludu

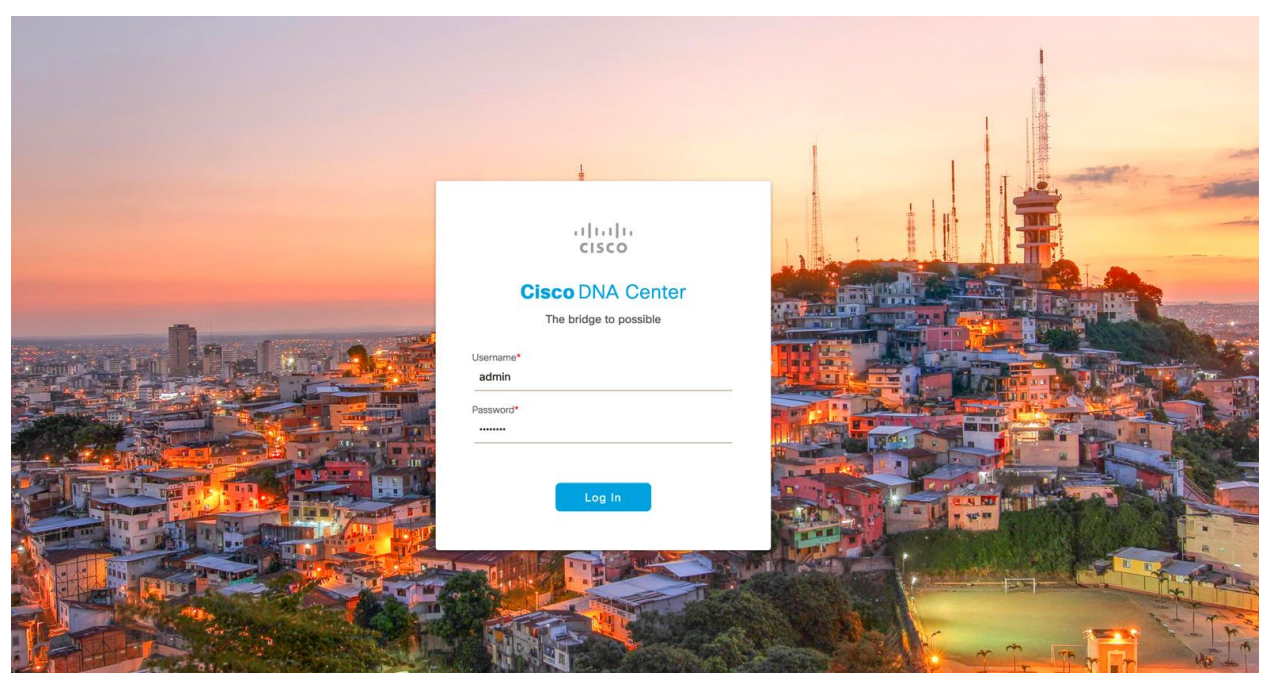

Cisco DNA Center (2.1.1) GUI, introduces a hamburger menu.

Step 1: Click the Menu icon  $\left(\equiv\right)$  $\left(\equiv\right)$  and choose Assurance > Health. The Overall health dashboard

#### appears

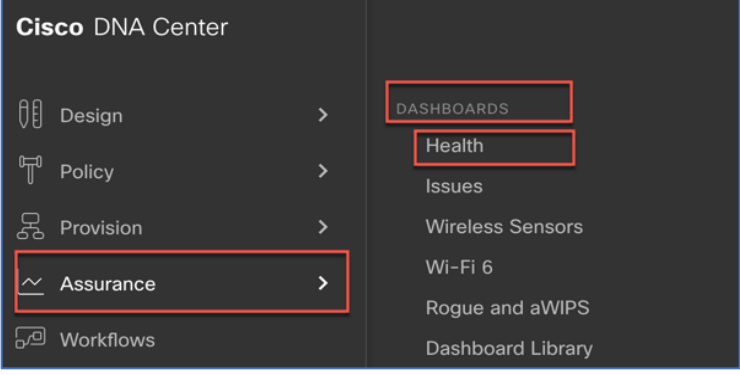

# afrafra CISCO.

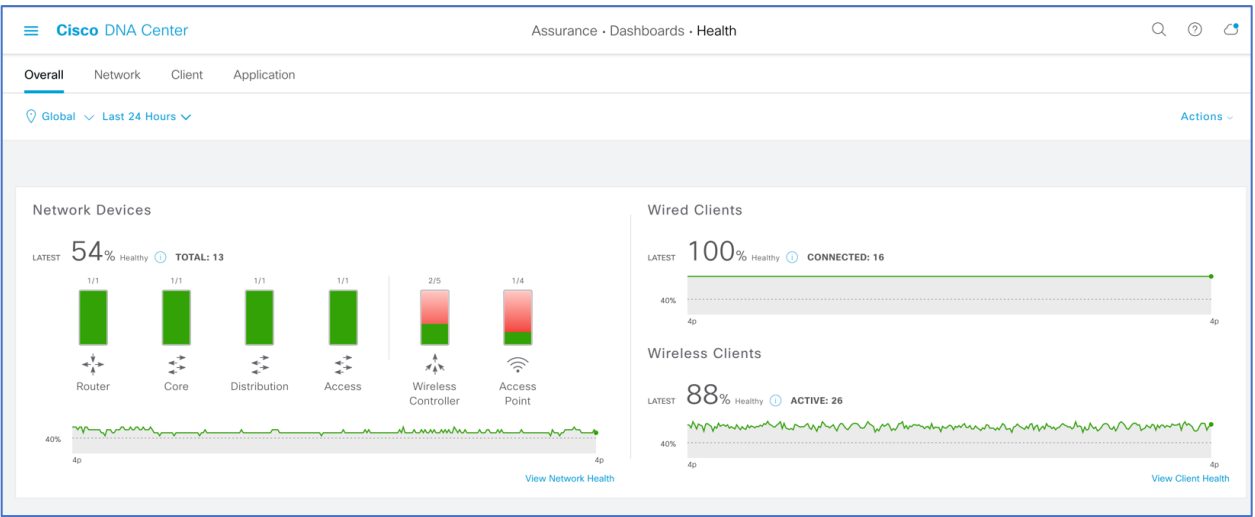

Step 2: Click the Client tab to navigate to the Client Health page. Scroll down to the client devices table and click the client user want to view the client 360 page.

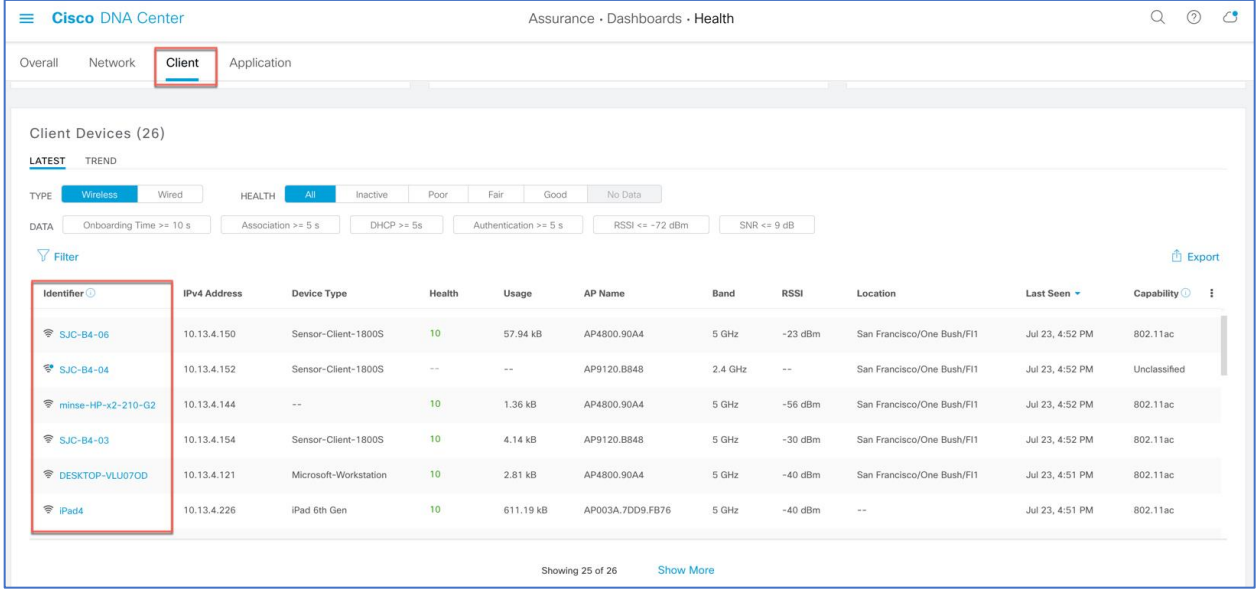

User can also click on the magnifying glass in the top right corner of DNA Center page to search the client. Enter either the client MAC address, the IP address, or the username the client used to join an 802.1X network.

# aludu

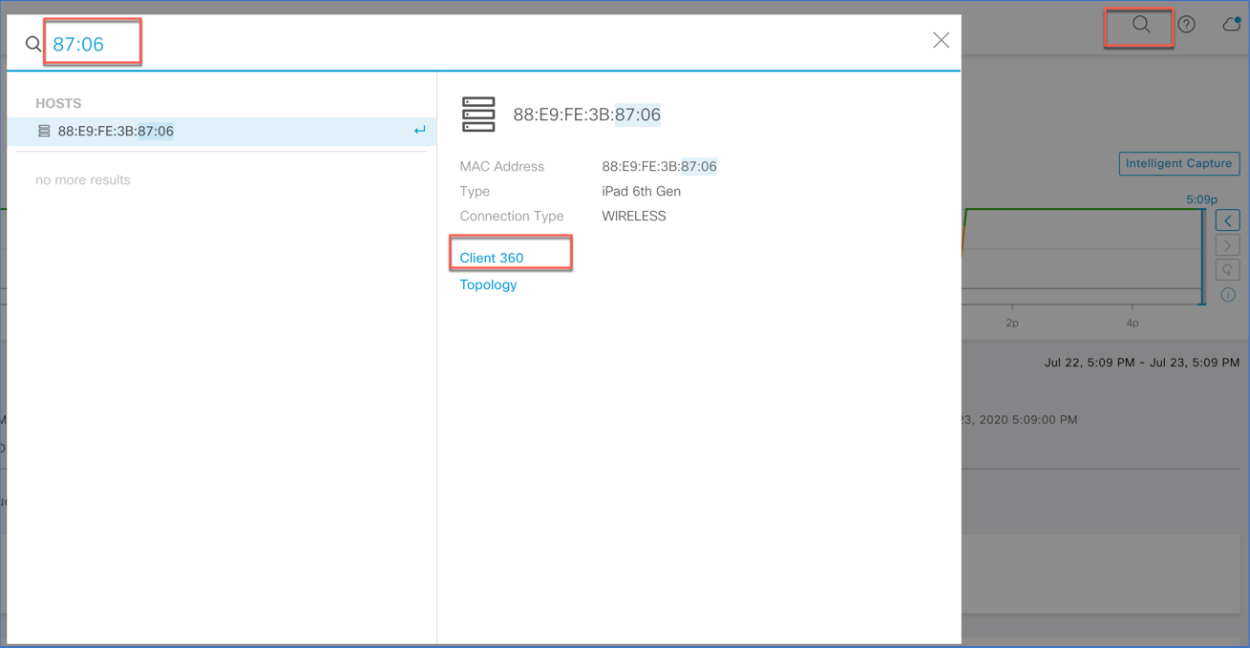

The client 360 view provides the holistic view about client statistics and details, on how client is onboarded, any issues being seen and detail onboarding events through Event Viewer.

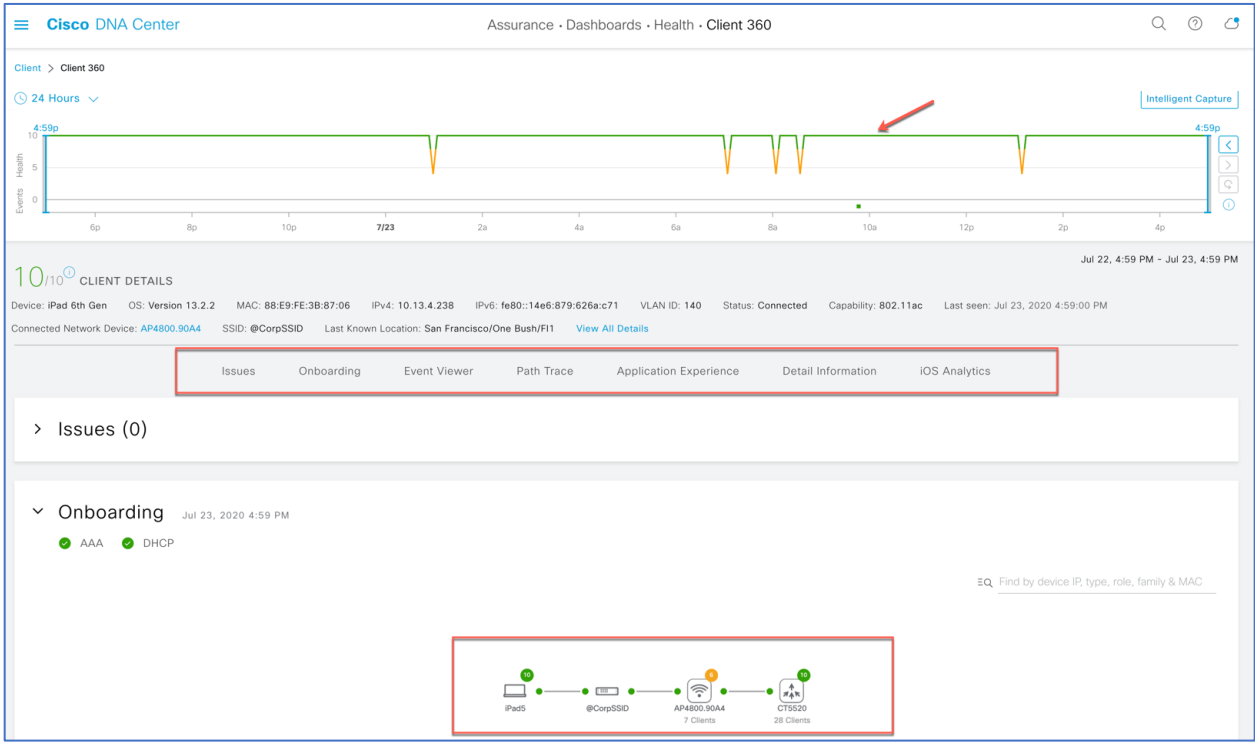

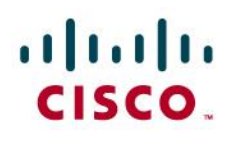

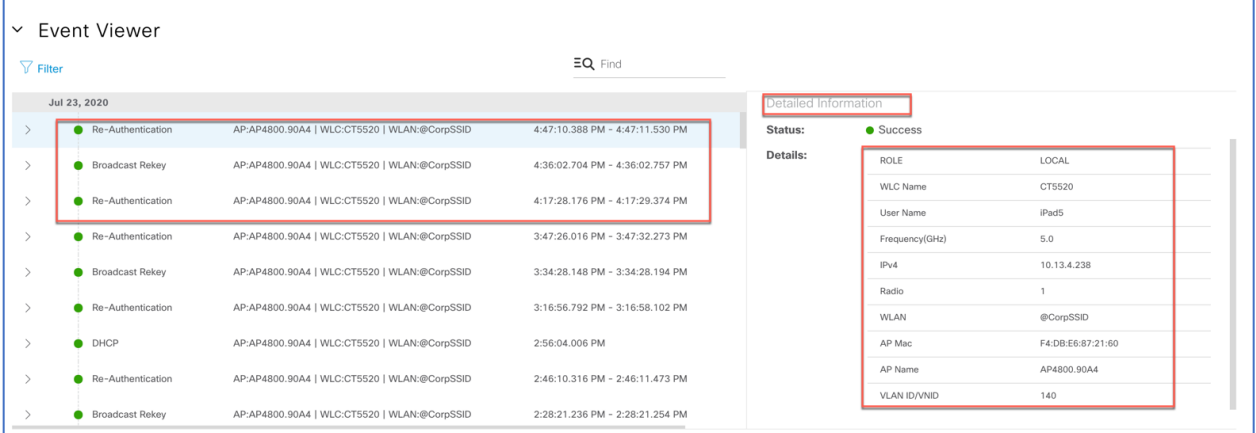

For client detail stats admin can view the Details Information view which comprises of (device info, Connectivity, RF stats and iOS Analytics) iOS Analytics is specifically for iOS devices to visualize how the iOS device is seeing the WiFi network.

Note: iOS Analytics is not supported on C9105, C9115 and C9120 Access Points

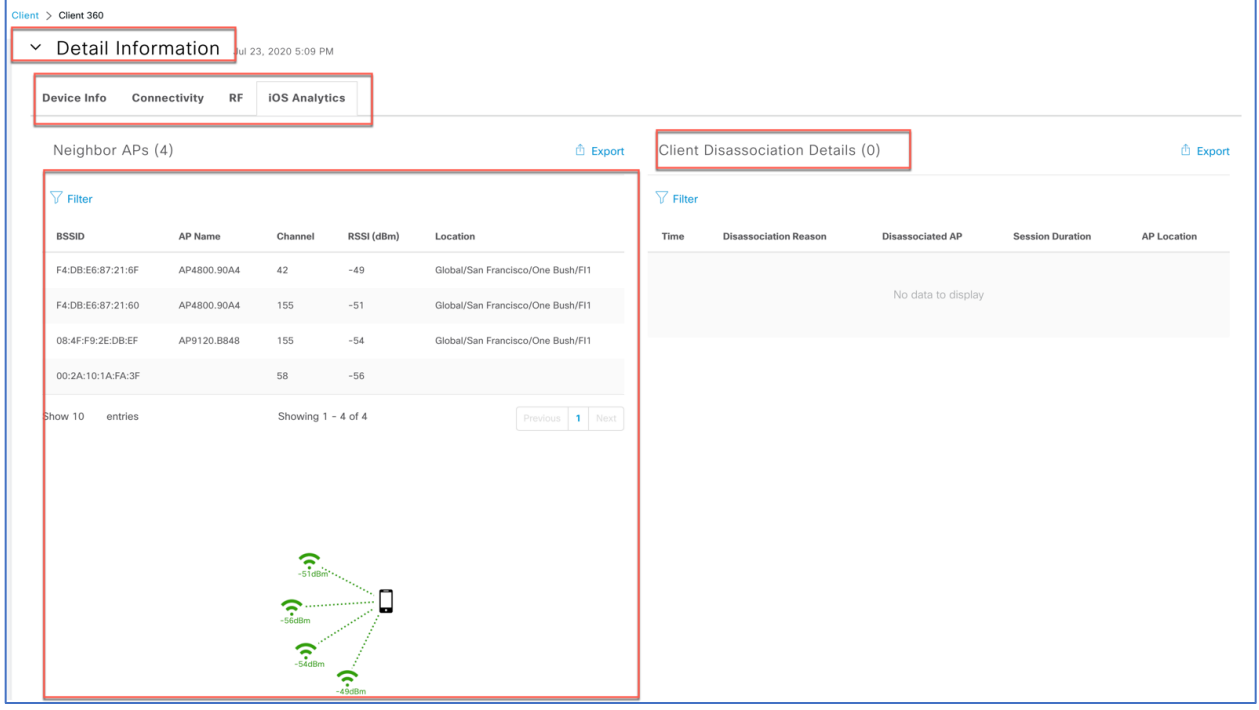

For more comprehensive and detail troubleshooting admin can leverage intelligent capture (iCAP) feature to run packet capture for the device. The Intelligent Capture is located on device 360 page as shown. Click on the Intelligent capture

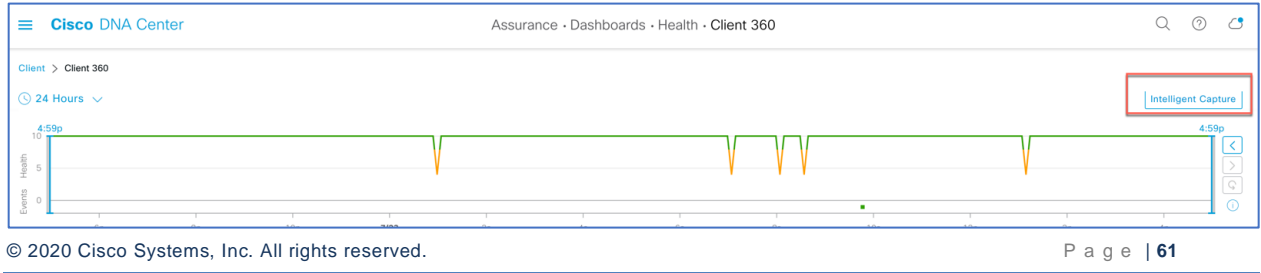

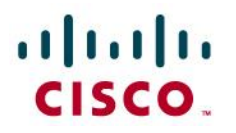

It opens the Intelligent Capture Client page and admin can run the live packet capture or anomaly PCAP, or run a data packet capture.

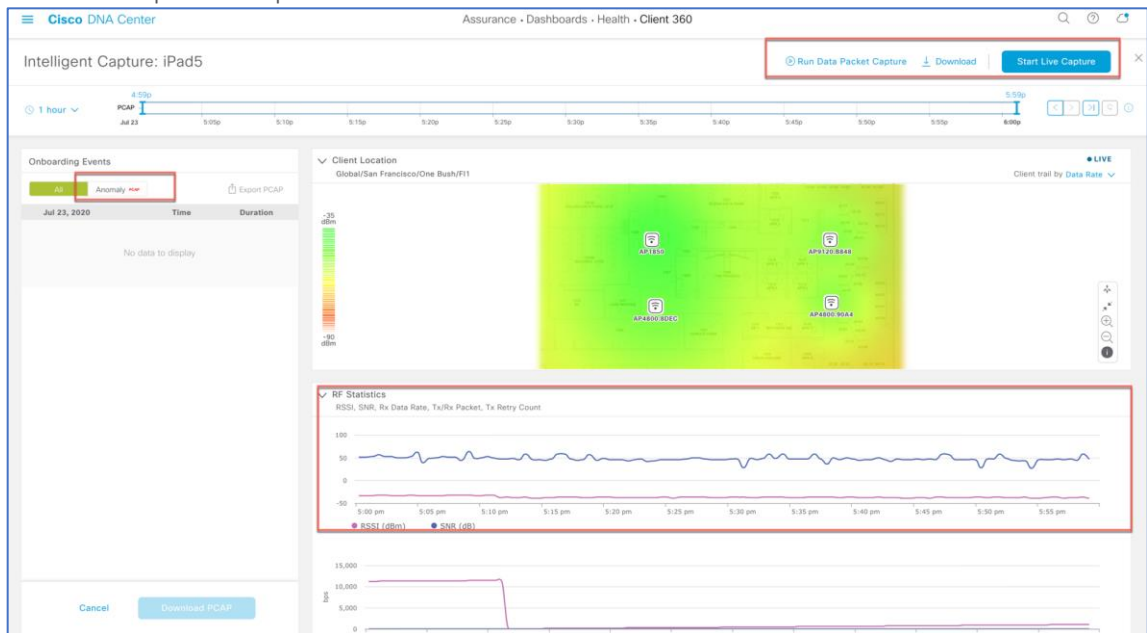

Note: Data packet capture is available on C9130 and 4800 Series APs

Once the packet capture is complete user can download the pcap file to perform further analysis.

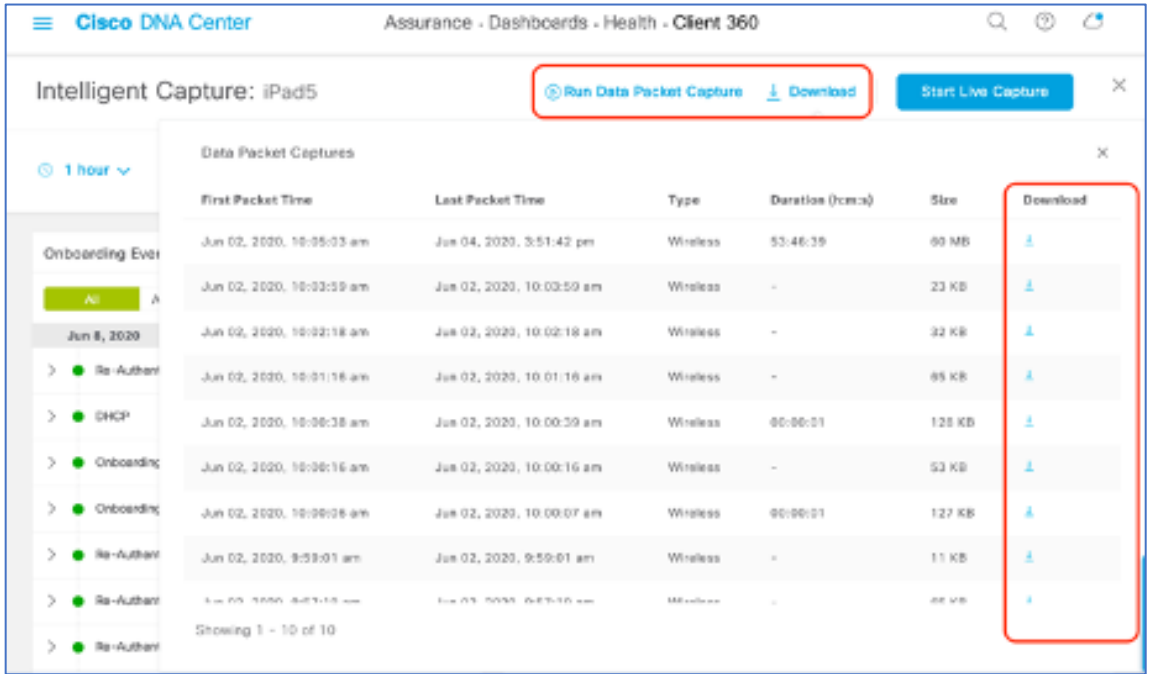

## $\mathbf{d}$  and  $\mathbf{d}$ CISCO.

#### <span id="page-62-0"></span>Reference documents and VODs

- OEAP Configuration Guide (AireOS 8.5): [Link](https://www.cisco.com/c/en/us/td/docs/wireless/controller/8-5/config-guide/b_cg85/configuring_officeextend_access_points)
- OEAP Configuration Guide (AireOS 8.8): [Link](https://www.cisco.com/c/en/us/td/docs/wireless/controller/8-5/config-guide/b_cg85/configuring_officeextend_access_points)
- OEAP AireOS guided configuratio[n video](https://www.youtube.com/watch?v=OWJwPbXREPQ)
- OEAP C9800 guided configuration video[: Link](https://www.youtube.com/watch?v=1GL3q7mCiqI)
- OEAP AireOS Split Tunnel configuration: [Link](https://www.cisco.com/c/en/us/support/docs/wireless-mobility/wireless-lan-wlan/215928-flexconnect-oeap-with-split-tunneling-co.html)
- OEAP Cisco Validated Design (AireOS): [Link](https://www.cisco.com/c/dam/en/us/td/docs/solutions/CVD/Aug2014/CVD-CiscoOfficeExtendDesignGuide-AUG14.pdf)
- 1815T Deployment Guide: [Link](https://www.cisco.com/c/dam/m/zh_cn/solutions/enterprise-networks/mobility-express/office-extend/office-extend-deployment-guide.pdf)
- Cisco Wireless Solutions Software Compatibility Matrix: [Link](https://www.cisco.com/c/en/us/td/docs/wireless/compatibility/matrix/compatibility-matrix.html)
- Cisco DNA Assurance User Guide, Release 2.1.1 : [Link](https://www-author3.cisco.com/c/en/us/td/docs/cloud-systems-management/network-automation-and-management/dna-center-assurance/2-1-1/b_cisco_dna_assurance_2_1_1_ug/b_cisco_dna_assurance_2_1_1_ug_chapter_01110.html)

<https://cdetsng.cisco.com/summary/#/defect/CSCvv03650>

<https://cdetsng.cisco.com/summary/#/defect/CSCvu95312>

<https://cdetsng.cisco.com/summary/#/defect/CSCvu52695>

<https://cdetsng.cisco.com/summary/#/defect/CSCvu56555>

## $\mathbf{d}$  and  $\mathbf{d}$ **CISCO**

#### Legal Information

THE SPECIFICATIONS AND INFORMATION REGARDING THE PRODUCTS IN THIS MANUAL ARE SUBJECT TO CHANGE WITHOUT NOTICE. ALL STATEMENTS, INFORMATION, AND RECOMMENDATIONS IN THIS MANUAL ARE BELIEVED TO BE ACCURATE BUT ARE PRESENTED WITHOUT WARRANTY OF ANY KIND, EXPRESS OR IMPLIED. USERS MUST TAKE FULL RESPONSIBILITY FOR THEIR APPLICATION OF ANY PRODUCTS.

THE SOFTWARE LICENSE AND LIMITED WARRANTY FOR THE ACCOMPANYING PRODUCT ARE SET FORTH IN THE INFORMATION PACKET THAT SHIPPED WITH THE PRODUCT AND ARE INCORPORATED HEREIN BY THIS REFERENCE. IF YOU ARE UNABLE TO LOCATE THE SOFTWARE LICENSE OR LIMITED WARRANTY, CONTACT YOUR CISCO REPRESENTATIVE FOR A COPY. The Cisco implementation of TCP header compression is an adaptation of a program developed by the University of California, Berkeley (UCB) as part of UCB's public domain version of the UNIX operating system. All rights reserved. Copyright © 1981, Regents of the University of California. NOTWITHSTANDING ANY OTHER WARRANTY HEREIN, ALL DOCUMENT FILES AND SOFTWARE OF THESE SUPPLIERS ARE PROVIDED "AS IS" WITH ALL FAULTS. CISCO AND THE ABOVE-NAMED SUPPLIERS DISCLAIM ALL WARRANTIES, EXPRESSED OR IMPLIED, INCLUDING, WITHOUT LIMITATION, THOSE OF MERCHANTABILITY, FITNESS FOR A PARTICULAR PURPOSE AND NONINFRINGEMENT OR ARISING FROM A COURSE OF DEALING, USAGE, OR TRADE PRACTICE. IN NO EVENT SHALL CISCO OR ITS SUPPLIERS BE LIABLE FOR ANY INDIRECT, SPECIAL, CONSEQUENTIAL, OR INCIDENTAL DAMAGES, INCLUDING, WITHOUT LIMITATION, LOST PROFITS OR LOSS OR DAMAGE TO DATA ARISING OUT OF THE USE OR INABILITY TO USE THIS MANUAL, EVEN IF CISCO OR ITS SUPPLIERS HAVE BEEN ADVISED OF THE POSSIBILITY OF SUCH DAMAGES. Any Internet Protocol (IP) addresses and phone numbers used in this document are not intended to be actual addresses and phone numbers. Any examples, command display output, network topology diagrams, and other figures included in the document are shown for illustrative purposes only. Any use of actual IP addresses or phone numbers in illustrative content is unintentional and coincidental.

All printed copies and duplicate soft copies are considered un-Controlled copies and the original on-line version should be referred to for latest version.

Cisco has more than 200 offices worldwide. Addresses, phone numbers, and fax numbers are listed on the Cisco website at [www.cisco.com/go/offices.](http://www.cisco.com/go/offices)

#### Cisco Trademark

Cisco and the Cisco logo are trademarks or registered trademarks of Cisco and/or its affiliates in

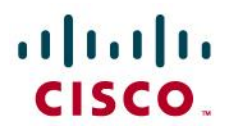

the U.S. and other countries. To view a list of Cisco trademarks, go to this URL: [www.cisco.com/go/trademarks.](http://www.cisco.com/go/trademarks) Third-party trademarks mentioned are the property of their respective owners. The use of the word partner does not imply a partnership relationship between Cisco and any other company. (1110R)

Cisco Copyright © 2020 Cisco Systems, Inc. All rights reserved.